# illumina®

# iSeq 100

Sekvenaattorin ohje

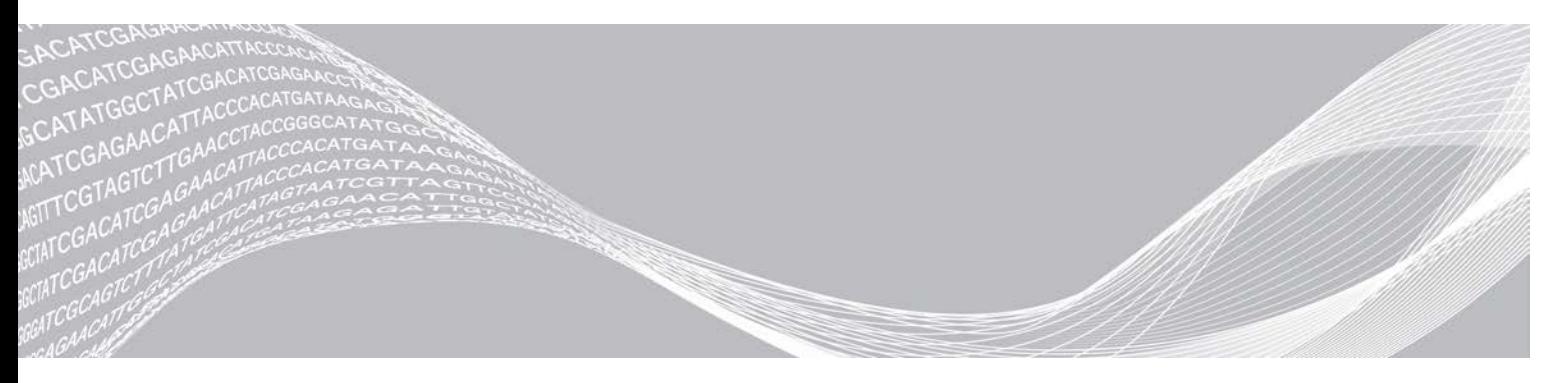

Asiakirjanro 1000000036024 v07 FIN Huhtikuu 2020 Vain tutkimuskäyttöön. Ei diagnostisiin toimenpiteisiin.

OMISTUSOIKEUDEN OMISTAA ILLUMINA

Tämä asiakirja ja sen sisältö ovat Illumina, Inc:n ja sen tytäryhtiöiden ("Illumina") omaisuutta, ja ne on tarkoitettu ainoastaan Illuminan asiakkaiden sopimuskäyttöön tässä kuvattujen tuotteiden käyttöön liittyen eikä mihinkään muuhun tarkoitukseen. Tätä asiakirjaa ja sen sisältöä ei saa käyttää tai jakaa missään muussa tarkoituksessa ja/tai välittää, paljastaa tai jäljentää millään muulla tavoin ilman Illuminalta ennakkoon saatua kirjallista lupaa. Illumina ei tällä asiakirjalla luovuta mitään käyttöoikeuksia sen patentti-, tavaramerkki-, tekijänoikeus- tai tapaoikeuksien nojalla eikä vastaavien kolmansien osapuolten oikeuksien nojalla.

Tässä kuvattuja tuotteita saa käyttää vain pätevä ja asianmukaisesti koulutettu henkilökunta noudattamalla täsmällisesti tässä asiakirjassa annettuja ohjeita, jotta tuotteiden asianmukainen ja turvallinen käyttö voidaan taata. Asiakirjan sisältö on luettava ja ymmärrettävä kokonaisuudessaan ennen näiden tuotteiden käyttöä.

MIKÄLI TÄSSÄ ANNETTUJA OHJEITA EI LUETA JA TÄSMÄLLISESTI NOUDATETA, SEURAUKSENA VOI OLLA TUOTTEIDEN VAURIOITUMINEN, HENKILÖVAHINKOJA JOKO KÄYTTÄJILLE TAI MUILLE JA MUITA OMAISUUSVAHINKOJA, MINKÄ LISÄKSI TUOTTEITA MAHDOLLISESTI KOSKEVAT TAKUUT MITÄTÖITYVÄT.

ILLUMINA EI OLE VASTUUSSA TÄSSÄ KUVATTUJEN TUOTTEIDEN VÄÄRINKÄYTÖSTÄ (MUKAAN LUKIEN TUOTTEEN OSAT JA OHJELMISTO).

© 2020 Illumina, Inc. Kaikki oikeudet pidätetään.

Kaikki tavaramerkit ovat Illumina, Inc:n tai niiden vastaavien omistajien omaisuutta. Tarkemmat tavaramerkkitiedot annetaan osoitteessa [www.illumina.com/company/legal.html](http://www.illumina.com/company/legal.html).

# Versiohistoria

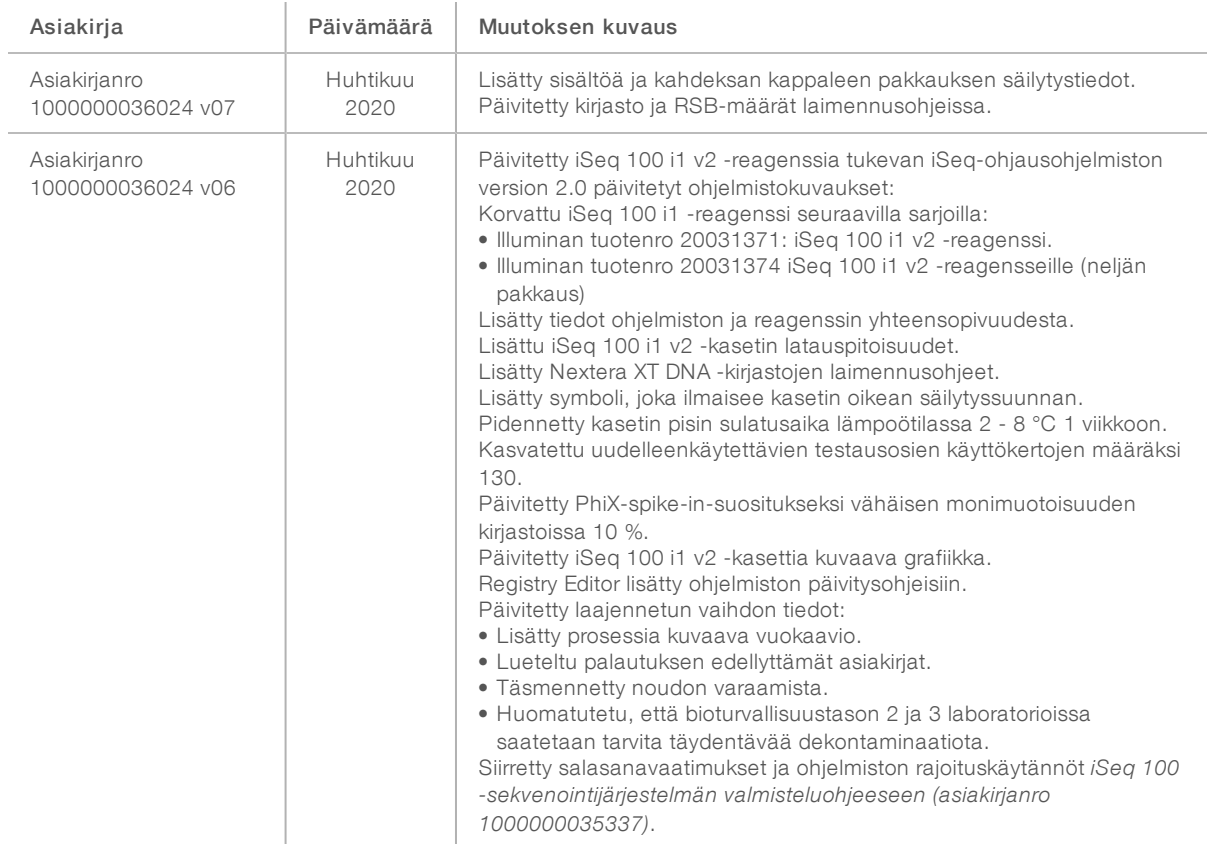

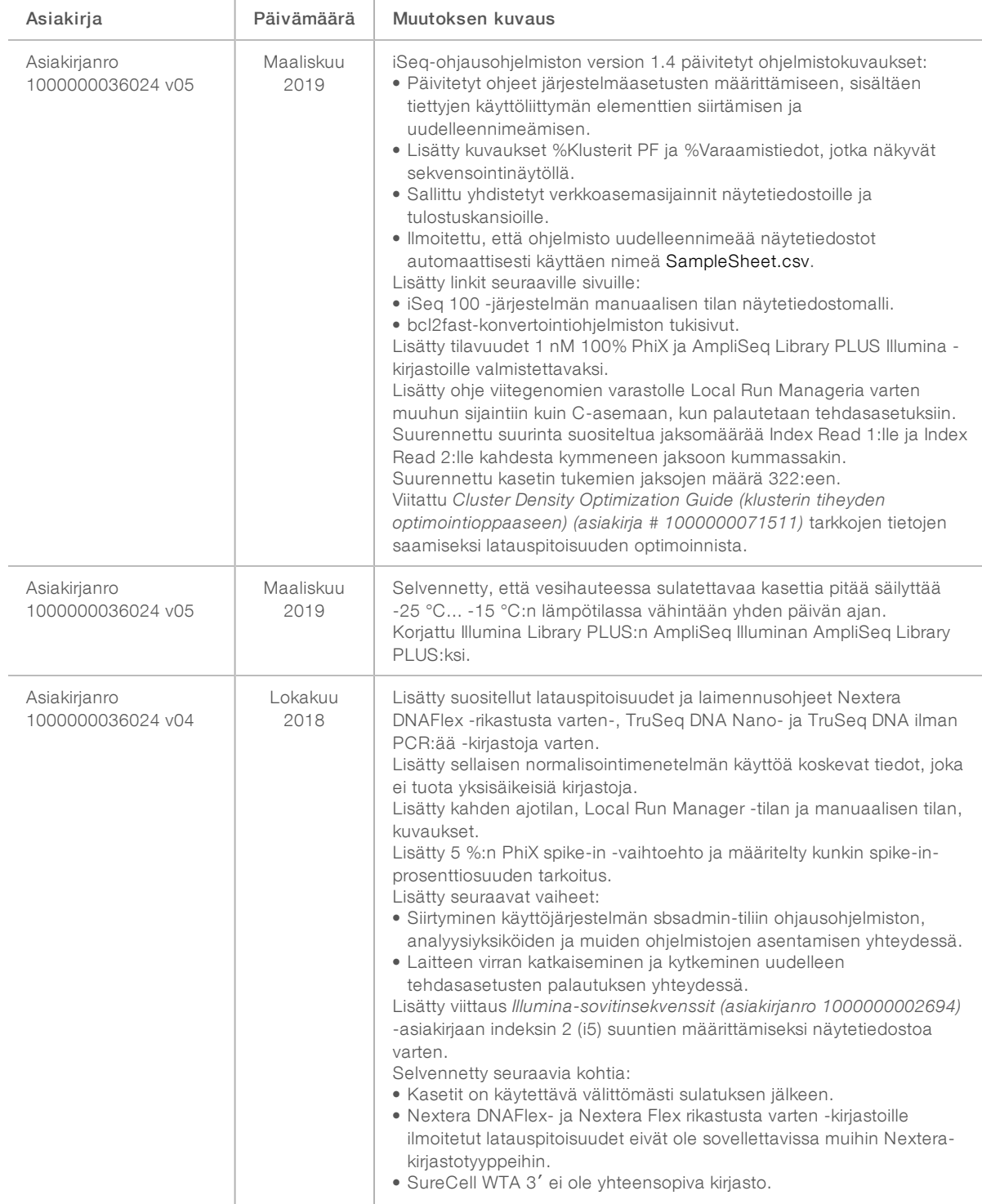

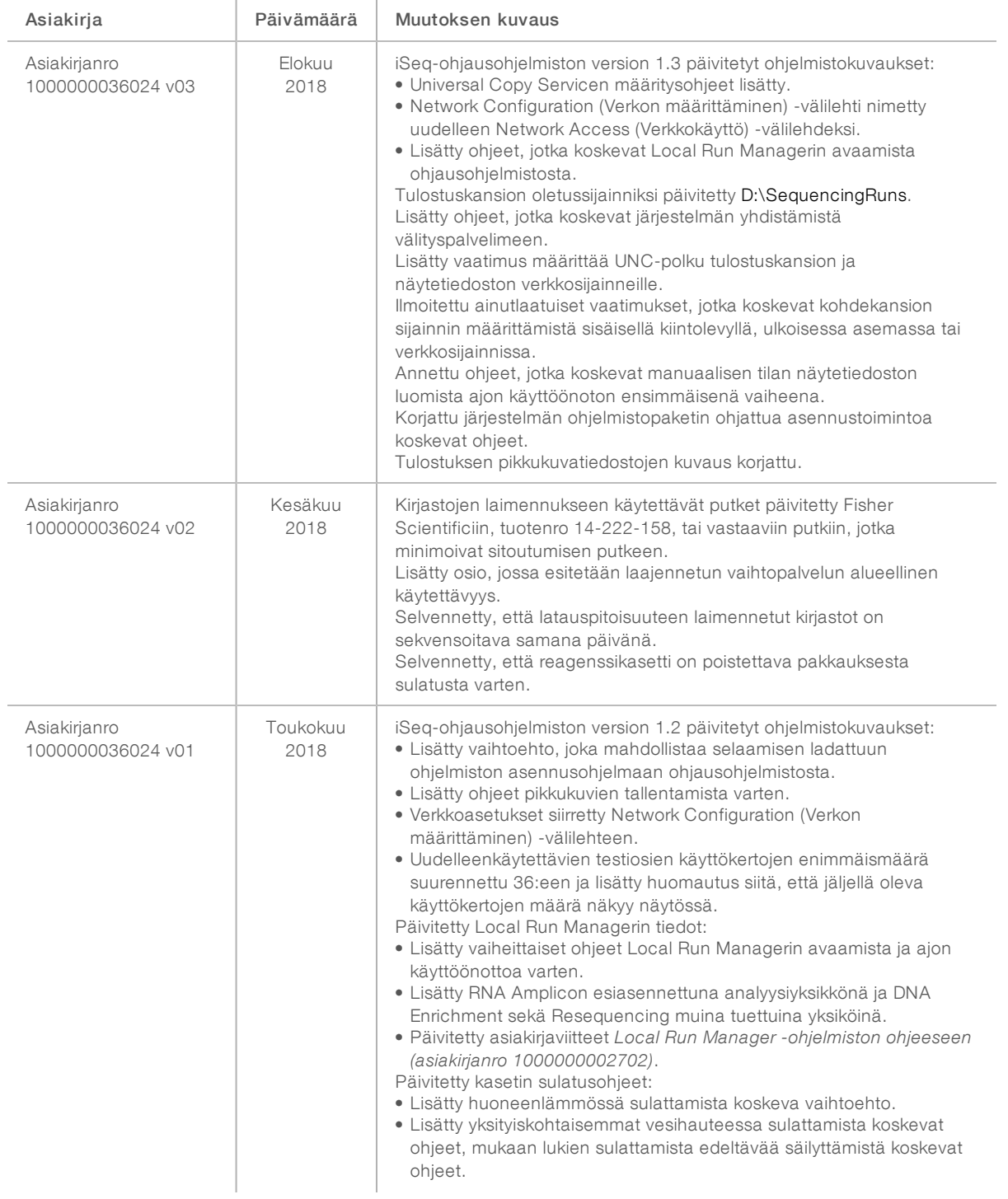

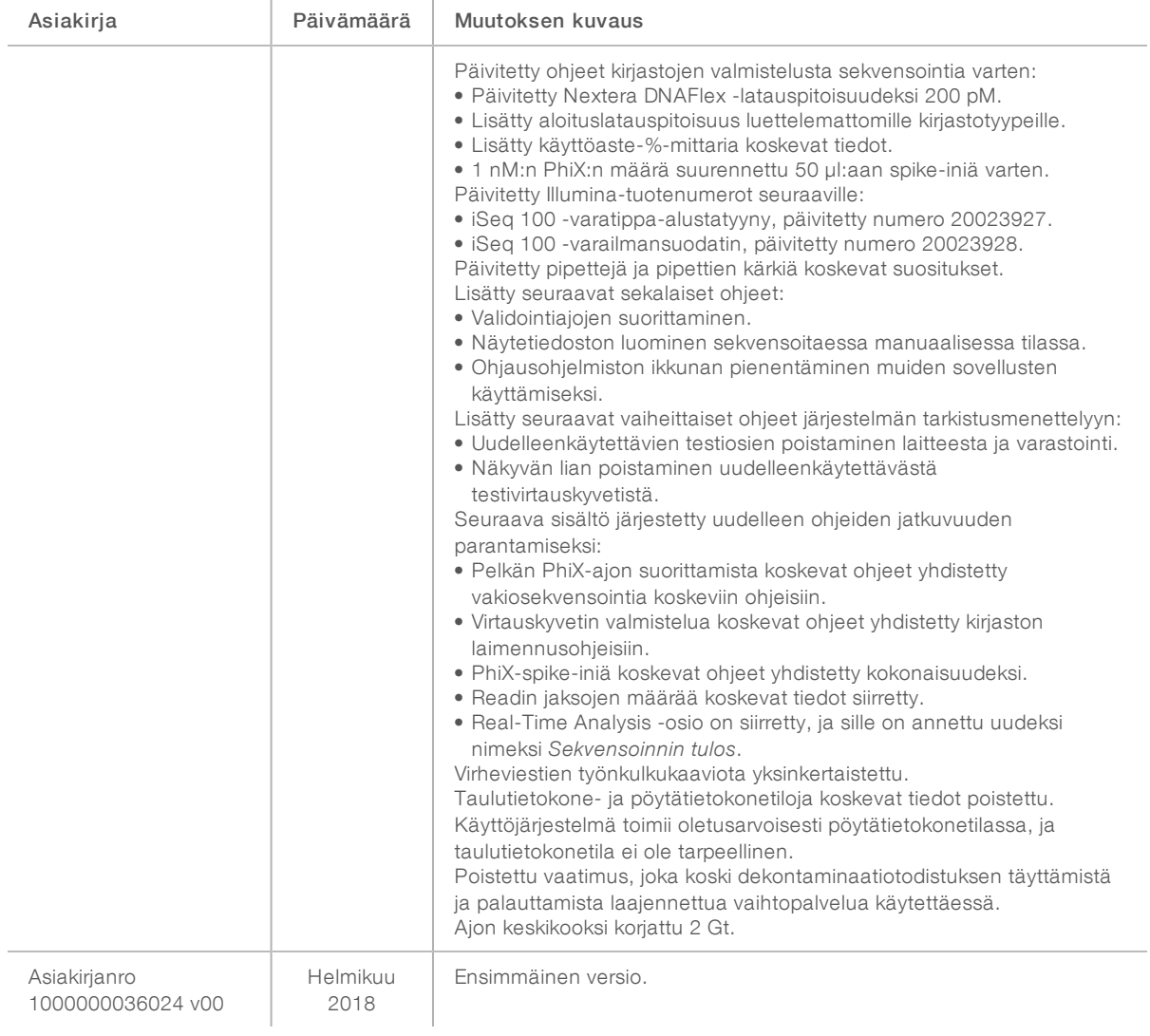

# Sisällysluettelo

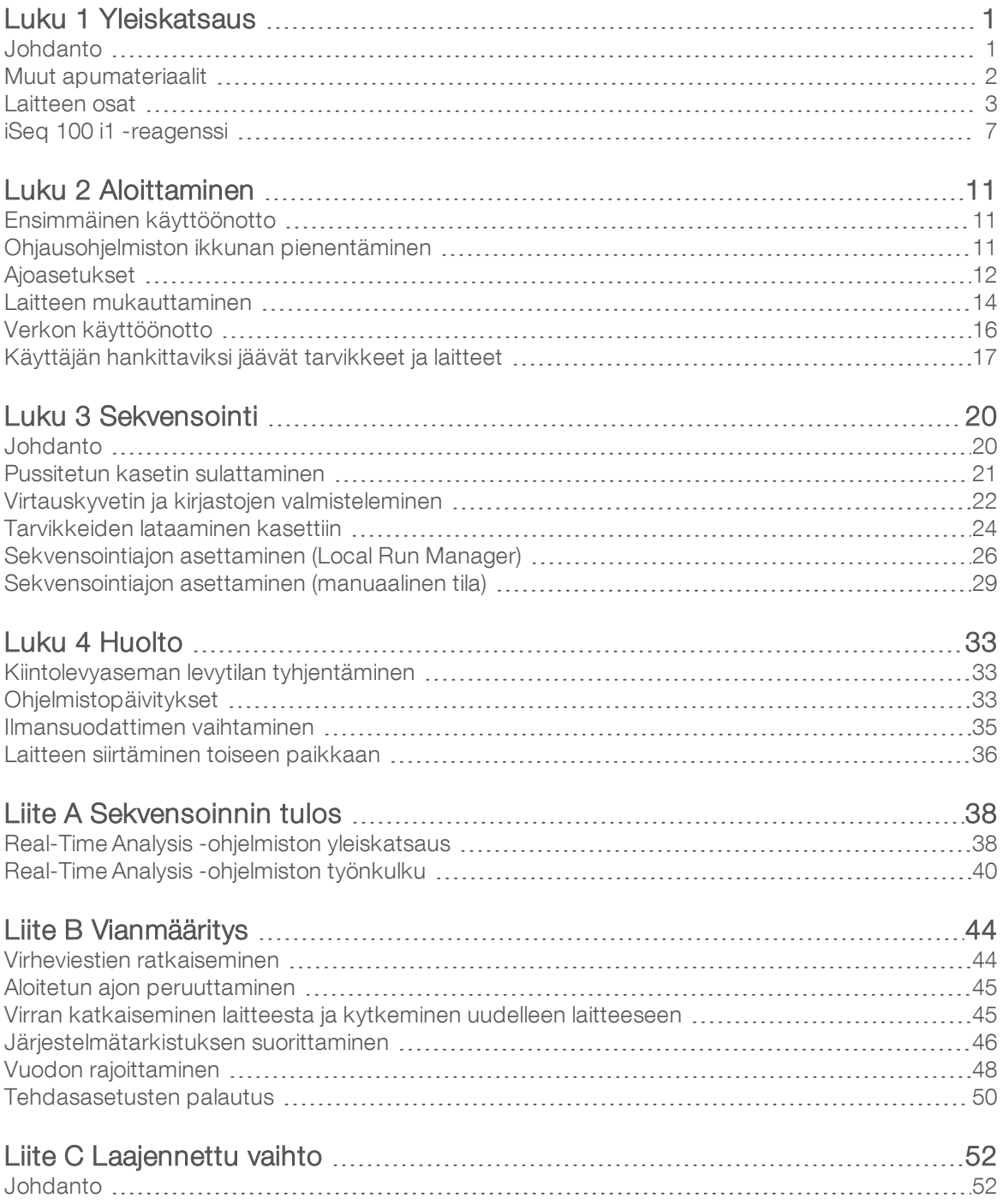

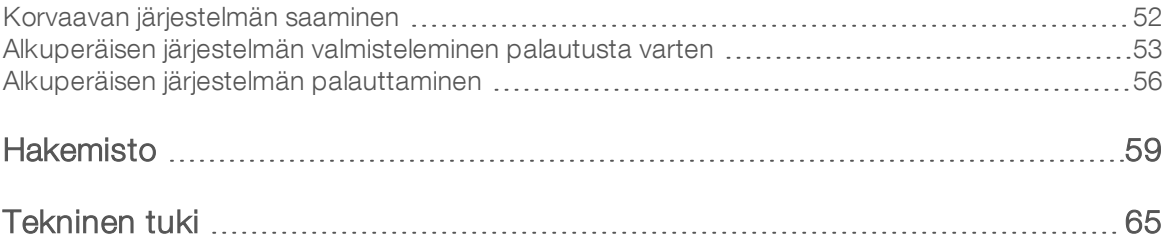

# <span id="page-8-0"></span>Luku 1 Yleiskatsaus

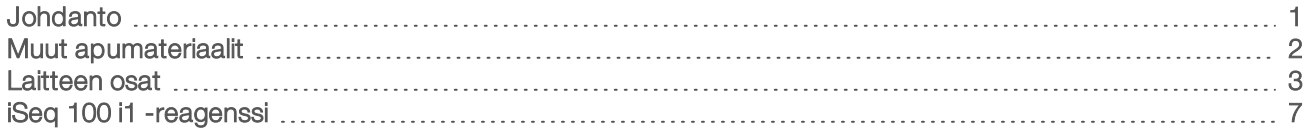

#### <span id="page-8-1"></span>Johdanto

Illumina<sup>®</sup> iSeq™ 100 -sekvenaattori tarjoaa kohdistetun lähestymistavan seuraavan sukupolven sekvensointiin. Tämä sovelluksiin keskittynyt järjestelmä pakkaa Illumina-sekvensointitekniikan kustannustehokkaaksi pöytälaitteeksi.

#### Ominaisuudet

- ► Käytettävyys ja luotettavuus iSeq 100 -järjestelmä vie vain vähän pöytätilaa, joten se on helppo asentaa ja käyttää. Fluidistorijärjestelmän ja kuvauksen osat ovat helppokäyttöisiä ja tekevät laitteen huollon yksinkertaiseksi.
- **EXIX** Yksivaiheinen tarvikkeen lataus Kertakäyttöiseen kasettiin on esitäytetty kaikki ajossa tarvittavat reagenssit. Kirjasto ja anturilla varustettu virtauskyvetti ladataan kasettiin, joka ladataan sitten laitteeseen. Sisältyvä tunnistusominaisuus tekee tarkan seurannan mahdolliseksi.
- ► iSeq 100 -järjestelmän ohjelmisto Integroitu ohjelmistopaketti ohjaa laitteen toimintoja, käsittelee kuvia ja luo emästen tunnistamisia. Ohjelmistopaketti sisältää on-instrument-tietoanalyysin ja tiedonsiirron työkaluja ulkoista analyysia varten.
	- $\blacktriangleright$  Laitteessa suoritettava analyysi Local Run Manage syöttää näytetiedot ja analysoi sitten ajotiedot ajoa varten määritetyn analyysiyksikön avulla. Ohjelmisto sisältää analyysiyksikköpaketin.
	- **Pilvipohjainen analyysi** Sekvensoinnin työnkulku on integroitu BaseSpace Sequence Hubiin, joka on Illuminan pilvipalveluympäristö ajon valvontaa, tietoanalyysia, tallentamista ja yhteistyötä varten. Tulostustiedostot siirretään reaaliajassa BaseSpace Sequence Hubiin analyysia varten.

#### Näytteen analyysi

Seuraava kaavio kuvaa koko sekvensoinnin työnkulkua koemalleista tietojen analysointiin. Työkalut ja dokumentaatio sisältyvät jokaiseen vaiheeseen. Tämä opas kattaa sekvensointikirjastot-vaiheen. Muu dokumentaatio löytyy osoitteesta [support.illumina.com](https://support.illumina.com/).

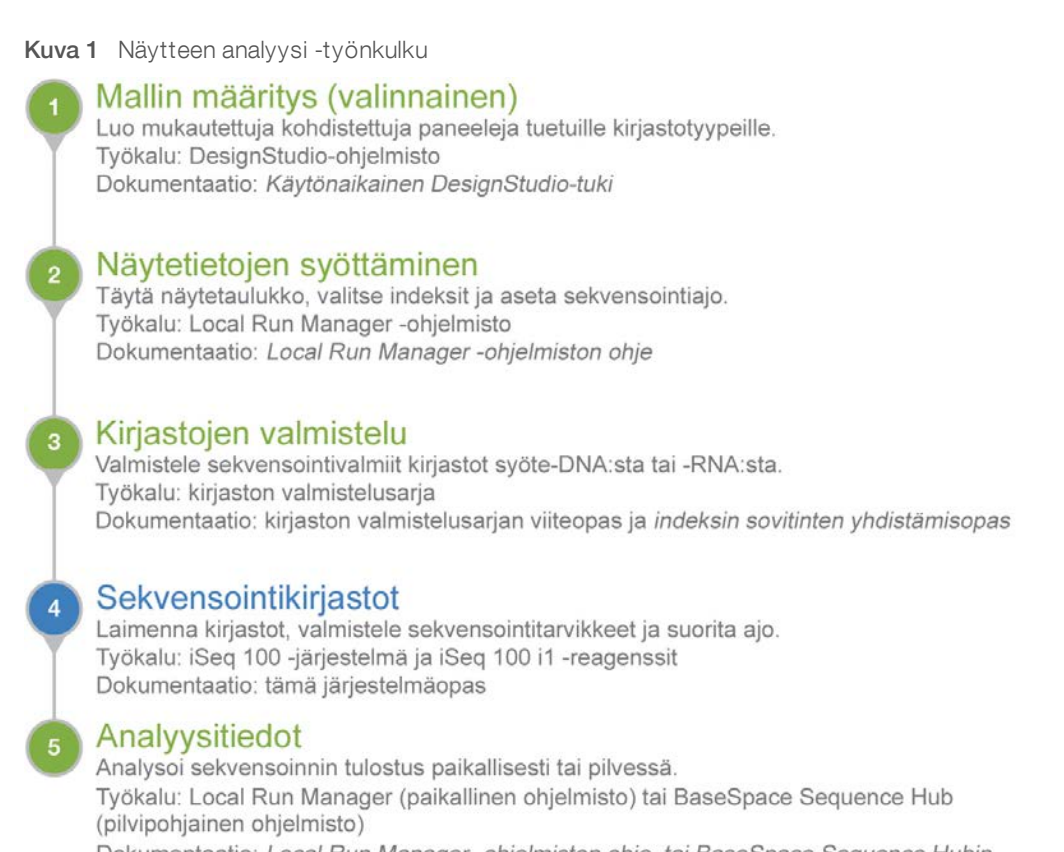

Dokumentaatio: Local Run Manager -ohjelmiston ohje tai BaseSpace Sequence Hubin käytönaikainen ohje

#### <span id="page-9-0"></span>Muut apumateriaalit

Lisää järjestelmää koskevaa apumateriaalia on [Illuminan verkkosivuston iSeq 100 -sekvenaattorin](https://support.illumina.com/sequencing/sequencing_instruments/iseq-100.html) tukisivuilla. Materiaalit sisältävät ohjelmistoa, koulutusta ja yhteensopivia tuotteita käsittelevää dokumentaatiota ja seuraavat asiakirjat. Katso aina asiakirjojen uusimmat versiot tukisivuilta.

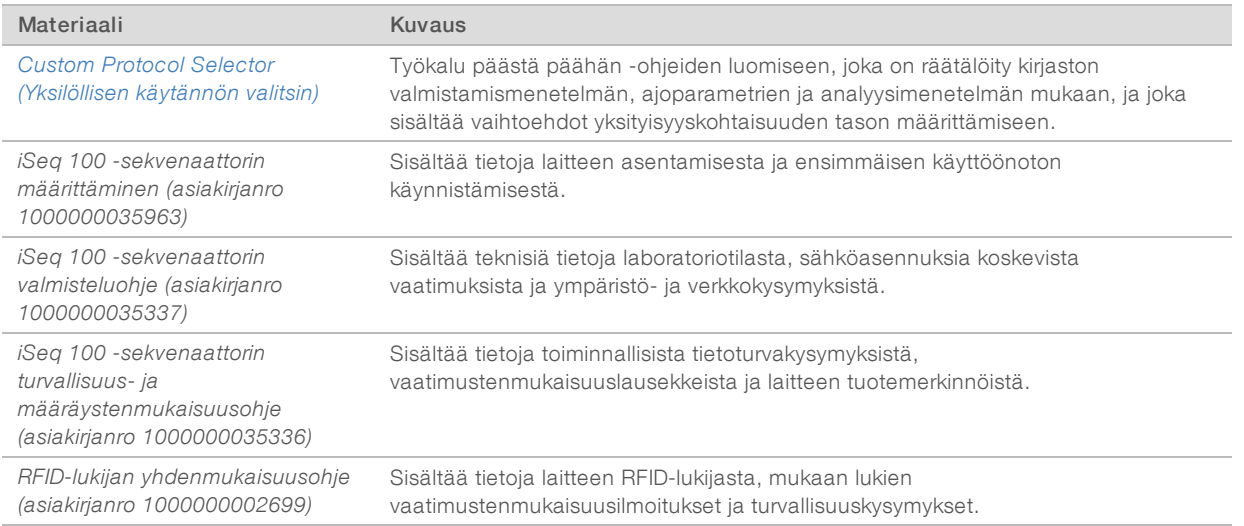

#### <span id="page-10-0"></span>Laitteen osat

iSeq 100 -sekvenaattori käsittää virtapainikkeen, näytön, tilapalkin, tarvikelokeron ja tippa-alustan.

Kuva 2 Ulkoiset järjestelmän osat

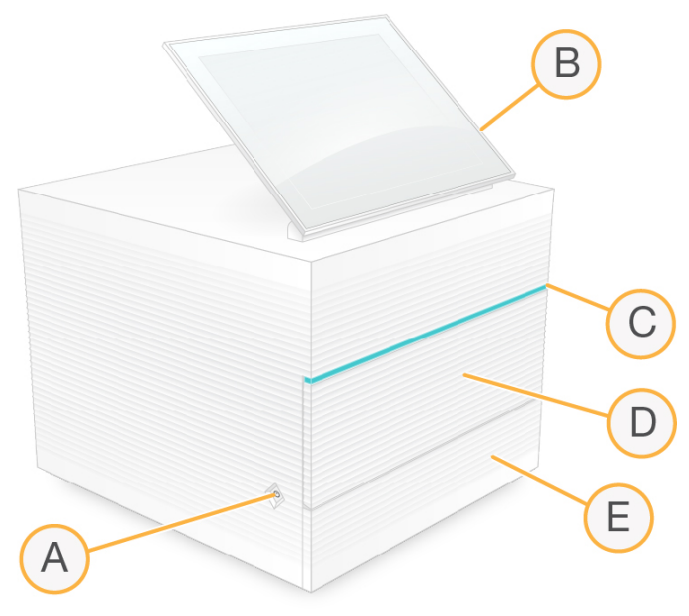

- A Virtapainike Ohjaa laitteen virransyöttöä ja ilmaisee, onko järjestelmä päällä (hehkuu), pois päältä (pimeä) vai pois päältä mutta vaihtovirtaon päällä (sykkii).
- B Kosketusnäyttö Sallii määrityksen ja on-instrument-käyttöönoton ohjausohjelmistoliittymän avulla.
- C Tilapalkki Ilmaisee järjestelmän tilan, kun se on valmis sekvensointiin (vihreä), prosessointiin (sininen) tai tarvitsee huomiota (oranssi).
- D Tarvikelokero Sisältää tarvikkeet ajon aikana.
- E Tippa-alustan kansi Pääsy tippa-alustaan, joka kerää vuotaneet nesteet.

#### Virta- ja apuliitännät

Asennuksen jälkeen voit siirtää laitetta, jotta pääset käsiksi USB-portteihin ja muihin takapaneelin osiin.

Laitteen takaosassa on kytkin ja tuloaukko, joka syöttää virtaa laitteelle, ja Ethernet-portti valinnaista Ethernet-liitäntää varten. Kahteen USB-porttiin voi liittää hiiren tai näppäimistön tai ladata tietoja kannettavan laitteen avulla.

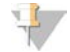

#### HUOMAUTUS

Järjestelmän liittäminen näppäimistöön ja hiireen ohittaa näyttönäppäimistön.

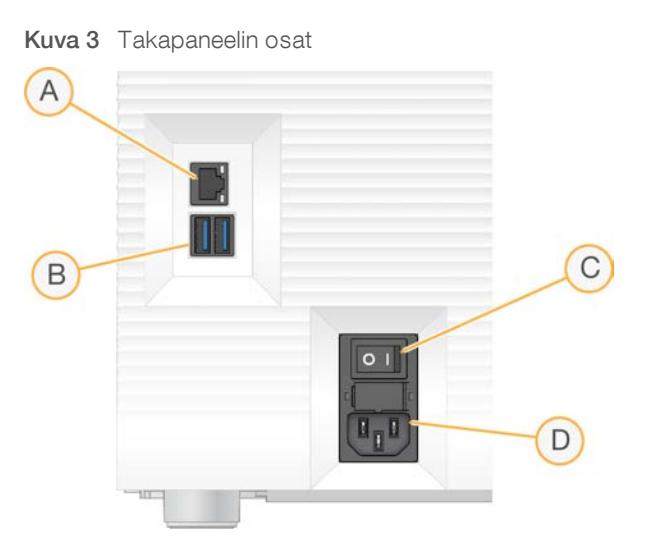

- A Ethernet-portti Valinnainen Ethernet-kaapeliliitäntä.
- B USB-portit –Kaksi porttia lisälaitteiden liittämistä varten.
- C Vipukytkin Laitteen virran kytkemiseksi päälle ja pois päältä.
- D Vaihtovirtaliitäntä Virtajohdon liitäntä.

#### **Tarvikelokero**

Tarvikelokerossa on kasetti sekvenssiajoa varten.

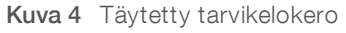

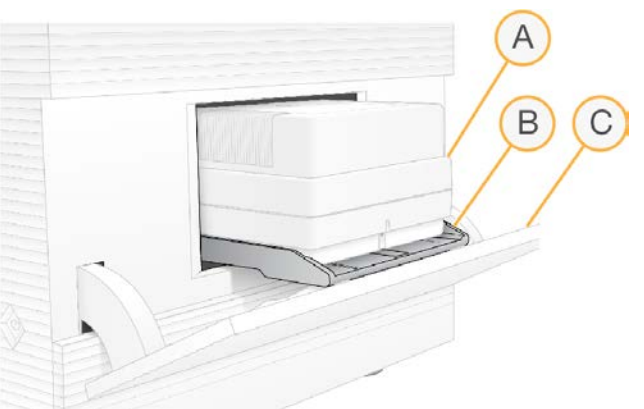

- A Kasetti Sisältää virtauskyvetin, kirjaston ja reagenssit ja kerää käytetyt reagenssit ajon aikana.
- B Alusta Pitää kasettia sekvensoinnin aikana.
- C Kansi Aukeaa 60 asteen kulmaan ja sen kautta pääsee käsiksi tarvikelokeroon.

Ohjelmisto avaa ja sulkee lokeron kannen ja sijoittaa kasetin kuvausta varten. Kansi avautuu saranoista alaspäin laitteen alaosaan päin. Älä aseta mitään avoimen kannen päälle, koska sitä ei ole tarkoitettu hyllyksi.

## Uudelleenkäytettävä testivirtauskyvetti ja testikasetti

Laite toimitetaan uudelleenkäytettävällä iSeq 100 -testivirtauskyvetillä ja uudelleenkäytettävällä iSeq 100 testikasetilla varustettuna järjestelmätarkistuksia varten. Säilytä niitä alkuperäisessä pakkauksessaan huoneenlämpötilassa, jotta niitä voidaan käyttää enintään 130 kertaa. Järjestelmätarkistuksen aikana ohjelmisto näyttää jäljellä olevan käyttökertojen määrän.

#### Kuva 5 Uudelleenkäytettävät testiosat

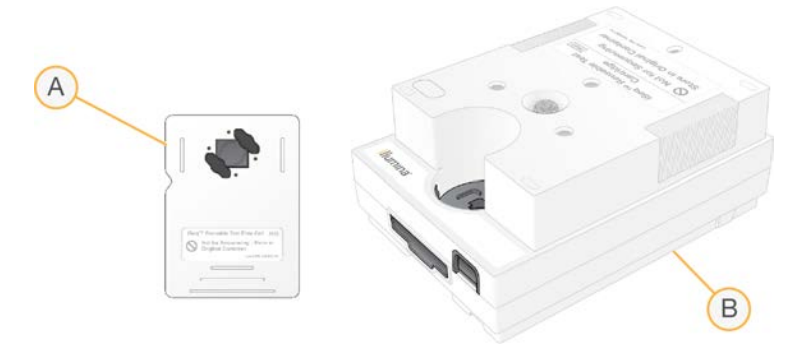

- A Uudelleenkäytettävä testivirtauskyvetti
- B Uudelleenkäytettävä testikasetti

Testiosat näyttävät samanlaisilta kuin iSeq 100 i1 v2 -reagenssin mukana toimitetut sekvensointiosat, ja niiden lataussuunnat ovat samat. Testikasetista puuttuu kuitenkin kirjastosäiliö. Kummassakaan testiosassa ei ole myöskään ajon edellyttämää kemiaa.

Uudelleenkäytettävien testiosien elinkaari päättyy 5 vuoden kuluttua valmistuspäivästä. Vaihda iSeq 100 järjestelmän testisarjan uudelleenkäytettävät testiosat, joiden elinkaari on päättynyt tai joita on käytetty suurin sallittu käyttökertojen määrä.

#### Järjestelmäohjelmisto

Järjestelmäohjelmistopaketti sisältää integroituja sovelluksia, jotka suorittavat sekvensointiajoja ja oninstrument-analyyseja.

- <sup>u</sup> iSeq-ohjausohjelmisto Ohjaa laitteen toimintoja ja sisältää liittymän järjestelmän määrittämiseksi, sekvensointiajon käyttöönottamiseksi ja ajotilastojen valvomiseksi sekvensoinnin edistyessä.
- Local Run Manager Määrittää ajon parametrit ja analyysimenetelmän ennen sekvensointia. Sekvensoinnin jälkeen on-instrument-tietojen analyysi alkaa automaattisesti.
	- <sup>u</sup> Järjestelmässä on toimitushetkellä asennettuina DNA Amplicon-, RNA Amplicon- ja Generate FASTQ -analyysiyksiköt.
	- ▶ Järjestelmä tukee myös DNA Enrichment- ja Resequencing-analyysiyksiköitä, jotka ovat saatavissa [Local Run Managerin tukisivuilta](https://support.illumina.com/sequencing/sequencing_software/local-run-manager.html).
	- <sup>u</sup> Lisätietoja Local Run Managerista ja analyysiyksiköistä on *Local Run Manager -ohjelmiston ohjeessa (asiakirjanro 1000000002702)*.
- Real-Time Analysis (RTA2) Suorittaa kuva-analyysin ja emäksen tunnistamisen ajon aikana. Lisätietoja annetaan kohdassa *[Sekvensoinnin tulos](#page-45-0)* sivulla 38.
- Universal Copy Service Kopioi sekvensoinnin tulostustiedostot ajokansiosta BaseSpace Sequence Hubiin (soveltuvissa tapauksissa) ja tulostuskansioon, josta saat ne käyttöösi.

Real-Time Analysis ja Universal Copy Service suorittavat vain taustaprosesseja. Local Run Manager ja ohjausohjelmisto voivat vaatia käyttäjän syötteitä.

#### Järjestelmätiedot

Ohjausohjelmiston valikossa on About (Tietoja) -osio, josta näet Illuminan yhteystiedot ja seuraavat järjestelmätiedot:

- $\blacktriangleright$  Sarjanumero
- **Tietokoneen nimi ja IP-osoite**
- Recipe fragment -versio
- Ajolaskuri

#### Ilmoitukset ja hälytykset

Laitteen nimen vieressä näkyvä kuvake osoittaa ilmoitukset. Valitsemalla kuvakkeen näet luettelon ilmoituksista, joihin sisältyvät varoitukset ja virheet.

- <sup>u</sup> Varoituksiin on kiinnitettävä huomiota, mutta ne eivät pysäytä ajoa tai vaadi muuta toimenpidettä kuittausta lukuun ottamatta.
- $\blacktriangleright$  Virheet edellyttävät toimenpiteitä ennen ajon käynnistämistä tai jatkamista.

Ajon käyttöönottonäyttöjen vasemman reunan paneelissa näytetään kasetin latausta ja esiajotarkistuksia koskevat hälytykset.

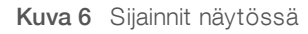

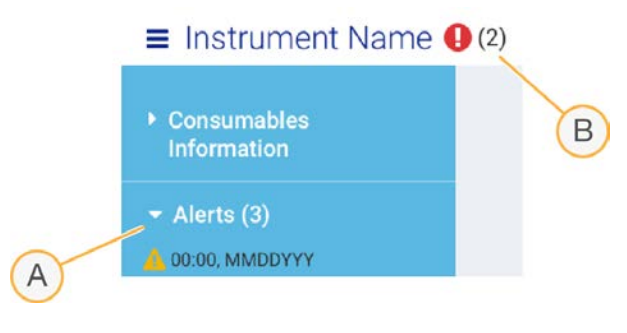

- A Ajon käyttöönoton hälytykset
- B Muut ilmoitukset

#### Prosessinhallinta

Prosessinhallintanäytössä näkyy kiintolevyaseman (D-asema) levytila ja ajon tila, josta jokainen ajo voidaan tunnistaa nimen, tunnuksen ja päivämäärän perusteella. Näyttö päivittyy automaattisesti kolmen minuutin välein.

Tila-sarake osoittaa, onko ajo käynnissä vai valmis BCL-tiedostojen käsittelyn perusteella. Prosessinhallinta näyttää jokaisen ajon osalta myös taustaprosessien Universal Copy Service, BaseSpace Sequence Hub ja Local Run Manager tilan.

Soveltumattomat prosessit eivät näy näytöllä. Jos ajoa ei ole esimerkiksi liitetty BaseSpace Sequence Hubiin, prosessinhallinta ei näytä kyseisen ajon BaseSpace-tilaa.

<sup>u</sup> Tilaa koskevien ongelmien vianmäärityksestä annetaan lisätietoja kohdassa *[Prosessinhallintatila](#page-51-2)* sivulla 44.

<sup>u</sup> Ajojen poistamiseksi ja levytilan tyhjentämiseksi katso kohtaa *[Kiintolevyaseman levytilan tyhjentäminen](#page-40-1)* [sivulla 33.](#page-40-1)

#### Universal Copy Servicen tila

Universal Copy Service näyttää lähtökansioon kopioitavien tiedostojen tilan:

- **In Progress** (Käynnissä) Universal Copy Service kopioi tiedostoja tulostuskansioon.
- Complete (Valmis) Universal Copy Service kopioi kaikki tiedostot tulostuskansioon onnistuneesti.

#### BaseSpace Sequence Hubin tila

BaseSpace Sequence Hub näyttää lataustilan:

- **In Progress** (Käynnissä) Ohjausohjelmisto lataa tiedostoja BaseSpace Sequence Hubiin.
- **Complete** (Valmis) Ohjausohjelmisto latasi kaikki tiedostot BaseSpace Sequence Hubiin.

#### Local Run Managerin tila

Local Run Manager näyttää analyysin tilan ohjausohjelmistossa:

- Not Started (Ei käynnistetty) Analyysi on jonossa käynnistystä varten tai Local Run Manager odottaa, että Real-Time Analysis -ohjelmiston suorittaminen päättyy.
- In Progress (Käynnissä) Local Run Manager analysoi tiedostoja. Tarkista yksityiskohtaisempi tila Local Run Manager -ohjelmistosta.
- $\triangleright$  Stopped (Pysäytetty) Analyysi on pysäytetty, mutta vielä kesken.
- $\triangleright$  Complete (Valmis) Local Run Manager on suorittanut analyysin onnistuneesti.

<span id="page-14-0"></span>Saat lisätietoja analyysin tilasta Local Run Manager -ohjelmistosta.

#### iSeq 100 i1 -reagenssi

Ajon suorittaminen iSeq 100 -järjestelmässä vaatii kertakäyttöisen iSeq 100 i1 v2 -reagenssisarjan. Sarja on saatavana yhdessä koossa (300 jaksoa) ja kolmessa nipussa:

- **> Yksittäinen** Sisältää tarvikkeet yhteen ajoon.
- Neljän kappaleen pakkaus Sisältää tarvikkeet neljään ajoon.
- **Eura Kahdeksan kappaleen pakkaus Sisältää tarvikkeet kahdeksaan ajoon.**

#### Sisällöt ja säilytys

iSeq 100 i1 v2 -reagensseihin sisältyy kasetti ja virtauskyvetti sekvensointia varten.

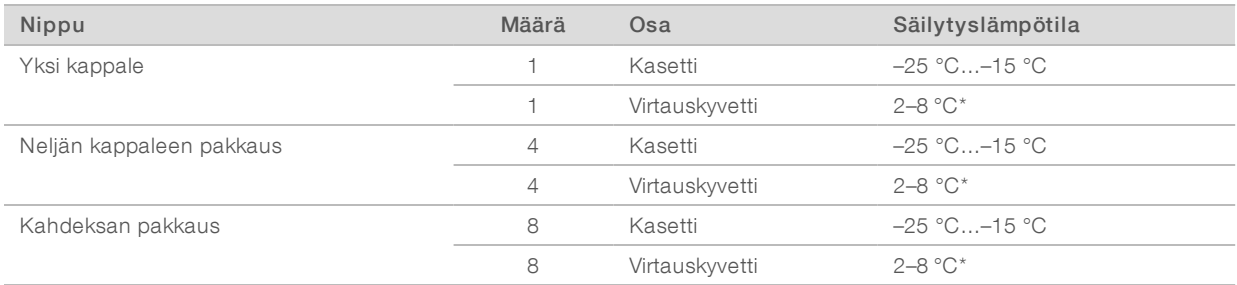

\*Kuljetetaan huoneenlämpötilassa.

Kun iSeq 100 i1 Reagent v2 on vastaanotettu, aseta osat heti vaadittaviin säilytysolosuhteisiin, jotta suorituskyky varmistetaan:

- **E** Säilytä ilmoitetuissa lämpötiloissa.
- $\triangleright$  Älä avaa valkoista foliopakettia, ennen kuin sinua kehotetaan tekemään niin. Kasetti sulatetaan pussin sisällä.
- <sup>u</sup> *Aseta kasetti siten, että pakkausmerkinnät ovat ylöspäin.*
- Säilytä kasettia vähintään yksi vuorokausi ennen sulattamista vesihauteessa.

#### Virtauskyvetti

iSeq 100 i1 -virtauskyvetti on kuvioitu yksirivinen virtauskyvetti, joka on rakennettu CMOS-tekniikkaan perustuvan optisen anturin ympärille. Muovinen kasetti sulkee lasipohjaisen virtauskyvetin sisäänsä. Koholla olevat muoviset tartuntakohdat varmistavat turvallisen käsittelyn.

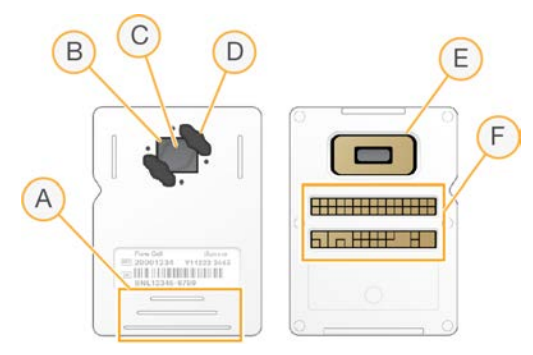

- A Tartuntakohdat
- B CMOS-anturi (yläosassa)
- C Kuvausalue
- D Tiiviste (yksi kahdesta)
- E CMOS-anturi (alaosassa)
- F Sähköliitäntä

Virtauskyvetin pinta on miljoonien nanokaivojen peittämä. Klustereita luodaan nanokaivoihin, joista sekvenssointireaktio suoritetaan. Nanokaivojen rakenne lisää tulostuksen readien ja tietojen määrää. Sekvensoinnin aikana kuvat siirtyvät analysoitavaksi CMOS-anturin välityksellä.

Virtauskyvetti käyttää sähköliittymää seurannan ja yhteensopivuuden varmistamiseksi: sähköisesti pyyhittävä ohjelmoitava lukumuisti (EEPROM).

#### Kasetti

iSeq 100 i1 -kasetti esitäytetään klusterointi-, sekvensointi-, PE (paired-end)- ja indeksointireagensseillä. Foliolla tiivistetty säiliö on varattu kirjastoille ja edessä oleva rako on varattu virtauskyvetille. Valaisinlaitteen valo osuu virtauskyvettiin kasetin päällä olevan tarkkailuikkunan kautta.

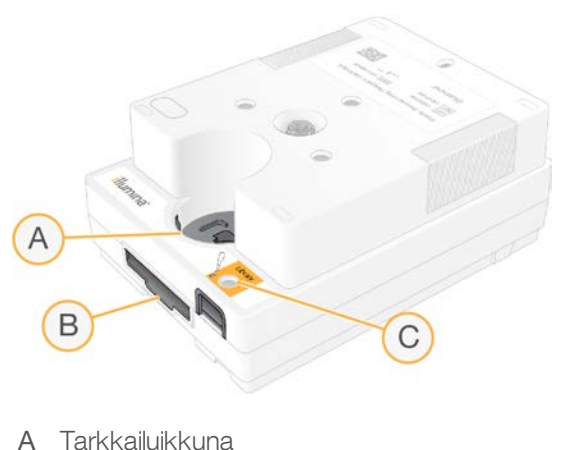

- B Virtauskyvetin rako
- C Kirjastosäiliö

Kasetti sisältää kaikki tarvikkeet ajoa varten: reagenssit, kirjaston ja virtauskyvetin. Kirjasto ja virtauskyvetti ladataan sulatettuun kasettiin, joka sitten ladataan laitteeseen. Radiotaajuustunnistus (RFID) varmistaa yhteensopivuuden ja seurannan.

Ajon alettua reagenssit ja kirjasto siirretään automaattisesti kasetista virtauskyvettiin. Käytetyt reagenssit kerätään alapuolella olevaan säiliöön. Kasetti sisältää myös pumput, venttiilit ja kaikki muut järjestelmän fluidistorit. Kasetti hävitetään ajon jälkeen, joten laitteen peseminen ei ole tarpeellista.

#### Ohjelmiston yhteensopivuus

Ennen reagennssien sulattamista ja ajon määrittämistä varmista, että järjestelmään on päivitetty sarjan kanssa yhteensopiva ohjelmistoversio. Päivitysohjeet annetaan kohdassa *[Ohjelmistopäivitykset](#page-40-2)* sivulla 33.

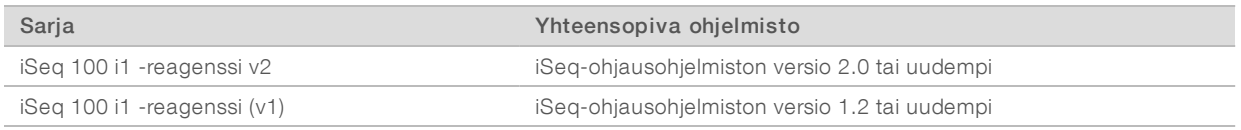

#### Tuettu jaksojen määrä

300-jaksoinen merkintä kasetissa osoittaa, kuinka monta jaksoa analysoidaan, ei kuinka monta jaksoa suoritetaan. Siksi kasetin reagenssi riittää enintään 322 sekvensointijaksoon.

322 jaksoa sisältävät 151 jaksoa Read 1:een ja Read 2:een sekä enintään kymmenen jaksoa Indeksi 1:een ja Indeksi 2:een. Sekvensoitavien jaksojen määrästä annetaan lisätietoja kohdassa *[Suositeltu jaksojen määrä](#page-28-1)* [sivulla 21.](#page-28-1)

Virtauskyvetti on yhteensopiva riippumatta jaksojen määrästä ja read-tyypistä.

# Symbolien kuvaukset

Seuraavassa taulukossa on esitetty tarvikkeisiin ja tarvikkeiden pakkauksiin merkityt symbolit.

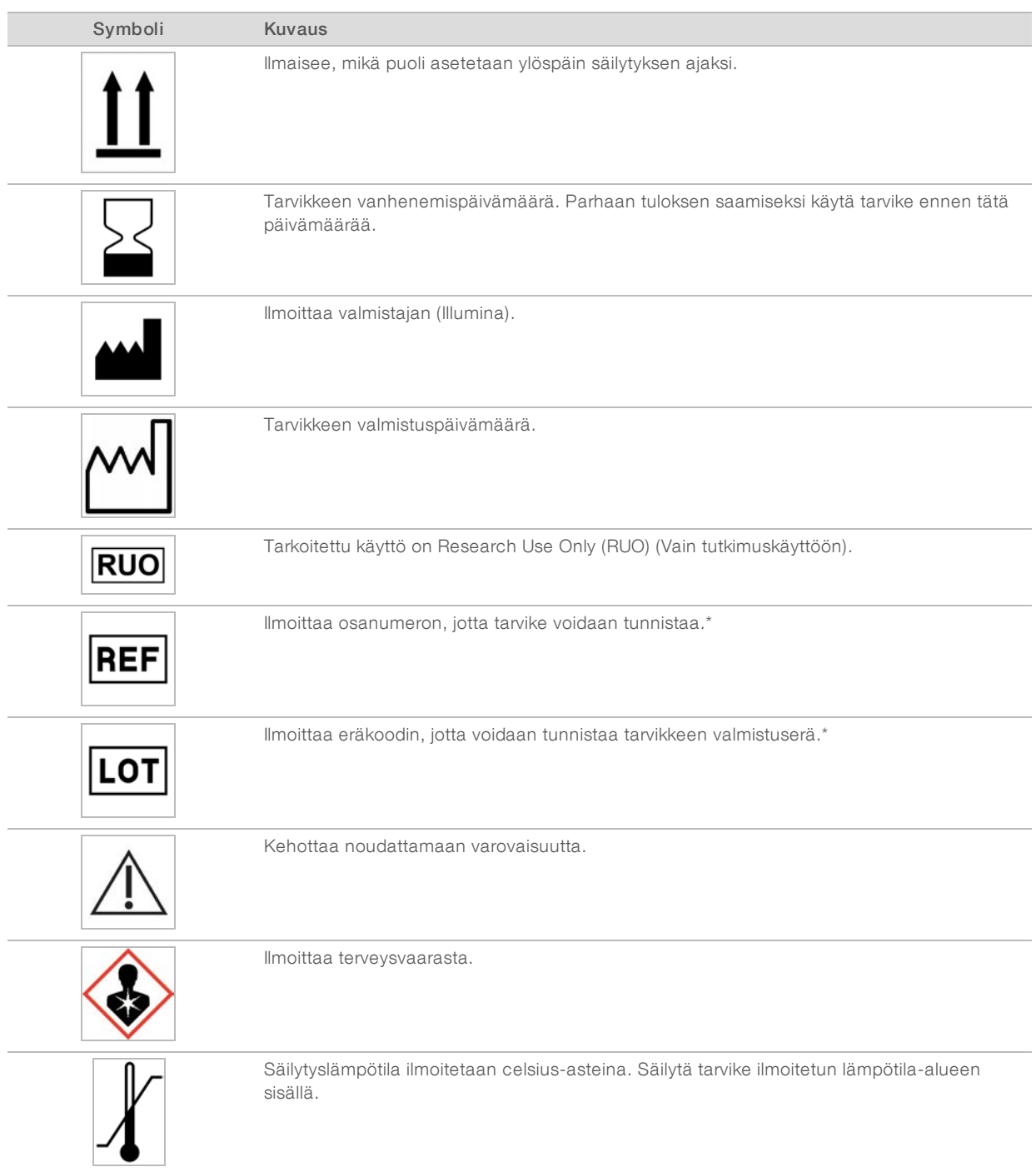

\* REF osoittaa yksittäisen osan ja LOT osoittaa erän, johon osa kuuluu.

Asiakirjanro 1000000036024 v07 FIN

Vain tutkimuskäyttöön. Ei diagnostisiin toimenpiteisiin.

# <span id="page-18-0"></span>Luku 2 Aloittaminen

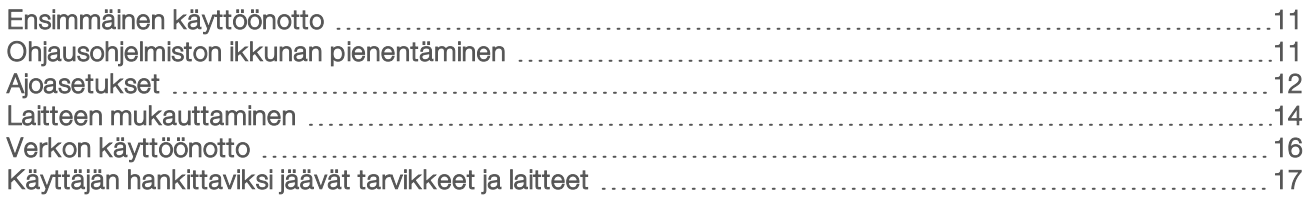

# <span id="page-18-1"></span>Ensimmäinen käyttöönotto

Kun järjestelmä käynnistetään ensimmäisen kerran, ohjausohjelmisto käynnistyy ja opastaa usean näytön avulla ensimmäisen käyttöönoton läpi. Ensimmäinen käyttöönotto sisältää järjestelmätarkistuksen, jonka avulla vahvistetaan laitteen suorituskyky ja määritetään järjestelmäasetukset.

Jos haluat muokata järjestelmäasetuksia ensimmäisen käyttöönoton jälkeen, valitse System Settings (Järjestelmäasetukset) -komento ohjausohjelmistosta. Komento avaa Settings (Asetukset)-, Network Access (Verkkokäyttö)- ja Customization (Mukauttaminen) -välilehdet, joista voit käyttää kaikkia ohjausohjelmiston asetuksia ja Windows-verkkoasetuksia.

## Käyttöjärjestelmän tilit

Windows-käyttöjärjestelmässä on kaksi tiliä: järjestelmänvalvoja (sbsadmin) ja käyttäjä (sbsuser). Käyttöjärjestelmä vaatii muuttamaan molempien tilien salasanan ensimmäisen kirjautumisen yhteydessä.

Järjestelmänvalvojan tili on tarkoitettu IT-käyttöön, järjestelmän päivityksiin sekä ohjausohjelmiston, Local Run Manager -analyysiyksiköiden ja muiden ohjelmistojen asentamiseen. Suorita kaikki muut toiminnot, mukaan lukien sekvensointi, käyttäjätililtä.

## Validointiajot

Voit suorittaa valinnaisesti validointiajon ennen koekirjastojen sekvensointia ensimmäisen kerran. Validointiajossa järjestelmän toiminta varmistetaan sekvensoimalla 100 %:n PhiX, joka toimii kontrollikirjastona. Katso ohjeet kohdasta *[Sekvensointi](#page-27-0)* sivulla 20.

## <span id="page-18-2"></span>Ohjausohjelmiston ikkunan pienentäminen

Voit pienentää ohjausohjelmiston ikkunan, jotta voit käyttää muita sovelluksia. Näin voit esimerkiksi selata tulostuskansioon resurssienhallinnassa tai etsiä näytetiedoston.

- 1 Avaa Windowsin tehtäväpalkki pyyhkäisemällä ylöspäin kosketusnäytössä.
- 2 Valitse iSeq 100 System (iSeq 100 -järjestelmä) kuvake tai toinen sovellus. Ohjausohjelmiston ikkuna pienenee.
- 3 **[Valinnainen]** Voit liittää laitteeseen näppäimistön ja hiiren, jotka helpottavat selaamista ja kirjoittamista ohjausohjelmiston ulkopuolella.
- 4 Kun haluat suurentaa ohjausohjelmiston ikkunan, pyyhkäise ylöspäin ja valitse iSeq 100 System (iSeq 100 -järjestelmä).

#### <span id="page-19-0"></span>Ajoasetukset

Määritä asetukset ajon käyttöönotolle, ajon valvonnalle ja tietoanalyysille Järjestelmäasetusten Asetuksetvälilehdellä. Tällä välilehdellä näytetään suositellut pika-asetukset, jotka voit ottaa käyttöön valitsemalla pikaasetukset -vaihtoehdon. Voit vaihtoehtoisesti valita manuaalisen käyttöönoton vaihtoehdon, jos haluat muokata asetuksia.

Pika-asetusten valitseminen ottaa käyttöön seuraavat asetukset ja lähettää InterOp-tiedostot, lokitiedostot, laitteen suoritustiedot ja ajotiedot BaseSpace Sequence Hubiin.

- Illumina Proactive Support Helpota vianetsintää ja tunnista mahdolliset viat sallimalla ennakoiva huolto, joka myös maksimoi laitteen käytettävyysajan. Kun otat käyttöön Illumina Proactive Supportin, laitteen suoritustiedot (ei sekvensointitietoja) lähetetään BaseSpace Sequence Hubiin. Katso lisätietoja julkaisusta *Illumina Proactive Technical Note (tekninen huomautus) (asiakirja # 1000000052503)*.
- Local Run Manager Käytä Local Run Manager -ohjelmistoa luodaksesi ajoja ja analysoidaksesi ajotietoja yksinkertaista, virtaviivaistettua työnkulkua varten. Erilliset näytetiedostot tai analyysisovellukset eivät ole tarpeen.
- ▶ Ajovalvonta etänä Käytä BaseSpace Sequence Hubia etänä tapahtuvaa ajovalvontaa varten.
- ▶ Ajon analyysi, yhteistyö ja säilytys Käytä BaseSpace Sequence Hubia ajotietojen analysointiin ja yhteistyöhön kollegojen kanssa.

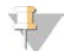

#### HUOMAUTUS

Local Run Manager aloittaa analyysin automaattisesti, kun ajo on valmis. Voit kuitenkin analysoida tietoja myös BaseSpace Sequence Hubissa.

#### Käytä pika-asetuksia

Pika-asetukset korvaavat nykyiset ajoasetukset BaseSpace Sequence Hubin suositelluilla ajoasetuksilla ja lokalisoiduilla asetuksilla. Nämä asetukset vaativat internetyhteyden ja BaseSpace Sequence Hub -tilin. Tilin käyttöönottoa koskevat ohjeet annetaan *BaseSpace Sequence Hubin käytönaikaisessa ohjeessa (asiakirjanro 1000000009008)*

- 1 Valitse ohjausohjelmistovalikosta System Settings (Järjestelmäasetukset).
- 2 Valitse Settings (Asetukset) -välilehdeltä Use Express Settings (Käytä pika-asetuksia).
- 3 Valitse Set Region (Aseta alue) -luettelosta maantieteellinen sijainti, jossa järjestelmä sijaitsee tai järjestelmän sijaintipaikkaa lähimpänä oleva sijainti. Tämä asetus varmistaa, että tiedot tallennetaan oikeaan sijaintiin BaseSpace Sequence Hubia varten.
- 4 Jos sinulla on yritystilaus, kirjoita Enter Private Domain (Anna yksityinen verkkotunnus) -kenttään verkkotunnuksen nimi (URL), jota käytetään kertakirjautumiseen BaseSpace Sequence Hubiin. Esimerkki: https://laboratoriosi.basespace.illumina.com.
- 5 Valitse Next (Seuraava).
- 6 Tarkista asetukset. Asetuksen muokkaaminen:
	- a Valitse Edit (Muokkaa) avataksesi asetuksen.
	- b Muokkaa asetusta tarpeen mukaan ja valitse sitten Next (Seuraava).
	- c Valitse Next (Seuraava) jatkaaksesi mahdollisiin seuraavin näyttöihin.

Asetusten tarkistusnäytöllä näkyvä vihreä tarkistusmerkki osoittaa, että asetukset on otettu käyttöön.

7 Valitse Save (Tallenna).

Asiakirjanro 1000000036024 v07 FIN

Vain tutkimuskäyttöön. Ei diagnostisiin toimenpiteisiin.

8 Sulje järjestelmäasetukset valitsemalla Exit (Lopeta).

## Asetusten määrittäminen manuaalisesti

Manuaaliset asetusoppaat ohjaavat sinut jokaisen Asetukset-välilehden näytön läpi ajoasetusten määrittämiseksi, joilla on seuraavat vaatimukset:

- <sup>u</sup> Illumina Proactive Supportin ja BaseSpace Sequence Hubin käynnistäminen vaatii internetyhteyden. BaseSpace Sequence Hub edellyttää myös tiliä. Tilin käyttöönottoa koskevat ohjeet annetaan *BaseSpace Sequence Hubin käytönaikaisessa ohjeessa (asiakirjanro 1000000009008)*
- <sup>u</sup> BaseSpace Sequence Hubin käyttäminen tietoanalyysiin, kun järjestelmä on määritettynä manuaaliseen tilaan, edellyttää näytetiedostoa. Katso lisätietoja kohdasta *[Näytetiedostoa koskevat vaatimukset](#page-21-1)* sivulla [14](#page-21-1)
- 1 Valitse ohjausohjelmistovalikosta System Settings (Järjestelmäasetukset).
- 2 Valitse Set Up Manually (Aseta manuaalisesti).
- 3 Valitse, otetaanko Illumina Proactive Support -palvelu käyttöön:
	- **Den** Jos haluat ottaa sen käyttöön, valitse Turn on Illumina Proactive Support (Ota käyttöön Illumina Proactive Support) -valintaruutu.
	- **Durch Austan Standard Standard i Justi**n variata Turn on Illumina Proactive Support (Ota käyttöön Illumina Proactive Support) -valintaruudun valinta.

Palvelu lähettää Illuminalle laitteen suoritustietoja, kuten lämpötilan ja ajoajan. Näiden tietojen avulla Illumina tunnistaa mahdollisia vikoja ja helpottaa vianetsintää. Ajotietoja ei lähetetä. Katso lisätietoja julkaisusta *Illumina Proactive Technical Note (tekninen huomautus) (asiakirja # 1000000052503)*.

- 4 Valitse **Next** (Seuraava).
- 5 Valitse, yhdistetäänkö ajot BaseSpace Sequence Hubiin:
	- <sup>u</sup> Jos haluat yhdistää ajot, valitse yksi seuraavista valintaruuduista:
		- $\blacktriangleright$  Turn on run monitoring from anywhere only) (Ota käyttöön vain ajon valvonta mistä tahansa Käytä BaseSpace Sequence Hubia etävalvontaan.
		- $\blacktriangleright$  Turn on run analysis, collaboration, and storage also (Ota käyttöön myös ajon analyysi, yhteistyö ja säilytys) – Käytä BaseSpace Sequence Hubia etävalvontaan ja analysointiin.
	- $\triangleright$  Jos haluat poistaa ajojen yhdistämisen käytöstä, poista valinnat valintaruuduista Turn on run monitoring from anywhere only (Ota käyttöön vain ajon valvonta mistä tahansa) ja Turn on run analysis, collaboration, and storage also (Ota käyttöön myös ajon analyysi, yhteistyö ja säilytys).

Kun ohjausohjelmisto on yhdistettynä, se lähettää InterOp- ja lokitiedostoja BaseSpace Sequence Hubiin. Ajon analyysin, yhteistyön ja säilytyksen vaihtoehto lähettää lisäksi ajotiedot.

- 6 Valitse Set Region (Aseta alue) -luettelosta maantieteellinen sijainti, jossa järjestelmä sijaitsee tai järjestelmän sijaintipaikkaa lähimpänä oleva sijainti. Tämä asetus varmistaa, että tiedot tallennetaan oikeaan sijaintiin BaseSpace Sequence Hubia varten.
- 7 Jos sinulla on yritystilaus, kirjoita Enter Private Domain (Anna yksityinen verkkotunnus) -kenttään verkkotunnuksen nimi (URL), jota käytetään kertakirjautumiseen BaseSpace Sequence Hubiin. Esimerkki: https://laboratoriosi.basespace.illumina.com.
- 8 Valitse Next (Seuraava).
- 9 Valitse, integroidaanko ohjausohjelmisto Local Run Managerin kanssa:
	- igu Jos haluat luoda ajoja ja analysoida tietoja Local Run Managerissa, valitse Use Local Run Manager (Käytä Local Run Manageria).
	- $\triangleright$  Jos haluat luoda ajoja ohjausohjelmistossa ja analysoida tietoja toisessa sovelluksessa, valitse Use Manual Mode (Käytä manuaalista tilaa).

Local Run Manager tarjoaa virtaviivaisimman työnkulun, mutta se ei ole ohjausohjelmiston ominaisuus. Se on integroitu ohjelmisto sekvensoinnin näytteiden tallentamista, ajojen luomista ja tietojen analysointia varten. Tutustu ennen sekvensointia *Local Run Manager -ohjelmiston ohjeeseen (asiakirjanro 1000000002702)*.

- 10 Valitse Next (Seuraava).
- 11 Tarkista asetukset. Asetuksen muokkaaminen:
	- a Valitse Edit (Muokkaa) avataksesi asetuksen.
	- b Muokkaa asetusta tarpeen mukaan ja valitse sitten Next (Seuraava).
	- c Valitse Next (Seuraava) jatkaaksesi mahdollisiin seuraavin näyttöihin.

Asetusten tarkistusnäytöllä näkyvä vihreä tarkistusmerkki osoittaa, että asetukset on otettu käyttöön.

- 12 Valitse Save (Tallenna).
- <span id="page-21-1"></span>13 Sulje järjestelmäasetukset valitsemalla Exit (Lopeta).

#### Näytetiedostoa koskevat vaatimukset

Jos järjestelmä on määritetty manuaaliseen tilaan ja tietojen analysointi suoritetaan BaseSpace Sequence Hubissa, jokainen ajo vaatii näytetiedoston. Luo näytetiedosto muokkaamalla *iSeq 100 -järjestelmän manuaalisen tilan näytetiedostomallia* ja tuomalla malli sitten ohjausohjelmistoon ajon käyttöönoton aikana. Tuonnin jälkeen ohjelmisto uudelleennimeää näytetiedoston nimellä SampleSheet.csv

Lataa näytetiedostomalli iSeq 100 -sekvenaattorin tukisivuilta: [iSeq 100 -järjestelmän manuaalisen tilan](https://support.illumina.com/downloads/iseq-100-sample-sheet-template.html) [näytetiedostomalli](https://support.illumina.com/downloads/iseq-100-sample-sheet-template.html)

#### VAROITUS

Syötä indeksin 2 (i5) sovitinsarjat iSeq 100 -sekvenaattorille määritetyssä oikeassa suunnassa. Katso indeksin suunta *Illumina-sovitinsekvenssit (asiakirjanro 1000000002694)* -asiakirjasta.

Näytetiedosto on välttämätön myös silloin, kun järjestelmä on määritetty toimimaan Local Run Manager -tilassa. Local Run Manager kuitenkin luo näytetiedoston puolestasi ja tallentaa sen asianmukaiseen paikkaan. Kaikissa muissa tapauksissa näytetiedosto on valinnainen.

## <span id="page-21-0"></span>Laitteen mukauttaminen

Nimeä laitteesi ja mukauta äänen, pikkukuvien ja ohjelmistopäivitysten asetukset kohdan System Settings (Järjestelmäasetukset) Customization (Mukauttaminen) -välilehdellä.

## Laitteen nimeäminen

- 1 Valitse ohjausohjelmistovalikosta System Settings (Järjestelmäasetukset).
- 2 Valitse Customization (Mukauttaminen) -välilehti.
- 3 Syötä laitteen kutsumanimikenttään haluttu laitteen nimi. Nimi näkyy jokaisen näytön yläosassa.
- 4 Valitse Save (Tallenna).
- 5 Sulje järjestelmäasetukset valitsemalla Exit (Lopeta).

#### Äänen kytkeminen päälle tai pois päältä

- 1 Valitse ohjausohjelmistovalikosta System Settings (Järjestelmäasetukset).
- 2 Valitse Customization (Mukauttaminen) -välilehti.
- 3 Valitse, mykistetäänkö järjestelmän äänet:
	- $\triangleright$  Jos haluat poistaa äänet käytöstä, valitse Off (Pois käytöstä).
	- <sup>u</sup> Jos haluat ottaa äänet käyttöön, valitse On (Käytössä).
- 4 Valitse Save (Tallenna).
- 5 Sulje järjestelmäasetukset valitsemalla Exit (Lopeta).

#### Pikkukuvien tallentaminen

- 1 Valitse ohjausohjelmistovalikosta System Settings (Järjestelmäasetukset).
- 2 Valitse Customization (Mukauttaminen) -välilehti.
- 3 Valitse, tallennetaanko pikkukuvat:
	- I Jos haluat tallentaa kaikki pikkukuvat, valitse Save all thumbnail images (Tallenna kaikki pikkukuvat) valintaruutu.
	- **Dos et haluat tallentaa pikkukuvia, poista valinta Save all thumbnail images (Tallenna kaikki** pikkukuvat) -valintaruudusta.

Pikkukuvien tallentaminen auttaa vianetsinnässä mutta lisää hieman ajon kokoa. Oletusarvoisesti kaikki pikkukuvat tallennetaan.

- 4 Valitse Save (Tallenna).
- 5 Sulje järjestelmäasetukset valitsemalla Exit (Lopeta).

## Ohjelmistopäivitysten määrittäminen

Järjestelmä voi tarkistaa ja ladata automaattisesti ohjelmistopäivitykset asennettaviksi, tai voit tarkistaa ne manuaalisesti. Lisätietoja annetaan kohdassa *[Ohjelmistopäivitykset](#page-40-2)* sivulla 33.

- 1 Valitse ohjausohjelmistovalikosta System Settings (Järjestelmäasetukset).
- 2 Valitse Customization (Mukauttaminen) -välilehti.
- 3 Valitse, tarkistaako järjestelmä ohjelmistopäivitykset automaattisesti:
	- $\triangleright$  Valitse automaattista tarkistusta varten Autocheck for software updates (Ohjelmistopäivitysten automaattinen tarkistus) -valintaruutu.
	- Poista manuaalista tarkistusta varten Autocheck for software updates (Ohjelmistopäivitysten automaattinen tarkistus) -valintaruudun valinta.

Automaattinen tarkistus vaatii internetyhteyden.

- 4 Valitse Save (Tallenna).
- 5 Sulje järjestelmäasetukset valitsemalla Exit (Lopeta).

# <span id="page-23-0"></span>Verkon käyttöönotto

Järjestelmän käyttäminen ja tietojen siirtäminen vaatii vain WiFi- tai Ethernet-yhteyden verkon oletusasetuksilla. Näitä asetuksia ei tarvitse päivittää, ellei organisaatiollasi ole omia mukautettuja verkkovaatimuksia. Jos sellaisia on, ota yhteyttä organisaatiosi IT-osaston edustajaan ja pyydä apua verkon oletusasetusten muuttamisessa.

*iSeq 100 -sekvenaattorin valmisteluohje (asiakirjanro 1000000035337)* sisältää verkkoasetuksia ja tietokoneen suojauksen hallintaa koskevia ohjeita.

# Tulostuskansion sijainnin määrittäminen

Universal Copy Service kopioi sekvensoinnin tulostustiedostot ajokansiosta BaseSpace Sequence Hubiin (soveltuvissa tapauksissa) ja tulostuskansioon, josta saat ne käyttöösi.

Tulostuskansio vaaditaan, paitsi jos järjestelmään on määritetty ajonvalvonta, analyysi, yhteistyö ja säilytys BaseSpace Sequence Hubissa. Jos tulostuskansion sijaintia ei ole määritetty, Universal Copy Service kopioi tiedostot sijaintiin D:\SequencingRuns.

- 1 Valitse ohjausohjelmistovalikosta System Settings (Järjestelmäasetukset).
- 2 Valitse Network Access (Verkkokäyttö) -välilehti.
- 3 Syötä Output Folder (Tulostuskansio) -kentässä oletussijainti tai siirry sijaintiin valitsemalla Browse (Selaa).
	- **Internal Drive (Sisäinen asema)** Syötä D-asemassa oleva sijainti. C-asemassaei ole riittävästi tilaa.
	- **External Drive (Ulkoinen asema)** Syötä laitteeseen liitettynä olevan USB-aseman sijainti.
	- **Network location (Verkkosijainti) Syötä verkkosijainti.**

Voit muuttaa oletussijaintia ajokohtaisesti.

- 4 Menettele seuraavasti.
	- Jos olet määrittänyt sisäisen tai ulkoisen aseman sijainnin, valitse Save (Tallenna) ja sitten Exit (Lopeta) tallentaaksesi sijainnin ja sulkeaksesi järjestelmäasetukset.
	- ► Jos olet määrittänyt verkkosijainnin, jatka vaiheisiin [5](#page-23-1)–[8](#page-23-2) ja yhdistä Universal Copy Service -palvelu tiliin, jolla on määritetyn sijainnin käyttöoikeus.
- <span id="page-23-1"></span>5 Valitse Universal Copy Service -palvelussa tilin tyyppi:
	- ▶ Local System Account (Paikallinen järjestelmätili) Tulostuskansio sijaitsee hakemistossa, jonka käyttöoikeus on paikallisella tilillä, jolla on useimpien paikallisten sijaintien käyttöoikeus.
	- **Network Account** (Verkkotili) Tulostuskansio sijaitsee hakemistossa, joka edellyttää kirjautumistunnusten antamista.

Tämä asetus koskee kansion oletustulostuskansion sijaintia ja mahdollista ajon käyttöönoton aikana määritettyä sijaintia.

- 6 Jos valitsit verkkotilin, syötä tilin käyttäjänimi ja salasana.
- <span id="page-23-2"></span>7 Valitse Save (Tallenna).
- 8 Sulje järjestelmäasetukset valitsemalla Exit (Lopeta).

#### Yhteyden muodostaminen internetiin

Määritä WiFi- tai Ethernet-internetyhteydet Windowsin Verkko ja Internet -asetuksissa, jotka voit avata ohjausohjelmiston kautta. Oletusarvoinen Ethernet-yhteys siirtää tietoja luotettavammin.

- 1 Valitse ohjausohjelmistovalikosta System Settings (Järjestelmäasetukset).
- 2 Valitse Network Access (Verkkokäyttö) -välilehti.

Asiakirjanro 1000000036024 v07 FIN

Vain tutkimuskäyttöön. Ei diagnostisiin toimenpiteisiin.

- 3 Valitse Network Configuration (Verkon määrittäminen), joka pienentää ohjausohjelmiston ja avaa Windowsin Verkko ja Internet -asetukset.
- 4 Määritä WiFi- tai Ethernet-yhteys.
	- ▶ Jos määrität WiFi-yhteyden, vaihda sovitinvaihtoehdoksi Wi-Fi.
	- <sup>u</sup> Saat yksityiskohtaiset määritysohjeet Windows 10 -ohjeesta Microsoftin verkkosivustosta.
- 5 Kun määritys on valmis, sulje Windows-asetukset ja suurenna ohjausohjelmiston ikkuna.
- 6 Valitse Network Access (Verkkokäyttö) -välilehdeltä Save (Tallenna).
- 7 Sulje järjestelmäasetukset valitsemalla Exit (Lopeta).

#### Yhdistäminen välityspalvelimeen

- 1 Pienennä ohjausohjelmiston ikkuna.
- 2 Avaa Windowsin Käynnistä-valikosta Suorita-valintaikkuna.
- 3 Kirjoita cmd ja valitse sitten OK.
- 4 Kirjoita seuraava komento:

```
C:\windows\System32\bitsadmin.exe /Util /SetIEProxy LocalSystem Manual_
proxy http://<proxyserver>:<proxy port> NULL
```
- 5 Korvaa http://<proxyserver>:<proxy port> oman välityspalvelimesi osoitteella ja portilla ja NULL mahdollisilla ohituksilla.
- 6 Paina Enter suorittaaksesi komennon.
- 7 Katkaise laitteesta virta ja kytke se uudelleen. Katso ohjeet kohdasta *[Virran katkaiseminen laitteesta ja](#page-52-1) [kytkeminen uudelleen laitteeseen](#page-52-1)* sivulla 45.

# <span id="page-24-0"></span>Käyttäjän hankittaviksi jäävät tarvikkeet ja laitteet

#### Tarvikkeet sekvensointia varten

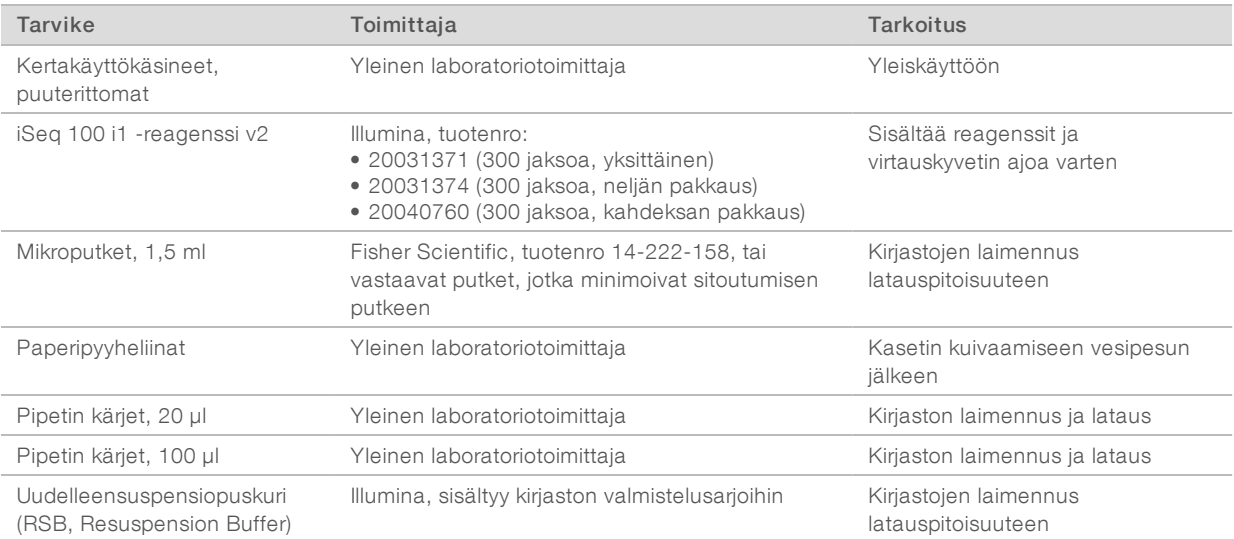

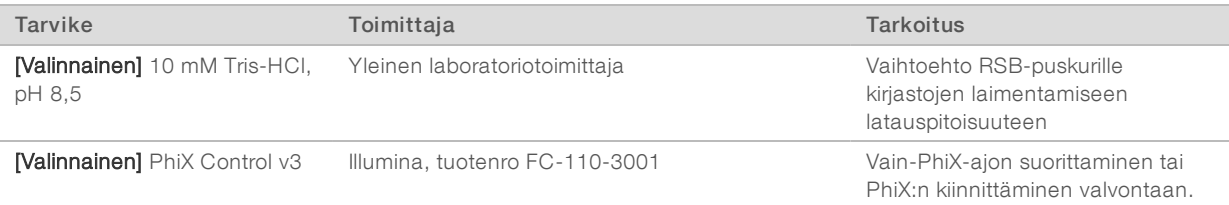

# Tarvikkeet huoltoa ja vianmääritystä varten

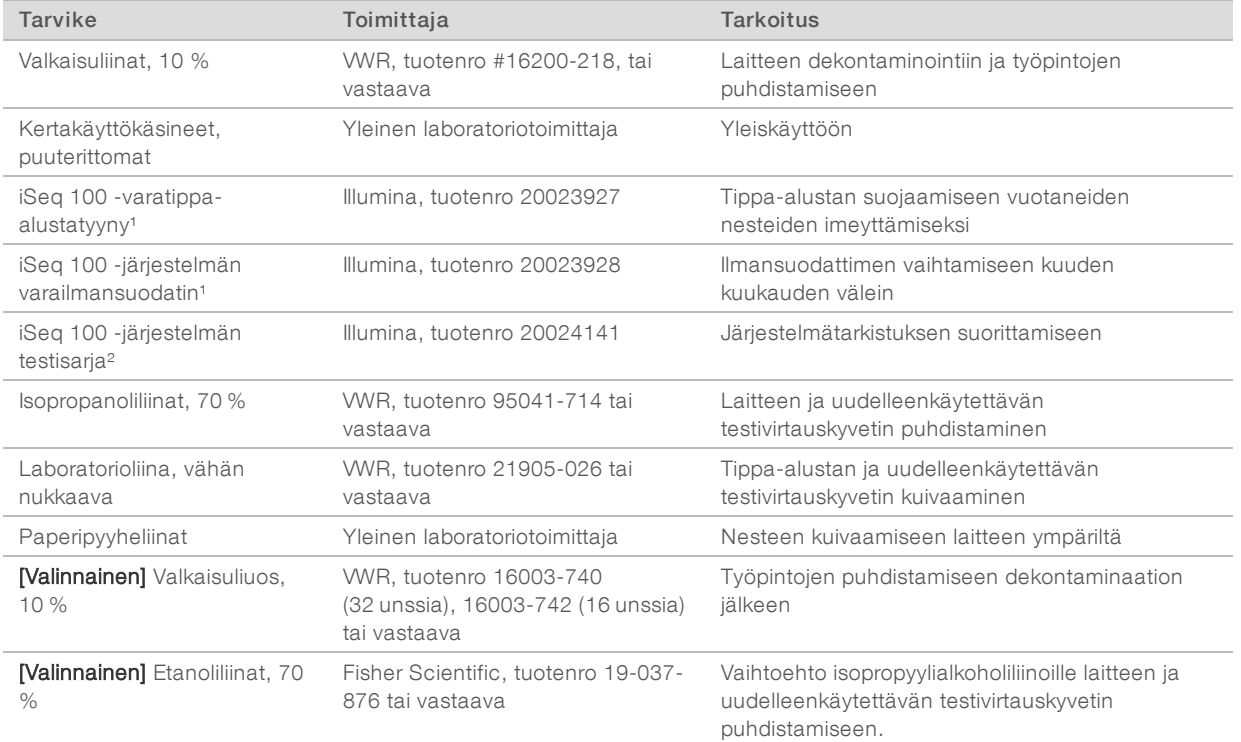

<sup>1</sup> Laite toimitetaan yksi asennettuna ja yksi varaosana. Kun laitteen takuu ei ole voimassa, varaosat ovat käyttäjän hankittavia. Säilytä pakkauksessa ennen käyttöä.

² Korvaa laitteen mukana toimitetut uudelleenkäytettävät testiosat, kun ne vanhenevat 5 vuoden tai 130 käyttökerran jälkeen.

## Laitteet

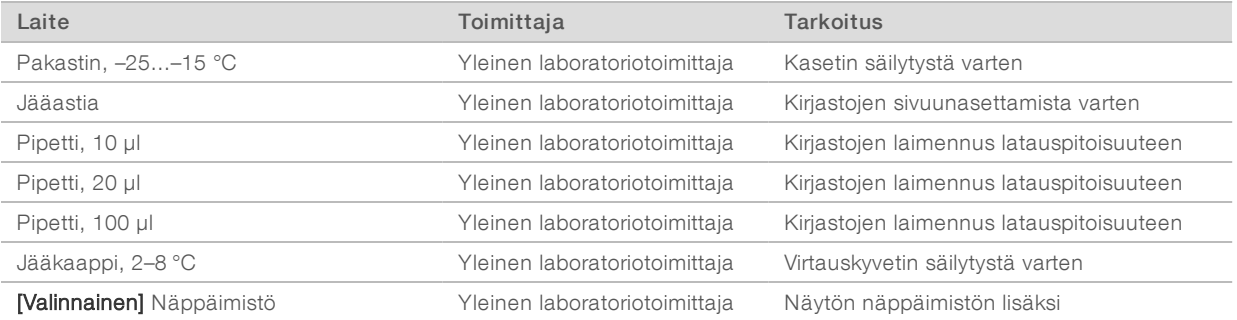

Vain tutkimuskäyttöön. Ei diagnostisiin toimenpiteisiin.

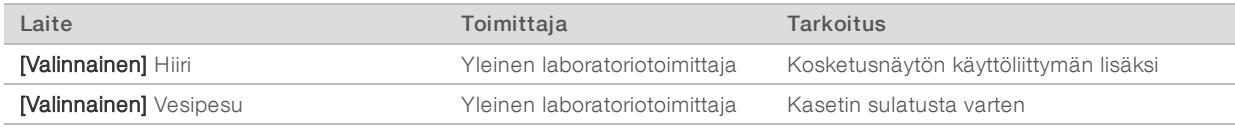

# <span id="page-27-0"></span>Luku 3 Sekvensointi

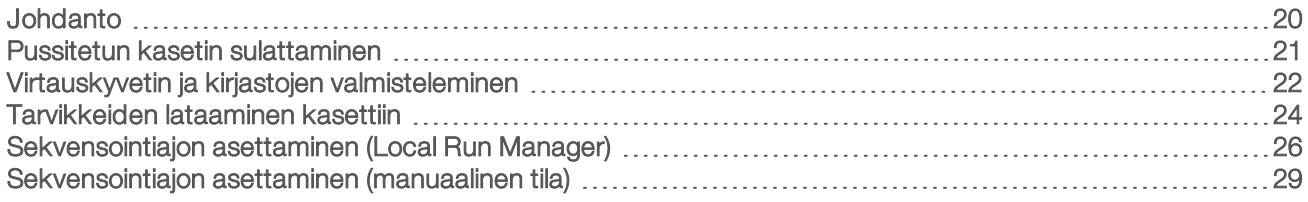

#### <span id="page-27-1"></span>Johdanto

iSeq 100 -sekvenaattorissa sekvensointi sisältää klusterin luomisen, sekvensoinnin ja analyysin. Jokainen vaihe suoritetaan automaattisesti sekvensointiajon aikana. Järjestelmän kokoonpanosta riippuen lisäanalyysi suoritetaan laitteen ulkopuolella ajon suorittamisen jälkeen.

- $\blacktriangleright$  Klusterin luominen  $-$  Kirjasto denaturoidaan automaattisesti yksittäisiksi säikeiksi ja laimennetaan edelleen laitteessa. Klusterin luomisen aikana yksittäiset DNA-molekyylit ovat sitoutuneena virtauskyvetin pintaan ja niitä monistetaan klustereiden muodostamista varten.
- ► Sekvensointi Klusterit kuvataan yhden väriaineen kemian avulla, jolloin yhden fluoresoivan leiman ja kahden kuvaavan jakson avulla koodataan neljän nukleotidin tiedot. Ensimmäisessä kuvausjaksossa havaitaan adeniini (A) ja tymiini (T). Tämän jälkeen kemiajakso lohkaisee väriaineen A:sta ja lisää samanaikaisesti samanlaisen väriaineen sytosiiniin (C). Toisessa kuvausjaksossa havaitaan C ja T. Toisen kuvausjakson jälkeen Real-Time Analysis -ohjelmisto suorittaa emäksen tunnistamisen, suodatuksen ja laatupisteytyksen. Prosessi toistetaan jokaiselle sekvensointijaksolle. Lisätietoja yhden väriaineen kemiasta annetaan kohdassa *[Emäksen tunnistaminen](#page-48-0)* sivulla 41.
- Analyysi Ohjausohjelmisto siirtää ajon etenemisen aikana emäksen tunnistamisen tiedostot (\*.bcl) määritettyyn tietoanalyysin tulostuskansioon. Tietoanalyysimenetelmä määräytyy sovelluksen ja järjestelmän kokoonpanon mukaan.

## Lataustilavuus ja -pitoisuus

Lataustilavuus on 20 µl. Latauspitoisuus vaihtelee kirjastotyypin ja kasetin mukaan.

#### HUOMAUTUS

Jos olet saanut selville ihanteellisen latauspitoisuuden, joka soveltuu iSeq 100 i1 v1 -reagenssille, on suositeltavaa aloittaa samalla latauspitoisuudella, kun sekvensoit käyttäen iSeq 100 i1 v2 -reagenssia.

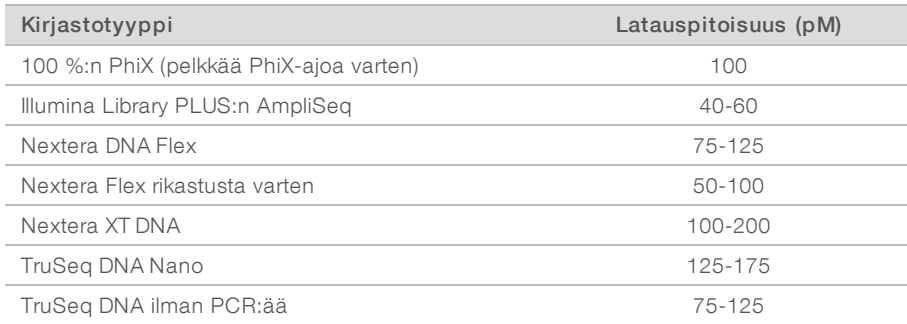

Muihin kirjastotyyppeihin Illumina suosittelee aloituslatauspitoisuudeksi 50 pM. Tämä pitoisuus tulee optimoida myöhemmissä ajoissa, jotta tunnistetaan latauspitoisuus, joka tuottaa johdonmukaisesti vaatimukset täyttäviä tietoja.

Liian suuret tai liian pienet latauspitoisuudet aiheuttavat suboptimaalista klusterointia ja ajon mittausta. Katso lisätietoja julkaisusta *Cluster Optimization Overview Guide (klusterin optimoinnin yleisopas) (asiakirja # 1000000071511)*.

#### <span id="page-28-1"></span>Suositeltu jaksojen määrä

Optimoi tietojen laatu syöttämällä kullekin readille vähintään 26 ja enintään 151 jaksoa. Jaksojen tarkka määrä riippuu kokeesta.

Pienimpään ja suurimpaan jaksonumeroon sisältyy ylimääräinen jakso. Lisää aina yksi jakso haluttuun readpituuteen phasing- ja prephasing-virheiden vaikutusten korjaamiseksi. Read-pituus on *sekvensointi* jaksojen määrä Read 1:ssä ja Read 2:ssa lisäjaksoja ja indeksijaksoja lukuun ottamatta.

Esimerkkiajon käyttöönotot:

- ▶ Kun read-pituus on 36 (single-read), syötä 37 Read 1 -kenttään.
- Kun read-kohtainen read-pituus on 150 (paired-end), syötä 151 Read 1 -kenttään ja 151 Read 2 kenttään.

#### Sekvensointivaatimukset

- <sup>u</sup> Kun käsittelet reagensseja ja muita kemikaaleja, käytä suojalaseja, laboratoriotakkia ja puuterittomia suojakäsineitä. Vaihda suojakäsineet ristisaastumisen estämiseksi, kun saat kehotuksen.
- <sup>u</sup> Varmista, että käytössäsi on kaikki vaaditut tarvikkeet ja laitteet ennen protokollan aloittamista. Katso *[Käyttäjän hankittaviksi jäävät tarvikkeet ja laitteet](#page-24-0)* sivulla 17.
- <sup>u</sup> Noudata protokollia esitetyssä järjestyksessä käyttämällä määritettyjä määriä, lämpötiloja ja kestoja.
- <sup>u</sup> Ellei pysähtymispistettä ole määritetty, jatka välittömästi seuraavaan vaiheeseen.
- **▶ Jos aiot sulattaa kasetin vesihauteessa**, säilytä kasettia –25 °C... –15 °C:n lämpötilassa vähintään yhden päivän ajan ennen sulattamista. Vesihaude on nopein kolmesta sulatusmenetelmästä.

#### <span id="page-28-0"></span>Pussitetun kasetin sulattaminen

- 1 Pue uudet puuterittomat suojakäsineet.
- 2 Ota kasetti –25 °C...–15 °C:n säilytyspaikasta.
- 3 Jos kasetti on pakattuna, poista se pakkauksesta, mutta *älä avaa valkoista foliopussia.*

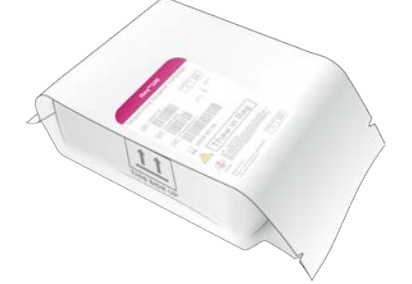

4 Sulata kasetti pussissa jollakin seuraavista menetelmistä. Käytä kasetti heti sulattamisen jälkeen. Älä jäädytä sitä uudelleen tai varastoi sitä muuten.

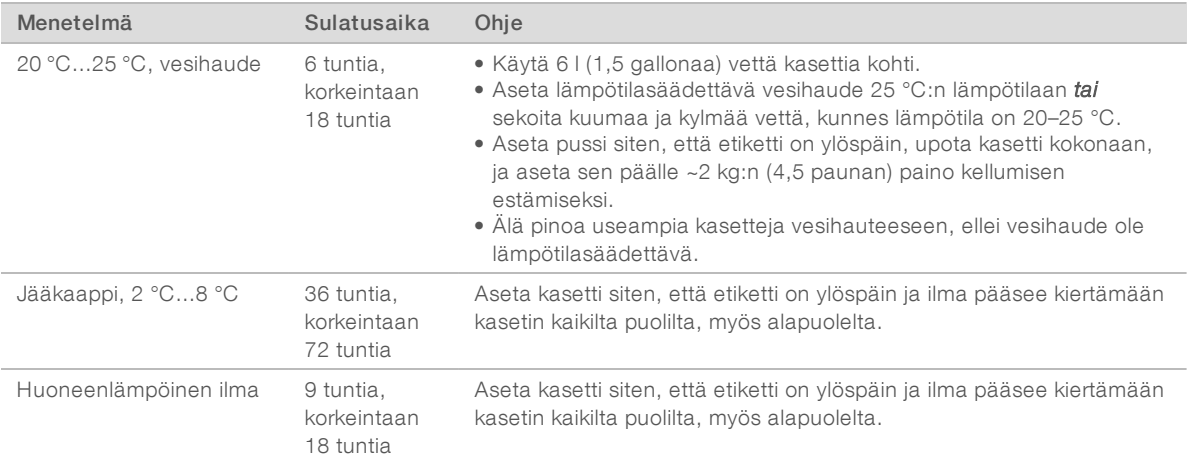

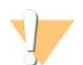

#### VAROITUS

Kasetin sulattaminen vesihauteessa heti kuljetuksen jälkeen, jolloin sitä on säilytetty hiilihappojäässä, voi heikentää kasetin suorituskykyä. Säilytä lämpötilassa -25 °C...-15 °C vähintään 1 päivä ennen sulattamista.

<span id="page-29-0"></span>5 Jos kasetti on märkä vesihauteessa sulatuksen jälkeen, kuivaa se paperipyyhkeillä.

#### Virtauskyvetin ja kirjastojen valmisteleminen

Ennen virtauskyvetin ja kirjastojen lataamista kasettiin tuo virtauskyvetti huoneenlämpöön ja laimenna kirjastot valinnaisella PhiX-spike-inillä. Kirjastot denaturoidaan automaattisesti laitteessa.

Laimennusohjeet koskevat tuettuja kaksisäikeisiä Illumina-kirjastoja. Suorita aina laadunvalvonta-analyysi, optimoi latauspitoisuus kirjastoa varten ja käytä normalisointimenetelmää, joka tuottaa kaksisäikeisiä kirjastoja. Yksijuosteisia kirjastoja tuottava helmipohjainen normalisointi ei ole yhteensopiva laitteessa tapahtuvan denaturoinnin kanssa.

#### Kirjaston laimentaminen 1 nM:iin

- 1 Valmistele virtauskyvetti seuraavasti.
	- a Ota uusi virtauskyvetti 2 °C...8 °C:n säilytyksestä.
	- b Aseta avaamaton pakkaus sivuun huoneenlämpötilaan 10–15 minuutiksi.
- 2 Ota uudelleensuspensiopuskuri (RSB) pois –25 °C...–15 °C:n säilytyspaikasta. Voit vaihtoehtoisesti käyttää 10 mM:n Tris-HCl:tä, pH 8,5, RSB:n sijasta.
- 3 **[Valinnaista]** Ota 10 nM:n PhiX-kanta –25 °C...–15 °C:n säilytyspaikasta. PhiX on tarpeen vain valinnaista spike-iniä tai pelkkää PhiX-ajoa varten.
- 4 Sulata RSB-puskuria ja valinnaista PhiX-kantaa huoneenlämmössä 10 minuutin ajan.

5 Laimenna 1 nM:n kirjastoa mikroputkessa, jossa *sitoutuminen putkeen* on minimoitu:

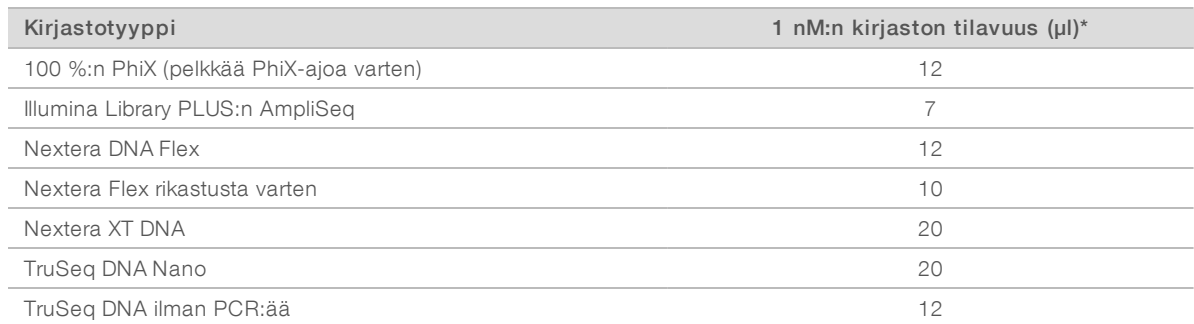

\*Määrät ovat hieman ylimitoitettuja tarkkaa pipetointia varten.

Sekvensoinnin onnistuminen edellyttää, että kirjastot laimennetaan mikroputkissa, jotka minimoivat sitoutumisen putkeen.

- 6 Vorteksoi lyhyesti ja linkoa sitten 280 × g:llä yksi minuutti.
- 7 **[Valinnainen]** Säilytä 1 nM:n kirjastoa –25 °C...–15 °C:n lämpötilassa korkeintaan 1 kuukausi.

#### 1 nM:n kirjaston laimentaminen latauspitoisuuteen

1 Valmista sopivaan latauspitoisuuteen laimennettu 100 µl:n kirjasto yhdistämällä seuraavat määrät mikroputkessa, jossa sitoutuminen putkeen on minimoitu:

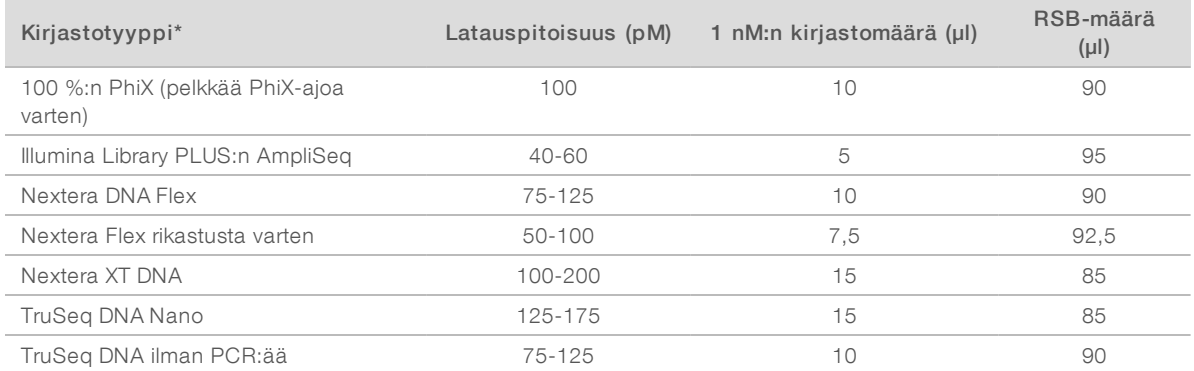

Näissä taulukoissa on esimerkkejä latauspitoisuuksista. iSeq 100 -järjestelmä on yhteensopiva kaikkien Illumina-kirjaston valmistelusarjojen kanssa SureCell WTA 3′-sarjaa lukuun ottamatta, mutta optimaalinen latauspitoisuus voi vaihdella.

- 2 Vorteksoi lyhyesti ja linkoa sitten 280 × g:llä yksi minuutti.
- 3 Aseta laimennettu kirjasto jäihin sekvensointia varten. Sekvensoi kirjastot samana päivänä, jona ne laimennetaan.
- 4 Jos *et* lisää PhiX:ää tai suoritat pelkän PhiX-ajon, ohita seuraava osio ja siirry osioon *[Tarvikkeiden](#page-31-0) [lataaminen kasettiin](#page-31-0)* sivulla 24.

## PhiX Controlin lisääminen (valinnainen)

PhiX on pieni, käyttövalmis Illumina-kirjasto, jossa on tasapainoinen nukleotidiedustus. Saat lisää mittaustietoja lisäämällä kirjastoon 2 %:n PhiX-spike-inin. Jos kirjaston monimuotoisuus on vähäinen, käytä 10 %:n spike-iniä emäksen monimuotoisuuden lisäämiseksi.

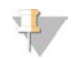

#### HUOMAUTUS

Niinkin alhaisen pitoisuuden kuin 1 %:n spike-in lisää mittaustietojen määrää tehokkaasti, mutta vaikeuttaa pipetointia.

- 1 Valmista 50 µl 1 nM:n PhiX:ää yhdistämällä seuraavat määrät mikroputkessa, jossa sitoutuminen putkeen on minimoitu:
	- $\triangleright$  10 nM PhiX (5 µl)
	- $\triangleright$  RSB (45 µl)
- 2 Vorteksoi lyhyesti ja linkoa sitten 280 × g:llä yksi minuutti.
- 3 [Valinnainen] Säilytä 1 nM:n PhiX:ää –25°C...–15 °C:n lämpötilassa korkeintaan 1 kuukausi.
- 4 Valmista 100 µl PhiX:ää laimennettuna samaan latauspitoisuuteen kuin kirjastossa yhdistämällä mikroputkessa, jossa sitoutuminen on minimoitu, 1 nM PhiX:ää ja RSB. Esimerkki:

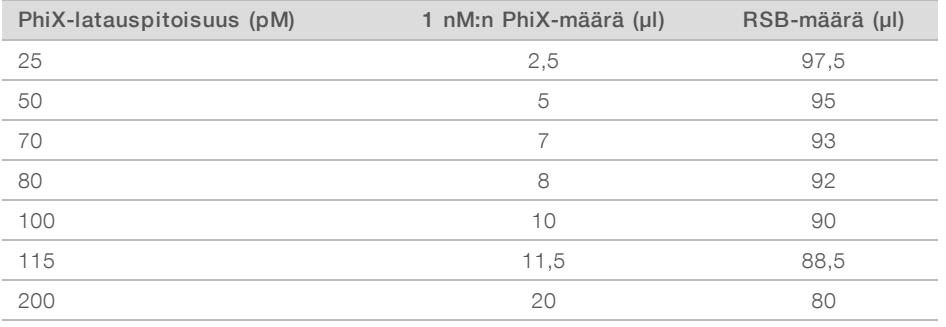

- 5 Yhdistä PhiX ja kirjasto:
	- ► 2 %:n spike-inin tapauksessa lisää 2 µl laimennettua PhiX:ää laimennettuun 100 µl:n kirjastoon.
	- 10 %:n spike-inin tapauksessa lisää 10 µl laimennettua PhiX:ää laimennettuun 100 µl:n kirjastoon. Todellinen PhiX:n prosenttiosuus vaihtelee kirjaston laadun ja määrän mukaan.
- 6 Vorteksoi lyhyesti ja linkoa sitten 280 × g:llä yksi minuutti.
- <span id="page-31-0"></span>7 Aseta kirjasto sivuun pitäen PhiX-spike-iniä jäässä.

#### Tarvikkeiden lataaminen kasettiin

- 1 **[Valinnainen]** Jos haluat nähdä kasetin valmistelua ja latausta koskevan ohjevideon, valitse Sequence (Sekvenssi).
- 2 Avaa kasettipussi lovien kohdalta.
- 3 Ota kasetti pussista varoen koskettamasta kasetin yläosassa olevaa tarkkailuikkunaa. Hävitä pussi.
- 4 Käännä kasettia viisi kertaa, jotta reagenssit sekoittuvat. Sisäisistä ainesosista voi lähteä ääntä kääntämisen aikana, mikä on normaalia.
- 5 Napauta kasettia (etikettipuoli ylöspäin) työpöytää tai muuta kovaa pintaa vasten viisi kertaa reagenssin aspiroitumisen varmistamiseksi.

# Kirjaston lataaminen

1 Puhkaise uudella pipetinkärjellä kirjaston säiliö ja työnnä folio kulmiin aukon suurentamiseksi.

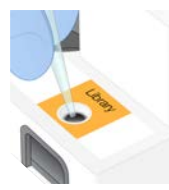

- 2 Hävitä pipetinkärki kontaminaation estämiseksi.
- 3 Lisää 20 µl laimennettua kirjastoa säiliön *pohjalle*. Vältä koskemasta folioon.

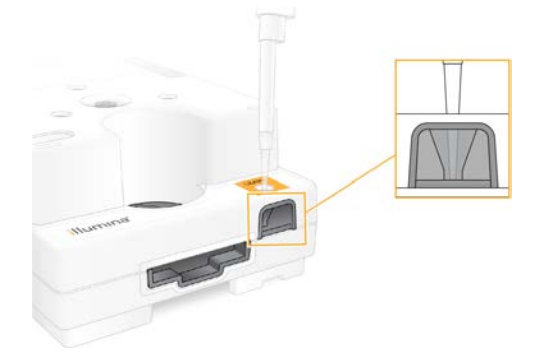

# Virtauskyvetin lataus

- 1 Avaa valkoinen foliopakkaus kolojen kohdalta. Käytä 24 tunnin kuluessa avaamisesta.
- 2 Vedä virtauskyvetti ulos pakkauksesta.
	- <sup>u</sup> Koske ainoastaan muoviosaan, kun käsittelet virtauskyvettiä.
	- $\blacktriangleright$  Älä koske sähköliitäntään, CMOS-anturiin, lasiin tai tiivisteisiin kummallakaan puolella lasia.

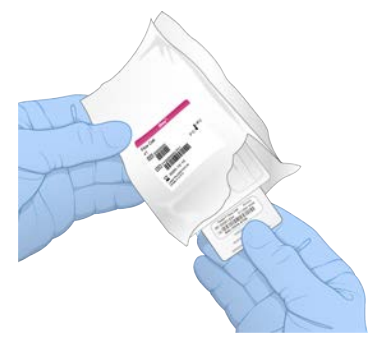

- 3 Pidä kiinni virtauskyvetin tartuntakohdista merkinnät ylöspäin.
- 4 Aseta virtauskyvetti kasetin etuosassa olevaan aukkoon. Kuultava loksahdus ilmoittaa, että virtauskyvetti on oikein paikoillaan. Oikein ladattuna kahva työntyy esiin kasetista ja lasi näkyy tarkkailuikkunasta.

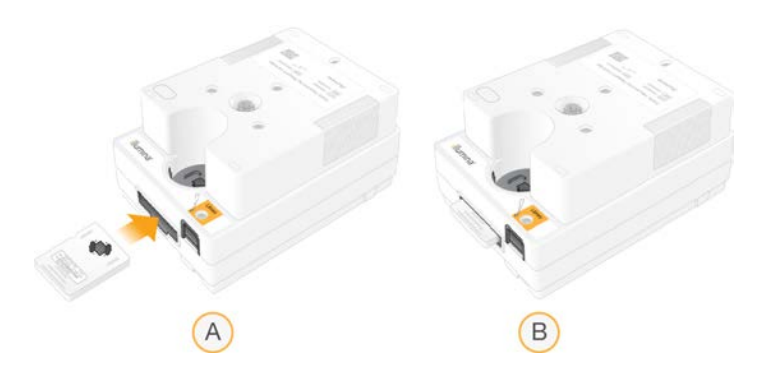

- A Virtauskyvetin lataaminen
- B Ladattu virtauskyvetti
- 5 Pakkaus hävitetään seuraavasti.
	- a Ota saranalaatikko pois foliopakkauksesta.
	- b Ota kuivausaine pois saranalaatikosta.
	- c Kierrätä saranalaatikko ja hävitä foliopakkaus ja kuivausaine.
- 6 Jatka riippuen siitä, onko järjestelmä integroitu Local Run Managerin kanssa:
	- <sup>u</sup> Jos käytät Local Run Manageria, katso ohjeet kohdasta *[Sekvensointiajon asettaminen \(Local Run](#page-33-0) Manager)* [sivulla 26](#page-33-0).
	- **Digephane in Angel and Ananageria**, katso ohjeet kohdasta *[Sekvensointiajon asettaminen](#page-36-0) [\(manuaalinen tila\)](#page-36-0)* sivulla 29.

#### <span id="page-33-0"></span>Sekvensointiajon asettaminen (Local Run Manager)

Ajon asettaminen Local Run Manageria käyttämällä sisältää ajon luomisen ja tallentamisen Local Run Manageriin, jonka jälkeen palataan ohjausohjelmistoon tarvikkeiden lataamista ja ajon valintaa varten. Tiedot tallennetaan määritettyyn tulostuskansioon analysointia varten, jonka Local Run Manager suorittaa automaattisesti ajon valmistumisen jälkeen.

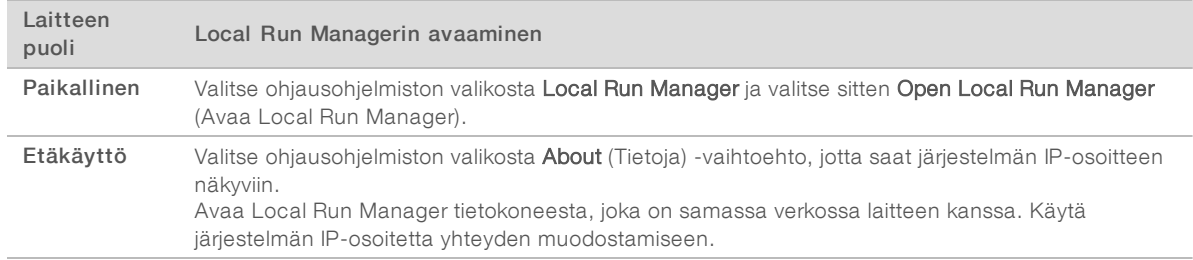

1 Avaa Local Run Manager paikallisesti laitteen näytöltä tai etänä toisesta tietokoneesta:

- 2 Jos Chromium näyttää tyhjältä laitteen näytöllä, katkaise laitteesta virta, kytke se uudelleen ja käynnistä ajon käyttöönotto uudelleen. Katso ohjeet kohdasta *[Virran katkaiseminen laitteesta ja kytkeminen](#page-52-1) [uudelleen laitteeseen](#page-52-1)* sivulla 45.
- 3 Luo ja tallenna ajo Local Run Managerissa.
	- ▶ Katso ohjeet *Local Run Manager -ohjelmiston ohjeesta (asiakirjanro 1000000002702)*.
	- ▶ Määritä pelkkä PhiX-ajo ei-indeksoitavaksi ajoksi.

Local Run Manager lähettää tallennetut ajot automaattisesti ohjausohjelmistoon.

4 Valitse ohjausohjelmistosta Sequence (Sekvenssi)

Ohjelmisto avaa kannen kulmaan, työntää alustan ulos ja käynnistää ajon käyttöönottoa koskevien näyttöjen sarjan.

5 **[Valinnainen]** Katso näytön kehote valitsemalla Help (Ohje). Ohjekehotteet näkyvät jokaisella näytöllä lisäohjeiden antamiseksi.

#### Kasetin lataaminen laitteeseen

- 1 Varmista, että kasetti on sulatettu ja sisältää virtauskyvetin ja laimennetun kirjaston.
- 2 Aseta kasetti alustalle siten, että tarkkailuikkuna on ylöspäin ja virtauskyvetti on laitteen sisällä. Älä työnnä kasettia tai alustaa laitteeseen.

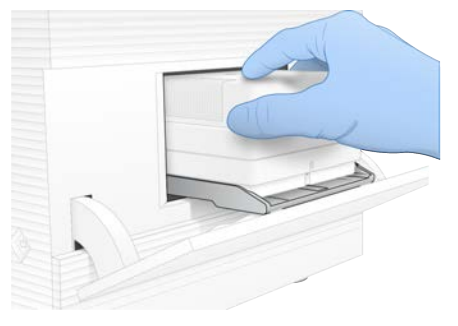

3 Vedä kasetti ulos ja sulje kansi valitsemalla Close Door (Sulje kansi). Skannattujen välineiden tiedot näkyvät näytön vasemmassa reunassa avautuvassa paneelissa.

## Kirjautuminen BaseSpace Sequence Hubiin

BaseSpace Sequence Hub -näyttö avautuu, kun järjestelmään on määritetty ajon valvonta tai ajon valvonta ja tallennus.

- 1 Jos haluat irrottaa nykyisen ajon BaseSpace Sequence Hubista, valitse Skip BaseSpace Sequence Hub Sign In (Ohita BaseSpace Sequence Hubin sisäänkirjautuminen). Laitteen suoritustiedot lähetetään edelleen Illuminalle.
- 2 Kun haluat muuttaa nykyisen ajon liitettävyyttä, valitse määritysasetus:
	- ▶ Run Monitoring (Vain ajon valvonta) Lähetä vain InterOp-tiedostot BaseSpace Sequence Hubiin etävalvonnan sallimista varten.
	- **Eun Monitoring and Storage** (Ajon valvonta ja tallennus) Lähetä ajotiedot BaseSpace Sequence Hubiin etävalvontaa ja analyysia varten.
- 3 Syötä BaseSpace Sequence Hub -tunnuksesi ja valitse sitten Sign In (Kirjaudu sisään).
- 4 Jos Available Workgroups (Käytettävissä olevat työryhmät) -luettelo aukeaa, valitse työryhmä ajotietojen lataamista varten.

Luettelo aukeaa, jos kuulut moneen työryhmään.

5 Valitse Run Setup (Ajon asettaminen).

#### Ajon valitseminen

- 1 Jos näkyviin tulee Local Run Manager Log In (Ajon paikallisen vastuuhenkilön sisäänkirjaus) -ikkuna:
	- a Syötä käyttäjätunnus ja salasana.
	- b Valitse Log In (Sisäänkirjaus).

Vain tutkimuskäyttöön. Ei diagnostisiin toimenpiteisiin.

Näyttö avautuu, kun Local Run Manageriin on määritetty pakollinen sisäänkirjautuminen. Oletusarvoisesti sisäänkirjautumista ei vaadita.

- 2 Valitse ajo ajon nimien luettelosta, jossa on lueteltu ajot, jotka on otettu käyttöön Local Run Managerissa.
	- $\triangleright$  Jos haluat nähdä päivitetyn luettelon, valitse **Refresh** (Päivitä).
	- $\triangleright$  Täytä tyhjä luettelo valitsemalla Open Local Run Manager (Avaa Local Run Manager) ja luo ajo. Open Local Run Manager (Avaa Local Run Manager) -vaihtoehdon valitseminen pienentää ohjausohjelmiston ikkunan ja avaa Local Run Managerin Chromiumissa.
- 3 Jos jätit ohjausohjelmiston luomaan ajoa, palaa ja valitse ajo. Päivitä luettelo valitsemalla Refresh (Päivitä).
- 4 **[Valinnainen]** Valitse Edit (Muokkaa) ja muokkaa ajon parametreja:
	- a Muuta read-tyyppi valitsemalla Single Read tai Paired End.
	- b Vaihda read-jakso syöttämällä 26–151 jaksoa Read 1:een ja Read 2:een. Lisää yksi jakso haluamaasi jaksomäärään.
	- c Jos haluat muuttaa nykyisen ajon tulostuskansiota, syötä sijainnin polku tai valitse Browse (Selaa) ja selaa sijaintiin.
	- d Valitse Save (Tallenna), joka päivittää ajon sekä ohjausohjelmistossa että Local Run Managerissa.
- 5 Käynnistä ajoa edeltävä tarkistus valitsemalla Start Run (Käynnistä ajo).

#### Ajoa edeltävien tarkistusten tarkistaminen

Ajoa edeltävät tarkistukset sisältävät laitteen ja virtauksen tarkistuksen. Virtauksen tarkistuksessa kasetin sinetit puhkaistaan ja reagenssiä virtaa virtauskyvetin läpi, jolloin tarvikkeita ei voida käyttää uudelleen käynnistymisen jälkeen.

1 Odota noin 15 minuuttia, että ajoa edeltävät tarkistukset ovat valmiit.

Ajo käynnistyy automaattisesti, kun tarkistus suoritetaan onnistuneesti. Jos järjestelmän ääntä ei ole mykistetty, merkkiääni ilmoittaa ajon alkamisesta.

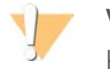

#### VAROITUS

Kannen avaaminen ajoa edeltävän tarkistuksen tai ajon aikana voi aiheuttaa ajon epäonnistumisen.

- 2 Jos virhe tapahtuu laitteen tarkistuksen aikana, valitse Retry (Yritä uudelleen) tarkistuksen toistamiseksi. Laitteen tarkistus edeltää virtaustarkistusta. Kun tarkistus on käynnissä, palkki osoittaa etenemisen.
- 3 Jos virhe ilmenee edelleen, katso *[Virheviestien ratkaiseminen](#page-51-1)* sivulla 44 vianetsintää varten.

#### Ajon edistymisnäyttö

1 Voit seurata ajon edistymistä ja mittaustietoja suorana sekvensointinäytöstä jakson 26 jälkeen.

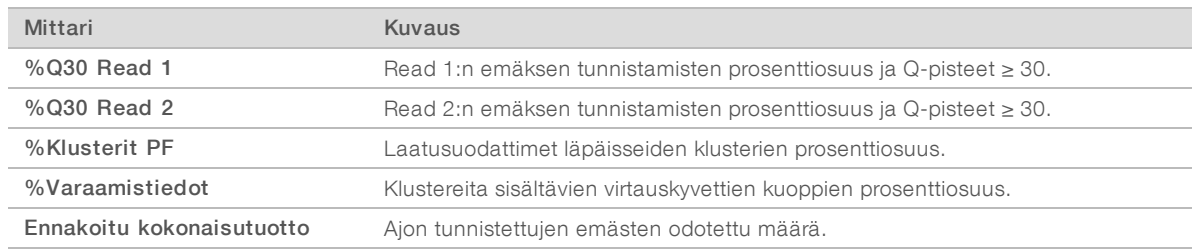

2 Jos haluat seurata tiedostojen kopiointia ja muuta ajon edistymistä, valitse ohjausohjelmiston valikko ja valitse sitten Process Management (Prosessinhallinta).
## <span id="page-36-1"></span>Tarvikkeiden purkaminen

- 1 Kun sekvensointi on valmis, valitse Eject Cartridge (Poista kasetti). Ohjelmisto poistaa käytetyn kasetin laitteesta.
- 2 Poista kasetti alustalta.
- 3 Ota virtauskyvetti kasetista.
- 4 Hävitä elektroniikkaosia sisältävä virtauskyvetti alueellisten sovellettavien määräysten mukaisesti.
- 5 Hävitä käytettyjä reagensseja sisältävä kasetti alueellisten sovellettavien määräysten mukaisesti. Ajon jälkeinen pesu ei ole tarpeellinen, koska fluidistorijärjestelmät poistetaan kasetin mukana.

#### VAROITUS

Tämä reagenssisarja sisältää mahdollisesti vaarallisia kemikaaleja. Henkilövahinkoja voi aiheutua hengittämisestä, nielemisestä sekä iho- ja silmäkosketuksesta. Käytä altistumisriskiä vastaavia henkilönsuojaimia, kuten silmiensuojaimia, suojakäsineitä ja laboratoriotakkia. Käsittele käytettyjä reagensseja kemiallisena jätteenä ja hävitä ne sovellettavien alueellisten, kansallisten ja paikallisten lakien ja säädösten mukaisesti. Katso ympäristöä, terveyttä ja turvallisuutta koskevia lisätietoja käyttöturvallisuustiedotteesta osoitteessa [support.illumina.com/sds.html](http://support.illumina.com/sds.html).

6 Valitse Close Door (Sulje kansi) ladataksesi alustan uudelleen ja palataksesi aloitusnäyttöön. Ohjelmisto lataa alustan automaattisesti uudelleen ja anturit vahvistavat, että kasetti on poistettu.

## <span id="page-36-0"></span>Sekvensointiajon asettaminen (manuaalinen tila)

Ajon asettaminen manuaalisessa tilassa merkitsee ajoparametrien määrittämistä ohjausohjelmistossa ja analyysin suorittamista laitteen ulkopuolella käyttämällä valitsemaasi sovellusta. Ohjelmisto tallentaa tiedot tulostuskansioon analysointia varten. FASTQ-tiedostojen luominen edellyttää ylimääräistä vaihetta.

- 1 Jos järjestelmä on määritetty ajon analyysia, yhteistyötä ja säilytystä varten käyttämällä BaseSpace Sequence Hubia, luo näytetiedosto ajoa varten.
	- a Lataa *iSeq 100 -järjestelmän manuaalisen tilan näytetiedostomalli* iSeq 100 [-sekvenaattorin](https://support.illumina.com/sequencing/sequencing_instruments/iseq-100/downloads.html) [ohjelmistojen lataussivuilta.](https://support.illumina.com/sequencing/sequencing_instruments/iseq-100/downloads.html)
	- b Tee malliin muutoksia tarvittaessa. Varmista seuraavat seikat:
		- **Indeksin 2 (i5) sovitinsekvenssit ovat oikeassa suunnassa. Katso oikeat suunnat** *Illuminasovitinsekvenssit (asiakirjanro 1000000002694)* -asiakirjasta.
		- <sup>u</sup> Näytetiedoston arvot vastaavat ohjausohjelmiston arvoja. Syötä esimerkiksi arvo 151 Read 1 -kenttään sekä näytetiedostossa että Run Setup (Ajon käyttöönotto) -näytössä.
	- c Tallenna malli CSV-tiedostomuodossa.
- 2 Valitse ohjausohjelmistosta Sequence (Sekvenssi) Ohjelmisto avaa kannen kulmaan, työntää alustan ulos ja käynnistää ajon käyttöönottoa koskevien näyttöjen sarjan.
- 3 [Valinnainen] Katso näytön kehote valitsemalla Help (Ohje). Ohjekehotteet näkyvät jokaisella näytöllä lisäohjeiden antamiseksi.

## <span id="page-37-2"></span>Kasetin lataaminen laitteeseen

- 1 Varmista, että kasetti on sulatettu ja sisältää virtauskyvetin ja laimennetun kirjaston.
- 2 Aseta kasetti alustalle siten, että tarkkailuikkuna on ylöspäin ja virtauskyvetti on laitteen sisällä. Älä työnnä kasettia tai alustaa laitteeseen.

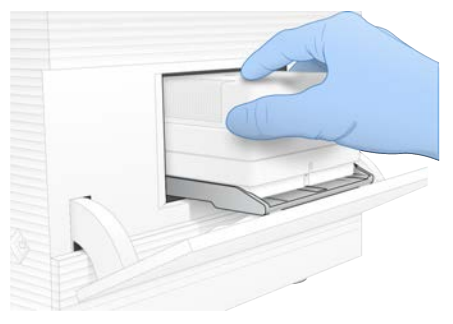

3 Vedä kasetti ulos ja sulje kansi valitsemalla Close Door (Sulje kansi). Skannattujen välineiden tiedot näkyvät näytön vasemmassa reunassa avautuvassa paneelissa.

## <span id="page-37-1"></span>Kirjautuminen BaseSpace Sequence Hubiin

BaseSpace Sequence Hub -näyttö avautuu, kun järjestelmään on määritetty ajon valvonta tai ajon valvonta ja tallennus.

- 1 Jos haluat irrottaa nykyisen ajon BaseSpace Sequence Hubista, valitse Skip BaseSpace Sequence Hub Sign In (Ohita BaseSpace Sequence Hubin sisäänkirjautuminen). Laitteen suoritustiedot lähetetään edelleen Illuminalle.
- 2 Kun haluat muuttaa nykyisen ajon liitettävyyttä, valitse määritysasetus:
	- ▶ Run Monitoring (Vain ajon valvonta) Lähetä vain InterOp-tiedostot BaseSpace Sequence Hubiin etävalvonnan sallimista varten.
	- $\triangleright$  Run Monitoring and Storage (Ajon valvonta ja tallennus)– Lähetä ajotiedot BaseSpace Sequence Hubiin etävalvontaa ja analyysia varten.
- 3 Syötä BaseSpace Sequence Hub -tunnuksesi ja valitse sitten Sign In (Kirjaudu sisään).
- 4 Jos Available Workgroups (Käytettävissä olevat työryhmät) -luettelo aukeaa, valitse työryhmä ajotietojen lataamista varten.

Luettelo aukeaa, jos kuulut moneen työryhmään.

5 Valitse Run Setup (Ajon asettaminen).

#### <span id="page-37-0"></span>Ajoparametrien syöttäminen

- 1 Syötä Run Name (Ajon nimi) -kenttään haluamasi yksilöllinen nimi nykyisen ajon tunnistamista varten. Ajon nimessä voi olla aakkosnumeerisia merkkejä, yhdysviivoja ja alaviivoja.
- 2 Valitse Read Type (read-tyyppi) kohtaan toinen seuraavista vaihtoehdoista:
	- **Eingle Read –** Suorita yksi sekvensoinnin read, mikä on nopeampi ja helpompi vaihtoehto.
	- $\blacktriangleright$  Paired End Suorita kaksi sekvensoinnin readia, mikä luo korkealaatuisempia tietoja ja antaa tarkemman kohdistuksen.
- 3 Syötä read-jakson mukaan jokaisessa readissa suoritettavien jaksojen määrä.
	- ▶ Lisää kohdissa Read 1 ja Read 2 yksi jakso haluamaasi jaksomäärään.

**D** Pelkän PhiX-ajon tapauksessa syötä molempiin indeksikenttiin 0.

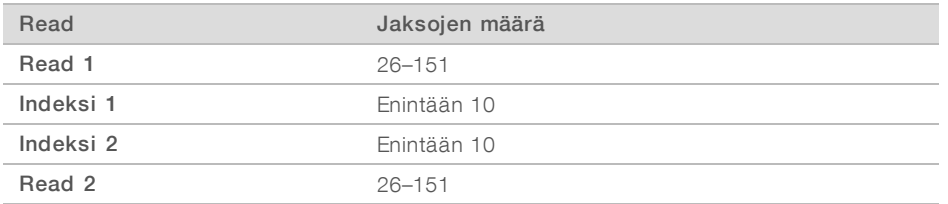

Read 2 on tyypillisesti sama arvo kuin Read 1, mukaan lukien ylimääräinen jakso. Indeksi 1 sekvensoi i7 indeksin sovittimen ja indeksi 2 sekvensoi i5-indeksin sovittimen.

- 4 Määritä nykyisen ajon tulostuskansio tai lataa näytetiedosto valitsemalla Advanced (Lisäasetukset):
	- ▶ Syötä Output Folder (Tulostuskansio) kenttään polku tulostuskansion sijaintiin tai valitse Browse (Selaa) ja selaa sijaintiin.
	- Syötä Sample Sheet (Näytetiedosto) kenttään polku näytetiedoston sijaintiin tai valitse Browse (Selaa) ja selaa sijaintiin.
- 5 Käynnistä ajoa edeltävä tarkistus valitsemalla Start Run (Käynnistä ajo).

## <span id="page-38-1"></span>Ajoa edeltävien tarkistusten tarkistaminen

Ajoa edeltävät tarkistukset sisältävät laitteen ja virtauksen tarkistuksen. Virtauksen tarkistuksessa kasetin sinetit puhkaistaan ja reagenssiä virtaa virtauskyvetin läpi, jolloin tarvikkeita ei voida käyttää uudelleen käynnistymisen jälkeen.

1 Odota noin 15 minuuttia, että ajoa edeltävät tarkistukset ovat valmiit. Ajo käynnistyy automaattisesti, kun tarkistus suoritetaan onnistuneesti. Jos järjestelmän ääntä ei ole mykistetty, merkkiääni ilmoittaa ajon alkamisesta.

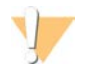

#### VAROITUS

Kannen avaaminen ajoa edeltävän tarkistuksen tai ajon aikana voi aiheuttaa ajon epäonnistumisen.

- 2 Jos virhe tapahtuu laitteen tarkistuksen aikana, valitse Retry (Yritä uudelleen) tarkistuksen toistamiseksi. Laitteen tarkistus edeltää virtaustarkistusta. Kun tarkistus on käynnissä, palkki osoittaa etenemisen.
- 3 Jos virhe ilmenee edelleen, katso *[Virheviestien ratkaiseminen](#page-51-0)* sivulla 44 vianetsintää varten.

## <span id="page-38-0"></span>Ajon edistymisnäyttö

1 Voit seurata ajon edistymistä ja mittaustietoja suorana sekvensointinäytöstä jakson 26 jälkeen.

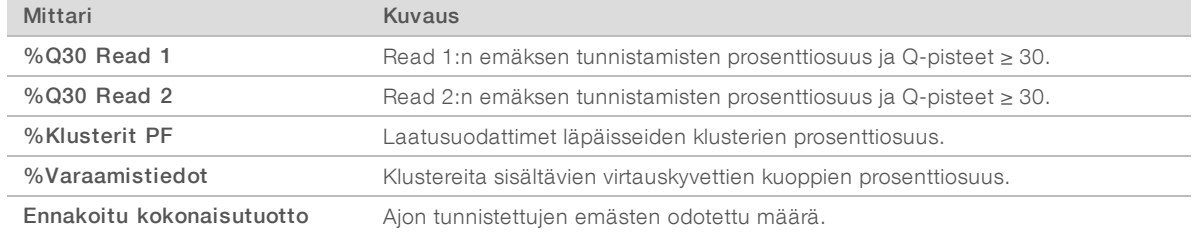

2 Jos haluat seurata tiedostojen kopiointia ja muuta ajon edistymistä, valitse ohjausohjelmiston valikko ja valitse sitten Process Management (Prosessinhallinta).

## <span id="page-39-0"></span>Tarvikkeiden purkaminen

- 1 Kun sekvensointi on valmis, valitse Eject Cartridge (Poista kasetti). Ohjelmisto poistaa käytetyn kasetin laitteesta.
- 2 Poista kasetti alustalta.
- 3 Ota virtauskyvetti kasetista.
- 4 Hävitä elektroniikkaosia sisältävä virtauskyvetti alueellisten sovellettavien määräysten mukaisesti.
- 5 Hävitä käytettyjä reagensseja sisältävä kasetti alueellisten sovellettavien määräysten mukaisesti. Ajon jälkeinen pesu ei ole tarpeellinen, koska fluidistorijärjestelmät poistetaan kasetin mukana.

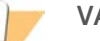

#### VAROITUS

Tämä reagenssisarja sisältää mahdollisesti vaarallisia kemikaaleja. Henkilövahinkoja voi aiheutua hengittämisestä, nielemisestä sekä iho- ja silmäkosketuksesta. Käytä altistumisriskiä vastaavia henkilönsuojaimia, kuten silmiensuojaimia, suojakäsineitä ja laboratoriotakkia. Käsittele käytettyjä reagensseja kemiallisena jätteenä ja hävitä ne sovellettavien alueellisten, kansallisten ja paikallisten lakien ja säädösten mukaisesti. Katso ympäristöä, terveyttä ja turvallisuutta koskevia lisätietoja käyttöturvallisuustiedotteesta osoitteessa [support.illumina.com/sds.html](http://support.illumina.com/sds.html).

6 Valitse Close Door (Sulje kansi) ladataksesi alustan uudelleen ja palataksesi aloitusnäyttöön. Ohjelmisto lataa alustan automaattisesti uudelleen ja anturit vahvistavat, että kasetti on poistettu.

# Luku 4 Huolto

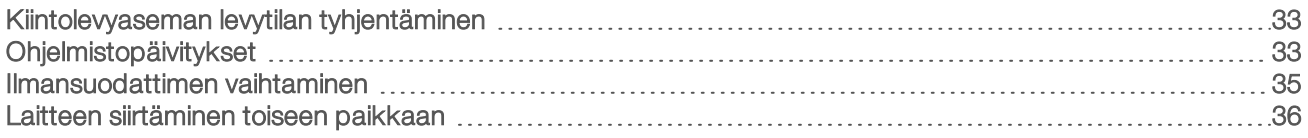

#### <span id="page-40-4"></span><span id="page-40-0"></span>Kiintolevyaseman levytilan tyhjentäminen

Sekvensointiajo vaatii noin 2 Gt kiintolevytilaa. Kun levytila on vähissä, poista seuraavien vaiheiden avulla valmiita ajoja ja tyhjennä levytilaa.

- 1 Valitse ohjausohjelmistovalikosta Process Management (Prosessinhallinta). Avautuvassa prosessinhallintaruudussa on luettelo kiintolevylle tallennetuista ajoista.
- <span id="page-40-2"></span>2 Valitse Delete (Poista) sen ajon kohdalla, jonka haluat poistaa. Ajon poistaminen poistaa paikallisen ajokansion. Tulostuskansio, joka on ajokansion kopio, säilytetään.
- <span id="page-40-3"></span>3 Vahvista ajon poistaminen valitsemalla valintaruudussa Yes (Kyllä).
- 4 Toista vaiheet [2](#page-40-2) ja [3](#page-40-3) jokaisen ajon kohdalla, jonka haluat poistaa.
- <span id="page-40-1"></span>5 Kun olet valmis, sulje prosessinhallinta ja palaa sekvensointinäyttöön.

## <span id="page-40-5"></span>Ohjelmistopäivitykset

Ohjelmiston päivittämällä varmistat, että järjestelmässä on uusimmat ominaisuudet ja korjaukset. Ohjelmistopäivitykset on niputettu järjestelmän ohjelmistopaketiksi, joka sisältää seuraavat ohjelmistot:

- $\blacktriangleright$  iSeq-ohjausohjelmisto
- ▶ iSeq 100 -järjestelmän reseptit
- **Iniversal Copy Service**
- $\blacktriangleright$  Real-Time Analysis (Reaaliaikainen analyysi)
- **Local Run Manager (pelkkä kehys)**

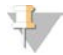

#### HUOMAUTUS

Vaikka Local Run Manager sisältyy järjestelmän ohjelmistopakettiin, analyysiyksiköt eivät sisälly siihen. Asenna ne tarpeen mukaan erikseen käyttäen sbsadmin-tiliä. Pääset analyysiyksikköohjelmistoon Local Run Managerin tukisivuilta.

Järjestelmä on määritetty lataamaan ohjelmistopäivitykset automaattisesti tai manuaalisesti:

- **Automaattiset päivitykset Päivitykset ladataan automaattisesti BaseSpace Sequence Hubista** asentamista varten. Tämä asetus vaatii internet-yhteyden, mutta ei BaseSpace Sequence Hub -tiliä.
- <sup>u</sup> Manuaaliset päivitykset Päivitykset ladataan manuaalisesti Internetistä, tallennetaan paikallisesti tai kannettavaan laitteeseen ja asennetaan tallennussijainnista. Tämä asetus ei vaadi internet-yhteyttä.

#### Automaattisen ohjelmistopäivityksen asennus

- <span id="page-40-6"></span>1 Siirry käyttöjärjestelmän sbsadmin-tiliin.
- 2 Valitse ohjausohjelmiston valikko ja valitse sitten Software Update (Ohjelmistopäivitys) Software Update (Ohjelmistopäivitys) -valintaikkunan avaamiseksi. Automaattisia päivityksiä varten määritetyt järjestelmät näyttävät ilmoituksen, kun ohjelmapäivitys on saatavilla.

Asiakirjanro 1000000036024 v07 FIN

- 3 Voit tarkistaa, onko päivitys saatavilla, valitsemalla toisen seuraavista vaihtoehdoista:
	- **Check for Update** (Tarkista päivitykset) Tarkistaa, onko ohjelmistopäivitys saatavilla.
	- ▶ Autocheck for Updates (Tarkista automaattisesti päivitykset) Tarkistaa, onko ohjelmistopäivitys saatavilla, ja määrittää järjestelmän tarkistamaan automaattisesti, onko myöhempiä päivityksiä saatavilla.

Nämä vaihtoehdot ovat näkyvissä järjestelmissä, jotka ovat yhteydessä internetiin, mutta joihin ei ole määritetty automaattisia päivityksiä.

- 4 Valitse Update (Päivitä), kun haluat ladata uuden ohjelmistoversion. Kun lataus on valmis, ohjausohjelmisto sulkeutuu ja ohjattu asennustoiminto avautuu.
- 5 Valitse ohjatussa toiminnossa Install (Asenna).

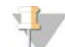

#### HUOMAUTUS

Päivityksen peruuttaminen ennen kuin asennus on valmis pysäyttää päivityksen keskeneräiseen kohtaan. Kaikki ennen peruutusta tehdyt muutokset palautuvat aikaisempaan versioon, tai niitä ei asenneta.

- 6 Kun asennus on valmis, valitse Close (Sulje).
- 7 Jos näkyviin tulee Registry Editor (Rekisterieditori), valitse Yes (Kyllä). Ohjausohjelmisto käynnistyy automaattisesti uudelleen. Kaikki laiteohjelmiston päivitykset tapahtuvat automaattisesti uudelleenkäynnistyksen jälkeen.

#### Manuaalisen ohjelmistopäivityksen asennus

- <span id="page-41-0"></span>1 Siirry käyttöjärjestelmän sbsadmin-tiliin.
- 2 Kun saatavilla on ohjelmistopäivitys, lataa ohjelmistopaketin asennusohjelma (\*.exe) iSeq [100](https://support.illumina.com/sequencing/sequencing_instruments/iseq-100.html)  [sekvenaattorin tukisivulta](https://support.illumina.com/sequencing/sequencing_instruments/iseq-100.html). Tallenna asennusohjelma paikalliseen tai siirrettävään levyasemaan.
- 3 Jos tallensit asennusohjelman muistitikkuun, liitä se laitteen takaosassa sijaitsevaan USB-porttiin. Siirrä laitetta tarvittaessa, jotta saat laitteen takaosan esiin.
- 4 Valitse ohjausohjelmiston valikosta Software Update (Ohjelmistopäivitys) -vaihtoehto.
- 5 Laajenna Install from local or portable drive (Asenna paikallisesta tai siirrettävästä levyasemasta) -osio Software Update (Ohjelmistopäivitys) -valintaikkunassa.
- 6 Valitse Browse (Selaa) asennusohjelmaan selaamista varten.
- 7 Valitse Update (Päivitä), kun haluat aloittaa asennuksen. Ohjausohjelmisto sulkeutuu ja ohjattu asennustoiminto avautuu.
- 8 Valitse ohjatussa toiminnossa Install (Asenna).

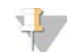

#### HUOMAUTUS

Päivityksen peruuttaminen ennen kuin asennus on valmis pysäyttää päivityksen keskeneräiseen kohtaan. Kaikki ennen peruutusta tehdyt muutokset palautuvat aikaisempaan versioon, tai niitä ei asenneta.

- 9 Kun asennus on valmis, valitse Close (Sulje).
- 10 Jos näkyviin tulee Registry Editor (Rekisterieditori), valitse Yes (Kyllä). Ohjausohjelmisto käynnistyy automaattisesti uudelleen. Kaikki laiteohjelmiston päivitykset tapahtuvat automaattisesti uudelleenkäynnistyksen jälkeen.

Asiakirjanro 1000000036024 v07 FIN

## <span id="page-42-0"></span>Ilmansuodattimen vaihtaminen

Ilmansuodatin on kertakäyttöinen vaahto-osa, joka peittää laitteen takaosassa olevat kaksi puhallinta. Se varmistaa asianmukaisen jäähdytyksen ja estää likaa pääsemästä järjestelmään. Laite toimitetaan niin, että siihen on asennettu yksi ilmansuodatin ja mukana toimitetaan varakappale. Muut varaosat sisältyvät takuuseen tai ovat ostettavissa Illuminalta.

<span id="page-42-1"></span>Ohjelmisto kehottaa vaihtamaan ilmansuodattimen kuuden kuukauden välein ensimmäisen käyttöönoton käynnistämisestä. Vaihda vanhentunut ilmansuodatin seuraavien ohjeiden mukaisesti.

- 1 Sijoita laite siten, että sen taakse pääsee helposti käsiksi.
- 2 Avaa yläpaneeli painamalla laitteen takaosaa oikealta puolelta kuvan osoittamalla tavalla.

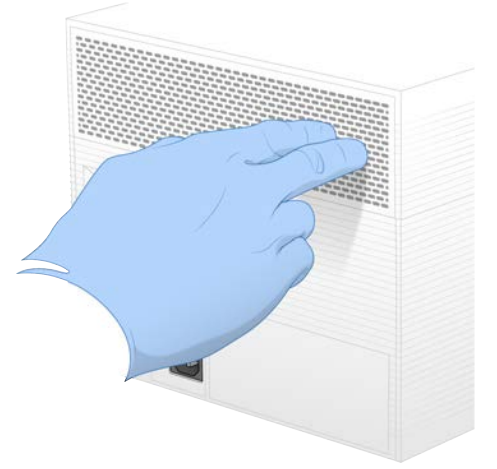

3 Poista paneeli laitteesta.

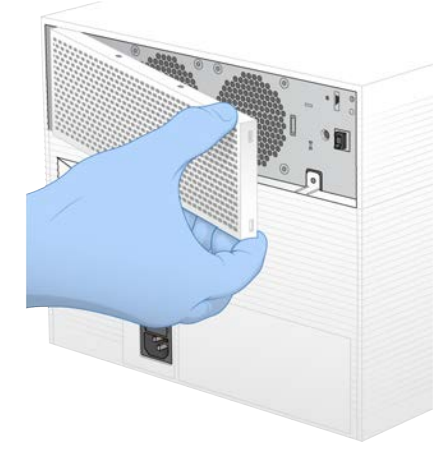

4 Poista ilmansuodatinvaahto paneelin keskiosasta ja hävitä.

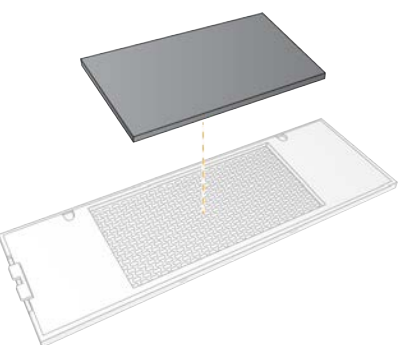

- 5 Aseta uusi ilmansuodatin paneeliin ja paina se paikoilleen.
- 6 Työnnä kaksi paneelin koukkua laitteen aukkoihin ja paina paneeli paikoilleen.

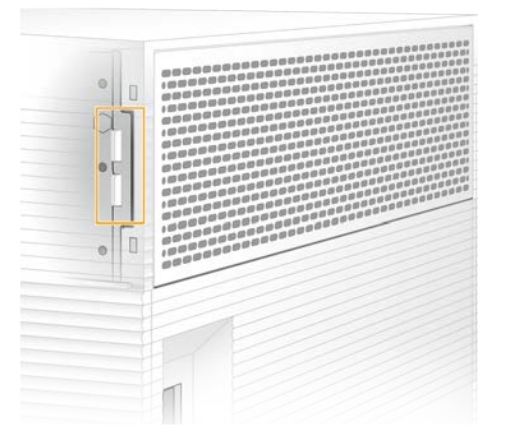

- 7 Aseta laite takaisin paikoilleen.
- <span id="page-43-0"></span>8 Jatka valitsemalla Filter Changed (Suodatin vaihdettu).

#### <span id="page-43-1"></span>Laitteen siirtäminen toiseen paikkaan

Siirrä laite turvallisesti toiseen paikkaan seuraavien ohjeiden avulla. Varmista, että uusi sijainti täyttää vaatimukset, jotka kuvataan *iSeq 100 -sekvenaattorin valmisteluohjeessa (asiakirjanro 1000000035337)*.

<span id="page-43-2"></span>Jos palautat laitteen, ohita tämä osio ja siirry kohtaan *[Laajennettu vaihto](#page-59-0)* sivulla 52.

- 1 Valitse valikosta Shut Down System (Sammuta järjestelmä).
- 2 Jos järjestelmä ei sammu, pidä virtapainiketta painettuna laitteen vasemmalla sivulla, kunnes valot himmenevät.
- 3 Kun virtapainike sykkii, katkaise virta (**Ο**) takapaneelin vipukytkimen sivusta. Virtapainike voi sykkiä, vaikka virta on katkaistu.

Kuva 7 Vipukytkimen sijainti

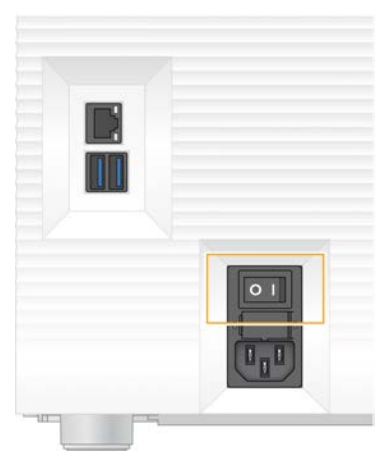

- 4 Irrota virtajohto virtapistorasiasta ja sitten takapaneelin vaihtovirtaliitännästä.
- 5 Irrota Ethernet-kaapeli seinän pistorasiasta ja sitten takapaneelin Ethernet-portista.
- 6 Laske näyttö alemmas.
- 7 Siirrä laite haluttuun paikkaan. Laite painaa 15,9 kg (35 lbs), joten nostamiseen tarvitaan kaksi henkilöä.
- 8 Nosta näyttö.
- 9 Jos laite on yhdistetty verkkoon, kytke Ethernet-kaapeli Ethernet-porttiin.
- <span id="page-44-0"></span>10 Kytke virtajohto ensin takapaneelin vaihtovirtaliitäntään ja sen jälkeen virtapistorasiaan.
- 11 Kytke virta päälle (I) vipukytkimen sivusta.
- 12 Kun virtapainike sykkii, paina siitä.

Kuva 8 Virtapainikkeen sijainti

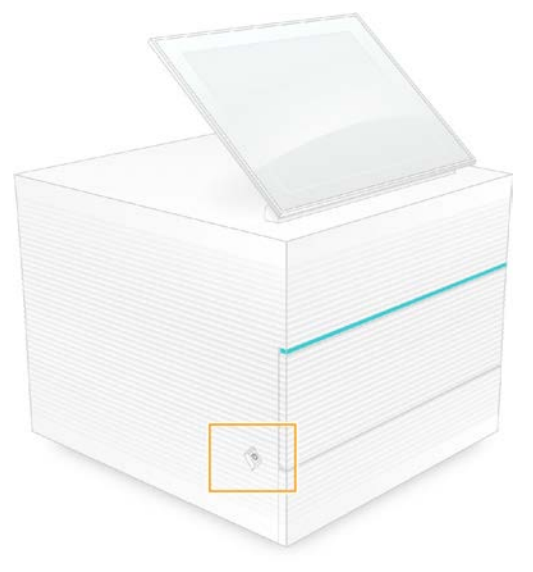

13 Kun käyttöjärjestelmä on ladattu, kirjaudu Windowsiin. Ohjausohjelmisto käynnistyy ja alustaa järjestelmän. Aloitusnäyttö avautuu näytölle, kun alustus on valmis.

Asiakirjanro 1000000036024 v07 FIN

# <span id="page-45-2"></span>Liite A Sekvensoinnin tulos

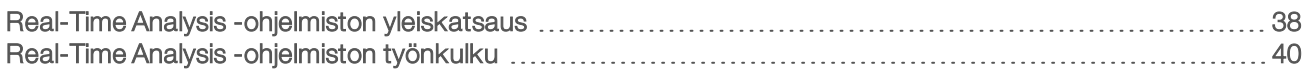

#### <span id="page-45-0"></span>Real-Time Analysis -ohjelmiston yleiskatsaus

Real-Time Analysis -ohjelmisto toimii laitteen ohjaustietokoneella. Sekvensointiajon aikana se tunnistaa emäksen erottamalla kuvista voimakkuudet ja määrittää sen jälkeen emäksen tunnistamisen laatupisteet.

iSeq 100 -sekvenaattori käyttää Real-Time Analysis -ohjelmiston RTA2-toteutusta. RTA2:n ja ohjausohjelmiston välinen tietoliikenne toteutetaan HTTP-verkkoliittymän ja jaettujen muistitiedostojen kautta. Jos RTA2 suljetaan, prosessointia ei jatketa eikä ajotietoja tallenneta.

#### HUOMAUTUS

Demultiplexin suorituskykyä ei lasketa, joten Sequencing Analysis Viewerin Index (Indeksi) -välilehteä ei täytetä.

## Syötetiedostot

RTA2 vaatii seuraavat syötetiedostot prosessointia varten:

- Paikallisen järjestelmämuistin sisältämät laattakuvat
- Real-Time Analysis -määritystiedoston XML-muodossa.
- **Nuninfo.xml-tiedoston, jonka ohjausohjelmisto luo automaattisesti ajon alussa.**

RTA2 vastaanottaa ohjausohjelmistolta komentoja, jotka sisältävät tietoja RunInfo.xml -tiedoston sijainnista ja siitä, onko tulostuskansio määritetty. Tiedostosta Runlnfo.xml RTA2 lukee ajon nimen, jaksojen määrän, onko read indeksoitu ja virtauskyvetin laattojen määrän.

## <span id="page-45-1"></span>Tulostustiedostot

Kuvat siirretään RTA2:n muistiin laattoina, jotka ovat yhden kameranäkymän määrittämiä pieniä kuvausalueita virtauskyvetissä. iSeq 100 i1 -järjestelmän virtauskyvetissä on 16 laattaa.

RTA2 tuottaa näistä kuvista sarjan laatupisteytettyjä emästen tunnistamistiedostoja ja suodatintiedostoja ensisijaisiksi tulosteiksi. Muut tiedostot tukevat ensisijaisen tulosteen luomista.

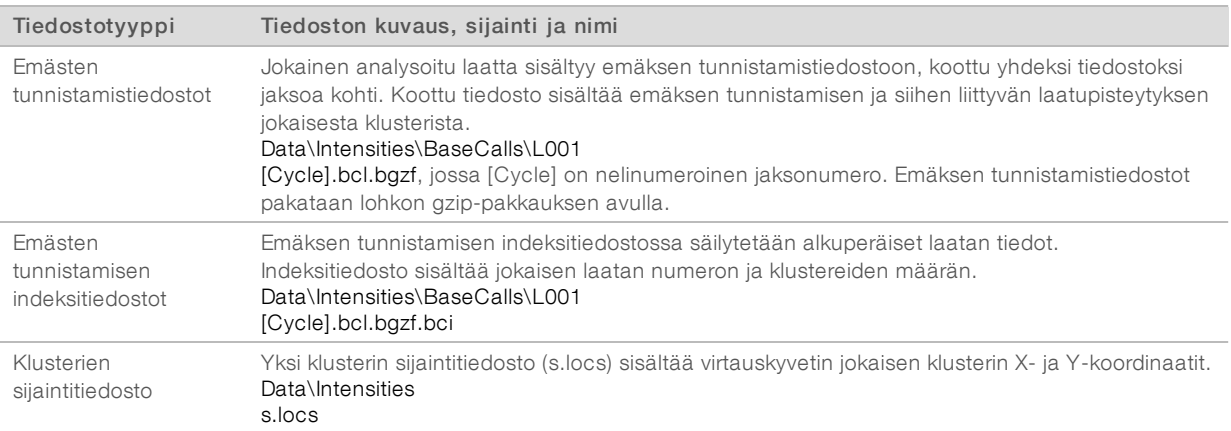

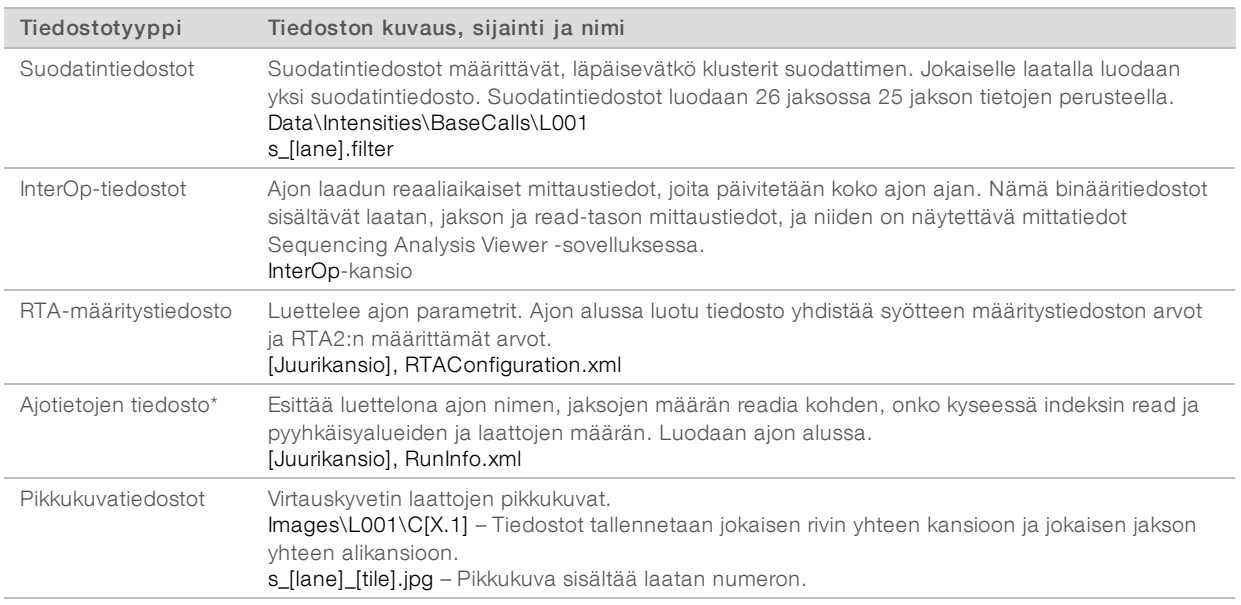

\*Ohjausohjelmiston luoma. RTA2 luo kaikki muut taulukossa luetellut tiedostot.

Local Run Manager ja BaseSpace Sequence Hub konvertoivat emästen tunnistamistiedostot automaattisesti FASTQ-tiedostoiksi. Käytä manuaalisessa tilassa sekvensoitaessa viimeisintä bcl2fastq2 konvertointiohjelmiston versiota FASTQ-tiedostojen konvertointiin. Lataa ohjelmisto [bcl2fastq](https://support.illumina.com/sequencing/sequencing_software/bcl2fastq-conversion-software.html)[konvertointiohjelmiston tukisivuilta](https://support.illumina.com/sequencing/sequencing_software/bcl2fastq-conversion-software.html) Illuminan verkkosivustolta.

#### <span id="page-46-0"></span>Tulostuskansion nimi ja tiedostopolku

Ohjausohjelmisto luo automaattisesti tulostuskansion ja ajokansion jokaista ajoa varten. Ajotietoihin pääsee tulostuskansiosta, joka on ajokansion kopio. Ajokansio on järjestelmän käyttöön.

Tulostuskansion tiedostopolku on käyttäjän määrittämä, mutta oletusarvona on D:\. Ohjausohjelmisto nimeää tulostuskansion seuraavan muodon mukaisesti.

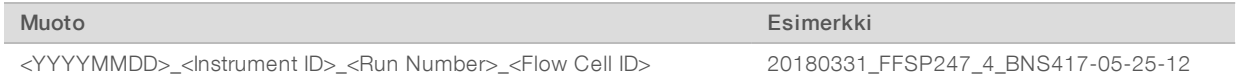

Ajonumeroon lisätään yksi numero aina, kun järjestelmä suorittaa ajon. Laite ja virtauskyvetti tunnistetaan sarjanumeron perusteella.

<span id="page-47-1"></span>Tulostuskansion rakenne

- Recipe (Resepti) Ajokohtainen reseptitiedosto.
- **Logs (Lokit) –** Lokitiedostoissa kuvataan laitteen analytiikka, toiminnalliset vaiheet ja muut tapahtumat.
- **Config (Määritys) –** Ajon määritysasetukset.
- **E** RunParameters.xml
- $\boxed{\equiv}$  RunInfo.xml
- CopyComplete.txt
- **E** RunCompletionStatus.txt
- **E** RTAComplete.txt
- **E** RTAConfiguration.xml
- Data (Tiedot)

**Intensities (Voimakkuudet)** 

- BaseCalls (Emästen tunnistaminen)
	- CD L001

 $\boxed{\equiv}$ s.locs

- **InterOp**
- **Images (Kuvat)**
- SampleSheet.csv Näytetiedosto tai näyteluettelo.
- **RTALogs** Lokitiedostot, jotka kuvaavat RTA2:n tapahtumat.

## <span id="page-47-2"></span>Virheiden käsittely

RTA2 luo lokitiedostot ja kirjoittaa ne RTALogs-kansioon. Virheet tallennetaan virhetiedostoon TSVtiedostomuotoon.

Seuraavat loki- ja virhetiedostot siirretään lopulliseen tulostuskohteeseen prosessin lopussa:

- <sup>u</sup> \*GlobalLog\*.tsv sisältää kaikki tärkeät ajotapahtumat.
- **Error\*.tsv sisältää luettelon ajon aikana tapahtuneista virheistä.**
- <span id="page-47-0"></span><sup>u</sup> \*WarningLog\*.tsv sisältää luettelon ajon aikana ilmoitetuista varoituksista.

## Real-Time Analysis -ohjelmiston työnkulku

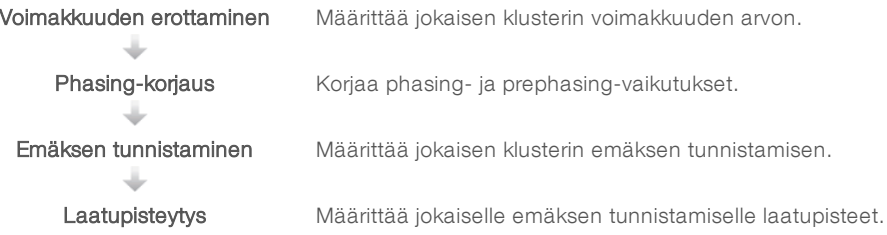

## <span id="page-48-1"></span>Voimakkuuden erottaminen

Voimakkuuden erottamisella lasketaan jokaisen nanokaivon voimakkuuden arvo tietyssä kuvassa.

## <span id="page-48-2"></span>Phasing-korjaus

Sekvensointireaktion aikana jokainen klusterin DNA-juoste laajenee yhdellä emäksellä jaksoa kohden. Phasing- ja prephasing-korjaus tapahtuu, kun juoste siirtyy epätahtiin nykyisen inkorporaatiojakson kanssa.

- <sup>u</sup> Phasing-korjaus tapahtuu, kun emäs hidastuu.
- Prephasing-korjaus tapahtuu, kun emäs nopeutuu.

Kuva 9 Phasing- ja Prephasing-korjaus

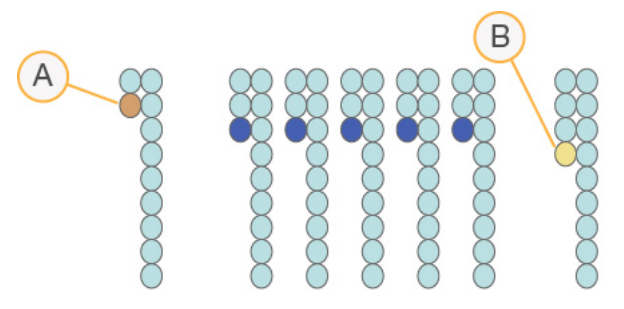

- A Read emäksen kanssa, jossa phasing-korjaus
- B Read emäksen kanssa, jossa prephasing-korjaus

RTA2 korjaa phasing- ja prephasing-vaikutukset, mikä maksimoi tietojen laadun ajon jokaisessa jaksossa.

## <span id="page-48-0"></span>Emäksen tunnistaminen

Emäksen tunnistamisessa määritetään emäs (A, C, G tai T) tietyn rakenteen jokaiseen klusteriin tietyssä jaksossa. iSeq 100 -sekvenaattori käyttää yhden väriaineen sekvensointia, mikä edellyttää yhtä väriainetta ja kahta kuvaa neljän emäksen tietojen koodaamiseksi.

Yhdestä kuvasta määritetyt voimakkuudet antavat tulokseksi toiseen kuvaan verrattuna neljä erillistä perusjoukkoa, joista jokainen vastaa nukleotidiä. Emäksen tunnistamisella määritetään, mihin perusjoukkoon kukin klusteri kuuluu.

Kuva 10 Klusterivoimakkuuden näyttö

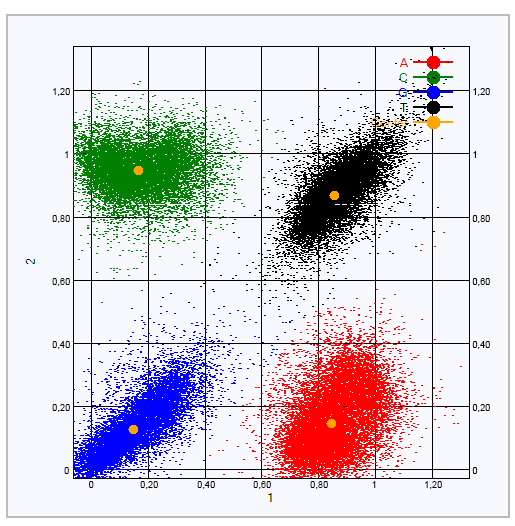

Taulukko 1 Emästen määrittäminen yhden väriaineen sekvensoinnissa

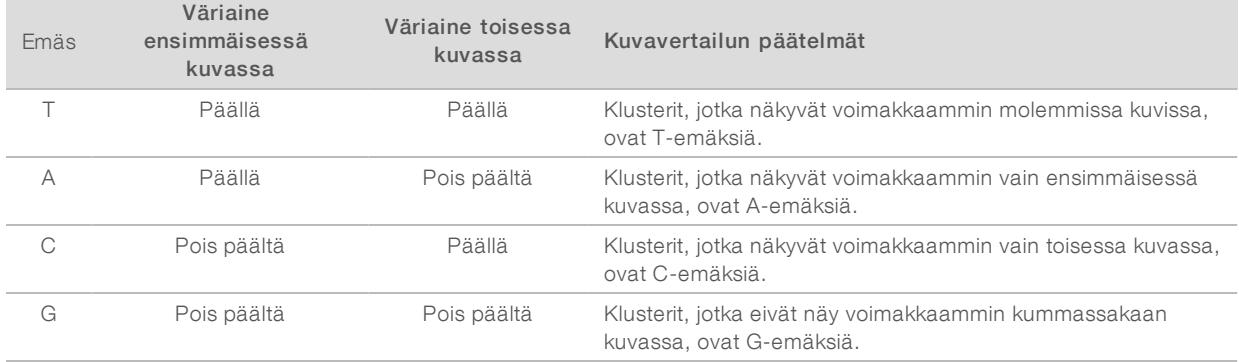

## <span id="page-49-1"></span>Suodattimen läpäisevät klusterit

Ajon aikana RTA2 suodattaa raakatiedot poistaakseen readit, jotka eivät ylitä tiedonlaatukynnystä. Päällekkäiset ja huonolaatuiset klusterit poistetaan.

Yhden väriaineen sekvensoinnissa RTA2 määrittää emäksen tunnistamisen puhtauden (voimakkuuden puhtauden mitta) perusjoukkoon perustuvan järjestelmän avulla. Klusterit läpäisevät suodattimen, kun enintään yhden emäksen tunnistamisen puhtaus ensimmäisissä 25 jaksossa on kiinteän kynnysarvon alapuolella.

PhiX-kohdistus suoritetaan jaksossa 26 laattojen alajoukossa klustereille, jotka läpäisivät suodattimen. Klustereiden, jotka eivät läpäise suodatinta, emäksiä ei tunnisteta eikä kohdisteta.

#### <span id="page-49-0"></span>Indeksin readit

Emäksen tunnistamisen indeksin readien prosessi eroaa emäksen tunnistamisen sekvensoinnin readeista. Indeksin readin kaksi ensimmäistä jaksoa eivät voi alkaa kahdella G-emäksellä. Muuten voimakkuutta ei luoda. Demultiplexingin suorituskyvyn varmistamiseksi voimakkuuden on oltava jommassakummassa ensimmäisistä kahdesta jaksosta.

Varmista, että *vähintään* yksi indeksin sovitinsekvenssi kirjaston poolissa ei ala kahdella G-emäksellä. Valitse tasapainoiset indeksin sovitinsekvenssit, jotta signaali on vähintään yhdessä kuvassa (mieluummin molemmissa kuvissa) jokaisessa jaksossa. IDT for Illumina TruSeq UD -indekseissä annetut alustan asettelu ja sekvenssit on suunniteltu oikeaan tasapainoon.

Lisätietoja indeksoinnista ja yhdistämisestä annetaan *Indeksin sovittimen yhdistämisen oppaassa (asiakirjanumero 1000000041074)*.

## <span id="page-50-0"></span>Laatupisteytys

Laatupiste eli Q-piste on ennustus virheellisen emäksen tunnistamisen todennäköisyydestä. Korkeampi laatupiste osoittaa, että emäksen tunnistaminen on korkeampaa laatua ja todennäköisemmin oikein.

Q-piste on kätevä tapa pienten virhetodennäköisyyksien osoittamiseksi. Q(X) edustaa laatupisteitä, ja X ilmaisee pisteet. Seuraavassa taulukossa on esitetty laatupisteiden ja virhetodennäköisyyden välinen suhde.

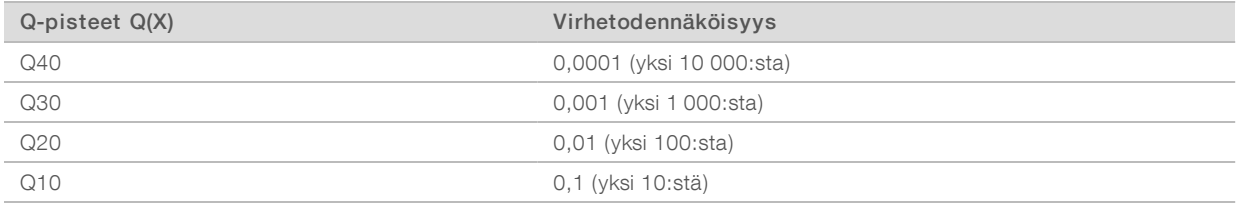

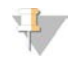

#### HUOMAUTUS

Laatupisteytys perustuu Phred-algoritmin muokattuun versioon.

Laatupisteytyksessä lasketaan jokaiselle emäksen tunnistamiselle ennustinjoukko ja etsitään sitten ennustinarvojen avulla Q-pisteet laatutaulukosta. Laatutaulukot luodaan optimaalisesti tarkkojen laatuennustusten saamiseksi ajoista, jotka on luotu sekvensointialustan ja kemiaversion tietyllä määrityksellä.

Kun Q-pisteet on määritetty, tulokset tallennetaan emästen tunnistamistiedostoihin.

# Liite B Vianmääritys

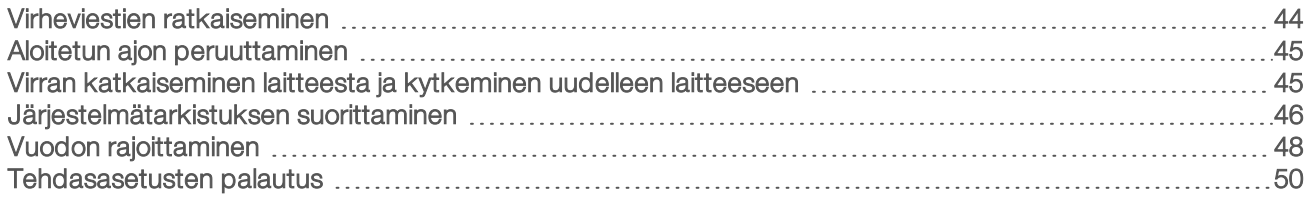

#### <span id="page-51-1"></span><span id="page-51-0"></span>Virheviestien ratkaiseminen

Tämä liite sisältää yksityiskohtaiset ohjeet eri vianmääritystoimenpiteitä varten. Seuraava vuokaavio näyttää vianetsinnän työnkulun sellaisten virheviestien kohdalla, jotka esiintyvät alustuksen, ajon käyttöönoton, esiajotarkistusten tai sekvensoinnin aikana ja jotka eivät korjaudu uudelleenyrityksen avulla.

Monet virheet voidaan ratkaista katkaisemalla laitteesta virta ja käynnistämällä laite uudelleen. Muussa tapauksessa on suoritettava järjestelmätarkistus vianmääritystä ja ratkaisemista varten.

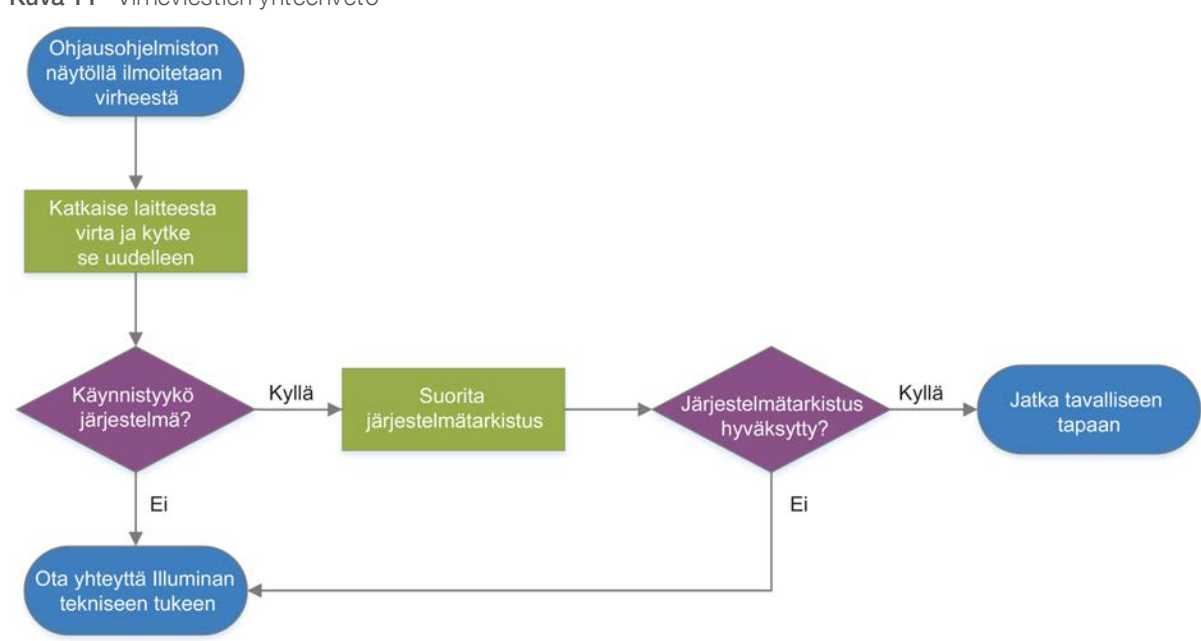

Kuva 11 Virheviestien yhteenveto

## <span id="page-51-2"></span>Prosessinhallintatila

Tilan ongelman vianmääritys prosessinhallinnan näytössä:

- <sup>u</sup> Jos ajo on käynnissä, sulje prosessinhallintaruutu, odota noin viisi minuuttia ja avaa se sitten uudelleen.
- <sup>u</sup> Jos ajo ei ole käynnissä, katkaise laitteesta virta ja kytke se laitteeseen uudelleen ja avaa sitten prosessinhallintanäyttö. Katso kohta *[Virran katkaiseminen laitteesta ja kytkeminen uudelleen laitteeseen](#page-52-1)* [sivulla 45.](#page-52-1)

## <span id="page-52-2"></span><span id="page-52-0"></span>Aloitetun ajon peruuttaminen

Ajon alettua voit peruuttaa sen ja lopettaa ajon poistamalla kasetin ja palaamalla sekvenssinäyttöön.

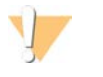

#### VAROITUS

Ajon peruuttaminen on *lopullinen*. Ohjelmisto ei voi jatkaa ajoa eikä kulutustarvikkeita saa käyttää uudelleen ajoa edeltäviin tarkistuksiin kuuluvien laitetta koskevien tarkistusten jälkeen.

- 1 Valitse Stop Run (Lopeta ajo) ja valitse sitten Yes, cancel (Kyllä, peruuta). Näkyviin tulee Sequencing Canceled (Sekvensointi peruutettu) -näyttö, jossa näkyvät aikaleimat osoittavat päivämäärän ja kellonajan, jolloin ajo keskeytyi.
- 2 Avaa kansi ja poista kasetti valitsemalla Eject Cartridge (Poista kasetti).
- 3 Poista kasetti alustalta.
- 4 Säilytä tai hävitä kasetti sen mukaan, milloin peruutus tapahtui:

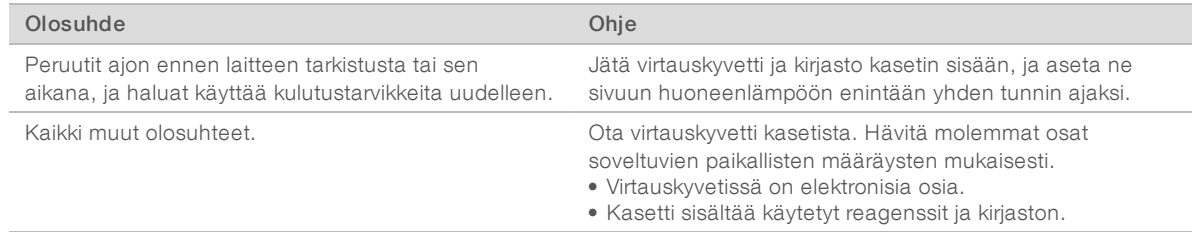

5 Valitse Close Door (Sulje kansi) ladataksesi alustan uudelleen ja palataksesi sekvensointinäyttöön. Anturit vahvistavat, että kasetti on poistettu.

## <span id="page-52-3"></span><span id="page-52-1"></span>Virran katkaiseminen laitteesta ja kytkeminen uudelleen laitteeseen

Järjestelmä suljetaan ja käynnistetään turvallisesti uudelleen katkaisemalla virta laitteesta ja kytkemällä virta uudelleen laitteeseen. Tämä korjaa katkenneen yhteyden, kohdistaa teknisen tiedon ja korjaa alustusvian. Ohjelmisto ilmoittaa, kun virran katkaisemisesta ja uudelleen kytkemisestä voi olla apua virheen tai varoituksen syyn korjaamisessa.

- <span id="page-52-4"></span>1 Valitse valikosta Shut Down System (Sammuta järjestelmä).
- 2 Jos järjestelmä ei sammu, pidä virtapainiketta painettuna laitteen vasemmalla sivulla, kunnes valot himmenevät.
- 3 Kun virtapainike sykkii, katkaise virta (**Ο**) takapaneelin vipukytkimen sivusta. Virtapainike voi sykkiä, vaikka virta on katkaistu.

Kuva 12 Vipukytkimen sijainti

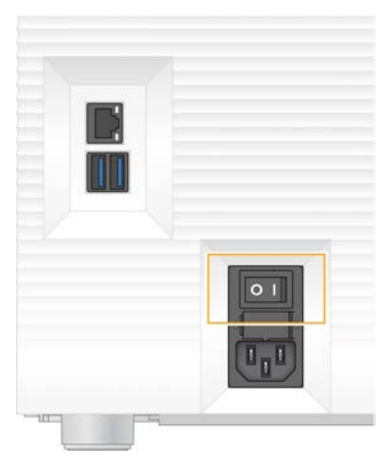

- <span id="page-53-1"></span>4 Odota 30 sekuntia.
- 5 Kytke virta päälle (I) vipukytkimen sivusta.
- 6 Kun virtapainike sykkii, paina siitä.

Kuva 13 Virtapainikkeen sijainti

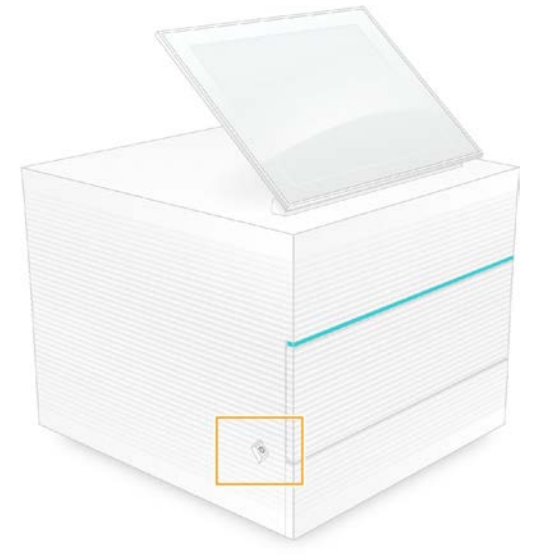

7 Kun käyttöjärjestelmä on ladattu, kirjaudu Windowsiin. Ohjausohjelmisto käynnistyy ja alustaa järjestelmän. Aloitusnäyttö avautuu näytölle, kun alustus on valmis.

#### <span id="page-53-2"></span><span id="page-53-0"></span>Järjestelmätarkistuksen suorittaminen

Järjestelmätarkistus kestää noin 45 minuuttia ja suorittaa esiajotarkistuksen virheiden ja muiden ongelmien vianmäärityksen uudelleenkäytettävän testivirtauskyvetin ja uudelleenkäytettävän testikasetin avulla. Neljällä osajärjestelmien testillä varmistetaan, että osat on kohdistettu oikein ja että ne ovat toimintakunnossa.

Normaali toiminta ja huolto eivät edellytä järjestelmätarkistusta.

1 Ota uudelleenkäytettävä testivirtauskyvetti ja uudelleenkäytettävä testikasetti säilytyspaikastaan, jossa niitä säilytetään huoneenlämmössä.

Asiakirjanro 1000000036024 v07 FIN

- 2 Valitse ohjausohjelmistovalikosta System Check (Järjestelmätarkistus). Avautuvassa System Check (Järjestelmätarkistus) -valintaruudussa on mekaaniset, lämpö-, optiset ja anturitestit valittuina.
- 3 Avaa kasettilokeron kansi ja poista alusta valitsemalla Unload (Poista).
- 4 Poista mahdollinen käytetty kasetti alustalta.
- 5 Tarkasta uudelleenkäytettävän virtauskyvetin lasipinta näkyvän lian varalta. Jos likaa on näkyvissä, puhdista pinta seuraavasti.
	- a Puhdista lasipinta alkoholiliinalla.
	- b Kuivaa se nukkaamattomalla laboratorioliinalla.
	- c Varmista, että virtauskyvettiin ei jää nukkaa tai kuituja.

Tavallisissa olosuhteissa uudelleenkäytettävää testivirtauskyvettiä ei tarvitse puhdistaa.

- 6 Pidä kiinni uudelleenkäytettävän testivirtauskyvetin tartuntakohdista siten, että etiketti on ylöspäin.
- 7 Aseta uudelleenkäytettävä testivirtauskyvetti uudelleenkäytettävän testikasetin etuosassa olevaan aukkoon.

Kuultava loksahdus ilmoittaa, että virtauskyvetti on oikein paikoillaan. Oikein ladattuna kahva työntyy esiin kasetista ja lasi näkyy tarkkailuikkunasta.

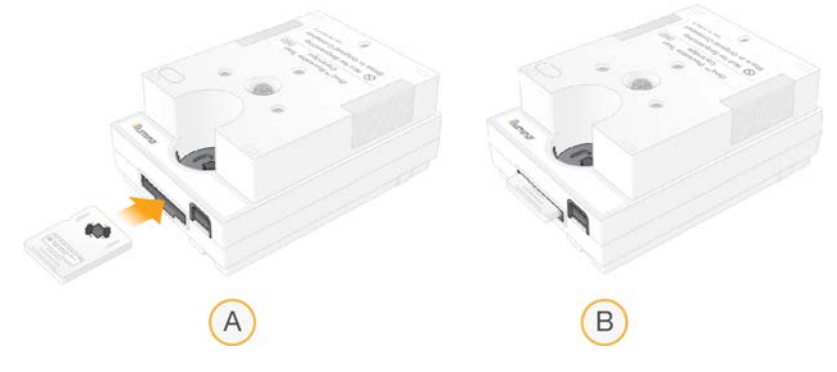

- a Uudelleenkäytettävän testivirtauskyvetin lataaminen
- b Ladattu uudelleenkäytettävä testivirtauskyvetti
- 8 Aseta uudelleenkäytettävä testikasetti alustalle siten, että tarkkailuikkuna on ylöspäin ja virtauskyvetti on laitteen sisällä.

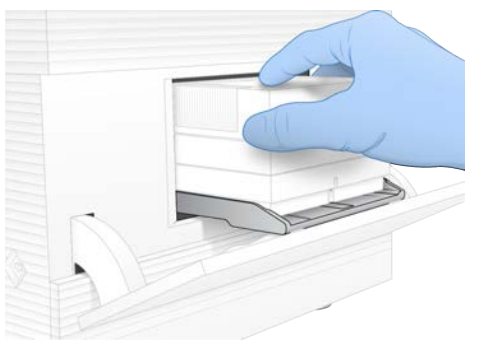

- 9 Lataa uudelleenkäytettävä testikasetti valitsemalla Load (Lataa) ja sulje kansi.
- 10 Aloita järjestelmätarkistus valitsemalla Start (Käynnistä).

Järjestelmätarkistuksen aikana ohjelmisto poistaa kasetin ja vetää kasetin sisään yhden kerran sekä näyttää jäljellä olevien käyttökertojen määrän. Molempia uudelleenkäytettäviä testausosia voidaan käyttää enintään 130 kertaa.

11 Kun järjestelmätarkistus on valmis, tarkista, onnistuivatko vai epäonnistuivatko testit.

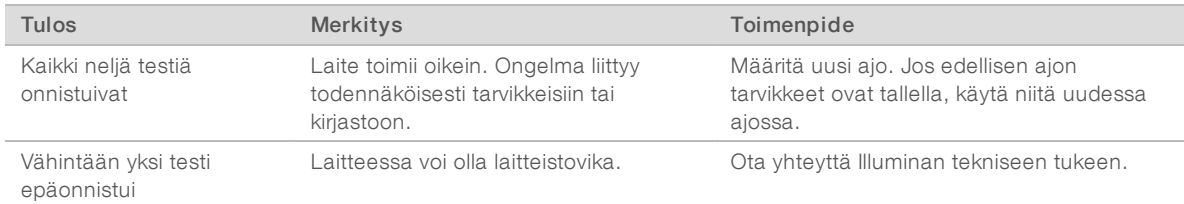

- 12 Poista uudelleenkäytettävä testikasetti laitteesta valitsemalla Unload (Poista).
- 13 Ota uudelleenkäytettävä testikasetti pois alustalta.
- 14 Ota uudelleenkäytettävä testivirtauskyvetti pois kasetista.
- 15 Palauta uudelleenkäytettävät testiosat alkuperäiseen pakkaukseen ja säilytä niitä huoneenlämmössä.
- <span id="page-55-0"></span>16 Sulje System Check (Järjestelmätarkistus) -valintaruutu.

## <span id="page-55-2"></span>Vuodon rajoittaminen

Jos ajoa edeltävän tarkistuksen tai sekvensoinnin aikana havaitaan huono fluidistoriliitäntä, ongelma kasetissa tai vuoto, ohjelmisto lopettaa ajon ja antaa ilmoituksen. Vuodon arvioinnin ja laitteen puhdistamisen jälkeen järjestelmätarkistus vahvistaa, että normaalia käyttöä voidaan jatkaa.

Tippa-alusta laitteen alaosassa kerää kasetista vuotavat nesteet. Vuotavia nesteitä voi kuitenkin päästä järjestelmän muille alueille. Tavallisissa olosuhteissa tippa-alusta on kuiva.

## <span id="page-55-1"></span>Vuodon arviointi

1 Pue uudet puuterittomat suojakäsineet.

#### VAROITUS

Tämä reagenssisarja sisältää mahdollisesti vaarallisia kemikaaleja. Henkilövahinkoja voi aiheutua hengittämisestä, nielemisestä sekä iho- ja silmäkosketuksesta. Käytä altistumisriskiä vastaavia henkilönsuojaimia, kuten silmiensuojaimia, suojakäsineitä ja laboratoriotakkia. Käsittele käytettyjä reagensseja kemiallisena jätteenä ja hävitä ne sovellettavien alueellisten, kansallisten ja paikallisten lakien ja säädösten mukaisesti. Katso ympäristöä, terveyttä ja turvallisuutta koskevia lisätietoja käyttöturvallisuustiedotteesta osoitteessa [support.illumina.com/sds.html](http://support.illumina.com/sds.html).

- 2 Laukaise kasetti seuraamalla näytön kehotteita.
- 3 Tutki kasetti näkyvän nesteen varalta. Virtauskyvetin lasipinnalla saa olla pieni määrä nestettä (< 500 µl).
- 4 Jos nestettä ei näy (tai näkyy hyväksyttävä määrä), jatka kohtaan *[Laitteen puhdistaminen](#page-56-0)*. Puhdistamisen jälkeen järjestelmätarkistus vahvistaa normaalin toiminnan.
- <span id="page-55-3"></span>5 Jos virtauskyvetissä, kasetissa tai laitteessa näkyy huomattavan paljon nestettä, sammuta ja katkaise yhteys seuraavasti ja ota yhteyttä Illuminan tekniseen tukeen.
	- a Valitse valikosta Shut Down System (Sammuta järjestelmä).
- b Jos sammutuskomento ei vastaa, paina virtapainiketta laitteen vasemmalla sivulla ja pidä sitä painettuna, kunnes valot himmenevät.
- <span id="page-56-1"></span>c Kun virtapainike sykkii, katkaise virta (**Ο**) vipukytkimen sivusta laitteen takaosasta.
- d Odota 30 sekuntia.
- e Irrota virtajohto sähköpistorasiasta ja sitten takapaneelin vaihtovirtaliitännästä.
- f Irrota Ethernet-kaapeli virtapistorasiasta ja sitten takapaneelin Ethernet-portista.

#### <span id="page-56-0"></span>Laitteen puhdistaminen

- 1 Sammuta ja irrota laite turvallisuuden vuoksi:
	- a Valitse valikosta Shut Down System (Sammuta järjestelmä).
	- b Jos sammutuskomento ei vastaa, paina virtapainiketta laitteen vasemmalla sivulla ja pidä sitä painettuna, kunnes valot himmenevät.
	- c Kun virtapainike sykkii, katkaise virta (**Ο**) vipukytkimen sivusta laitteen takaosasta.
	- d Odota 30 sekuntia.
	- e Irrota virtajohto sähköpistorasiasta ja sitten takapaneelin vaihtovirtaliitännästä.
	- f Irrota Ethernet-kaapeli virtapistorasiasta ja sitten takapaneelin Ethernet-portista.
- <span id="page-56-2"></span>2 Aseta tippa-alustan kansi kasettilokeron alapuolelle laitteen eteen ja avaa sitten kansi alaspäin.

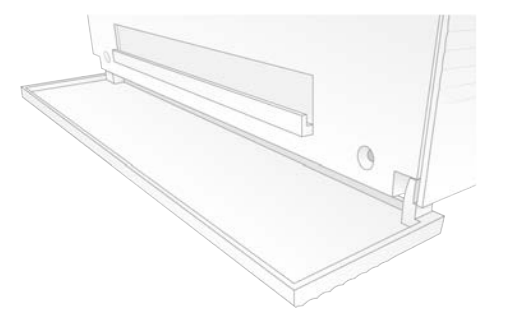

3 Avaa tippa-alusta ja poista tippa-alustan suojus.

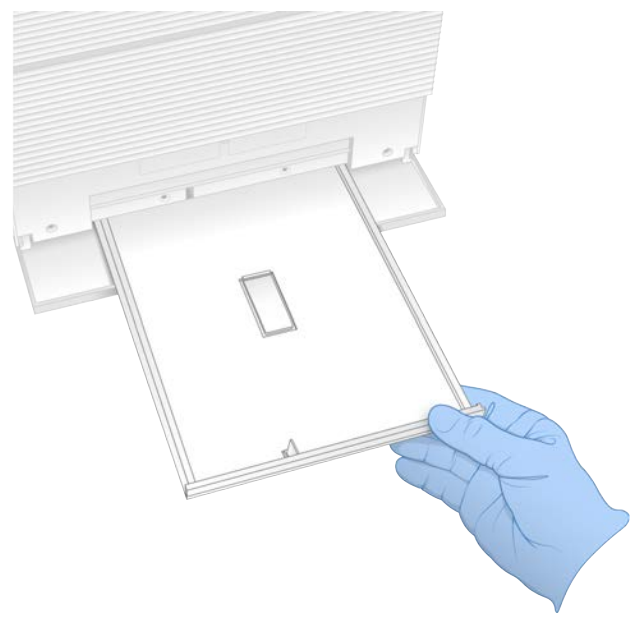

- 4 Pyyhi nestejäämät alustan pohjasta paperipyyhkeillä.
- 5 Hävitä suojus ja muut tarvikkeet alueellasi voimassa olevien määräysten mukaisesti. Lisätietoja annetaan käyttöturvallisuustiedotteessa (KTT) osoitteessa [support.illumina.com/sds.html.](http://support.illumina.com/sds.html)
- 6 Aseta uusi suojus tippa-alustalle.
- 7 Sulje tippa-alusta ja sulje sitten tippa-alustan kansi.
- <span id="page-57-1"></span>8 Kuivaa näkyvä neste laitteesta ja sen ympäriltä paperipyyhkeillä.
- 9 Käynnistä ja yhdistä laite uudelleen seuraavasti.
	- a Kytke Ethernet-kaapeli tarvittaessa Ethernet-porttiin.
	- b Kytke virtajohto ensin takapaneelin vaihtovirtaliitäntään ja sen jälkeen virtapistorasiaan.
	- c Kytke virta päälle (I) takapaneelin vipukytkimen sivusta.
	- d Kun virtapainike sykkii, paina siitä.
	- e Kun käyttöjärjestelmä on ladattu, kirjaudu Windowsiin.

Ohjausohjelmisto käynnistyy ja alustaa järjestelmän. Aloitusnäyttö avautuu näytölle, kun alustus on valmis.

10 Varmista järjestelmäntarkistuksen avulla, että järjestelmä toimii normaalisti. Hyväksytty järjestelmäntarkistus osoittaa, että laite voi jatkaa normaalia toimintaa. Katso ohjeet kohdasta *[Järjestelmätarkistuksen suorittaminen](#page-53-0)* sivulla 46.

## <span id="page-57-2"></span><span id="page-57-0"></span>Tehdasasetusten palautus

Palauta ohjelmisto vanhempaan versioon, palauta järjestelmä ei-toivotusta määrityksestä tai tyhjennä käyttäjätiedot ennen laitteen palauttamista Illuminalle palauttamalla järjestelmä tehdasasetuksiin. Järjestelmän palauttaminen poistaa ohjausohjelmiston asennuksen ja tyhjentää C-aseman.

- 1 Jos Local Run Managerin viitegenomien varasto sijaitsee C-asemassa:
	- a Siirrä varasto kohteeseen D:\Illumina\Genomes tai toiseen paikalliseen tai verkkokansioon, joka ei ole C-asemassa.
	- b Palauta varaston poluksi Local Run Managerissa D:\Illumina\Genomes tai toinen paikallinen tai verkkokansio, joka ei ole C-asemassa. Katso ohjeita *Local Run Manager -ohjelmiston ohjeesta (asiakirjanro 1000000002702)*.
- 2 Käynnistä Windows uudelleen.
- 3 Kun kehote pyytää valitsemaan käyttöjärjestelmän, valitse Restore to Factory Settings (Tehdasasetusten palautus).

Käyttöjärjestelmän asetukset tulevat näytölle näkyviin lyhyesti, minkä jälkeen iSeq-ohjausohjelmiston toiminta jatkuu automaattisesti.

- 4 Odota noin 30 minuuttia, että palautus on valmis. Palautus voi vaatia useamman uudelleenkäynnistyksen. Kun se on valmis, järjestelmä käynnistyy uudelleen alkuperäisillä tehdasasetuksilla lukuun ottamatta ohjausohjelmistoa.
- 5 Ohjausohjelmiston asentaminen:
	- a Lataa ohjelmiston asennusohjelma 100 iSeq -sekvenaattorin tukisivuilta. Tallenna asennusohjelma verkkosijaintiin tai USB-muistitikkuun.
	- b Kopioi asennusohjelma C:\Illumina-asemaan.
	- c Avaa iSeqSuiteInstaller.exe ja suorita sitten asennus näytön kehotteita seuraamalla.

- d Kun päivitys on valmis, valitse Finish (Lopeta).
- e Katkaise laitteesta virta ja kytke se uudelleen. Katso ohjeet kohdasta *[Virran katkaiseminen laitteesta](#page-52-1) [ja kytkeminen uudelleen laitteeseen](#page-52-1)* sivulla 45.
- 6 Seuraa näytön kehotteita ja suorita ensimmäinen käyttöönotto, mukaan lukien järjestelmätarkistukset uudelleenkäytettävän testikasetin ja uudelleenkäytettävän testivirtauskyvetin avulla.
- 7 Asenna mahdolliset Local Run Manager -analyysiyksiköt:
	- a Siirry käyttöjärjestelmän sbsadmin-tiliin.
	- b Lataa ohjelmiston asennusohjelmat Local Run Managerin tukisivuilta. Tallenna asennusohjelmat verkkosijaintiin tai USB-muistitikkuun.
	- c Kopioi asennusohjelma C:\Illumina-asemaan.
	- d Avaa asennusohjelma (\*.exe) ja suorita asennus näytön kehotteita seuraamalla.
	- e Kun päivitys on valmis, valitse Finish (Lopeta).

# <span id="page-59-0"></span>Liite C Laajennettu vaihto

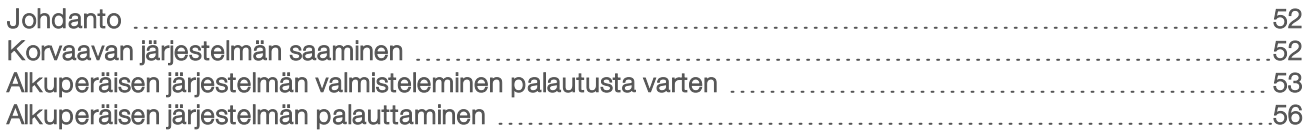

#### <span id="page-59-3"></span><span id="page-59-1"></span>Johdanto

Koska ilmansuodatin ja tippa-alusta ovat ainoat huollettavat osat iSeq 100 -järjestelmässä, Illuminalla on käytössä laajennettu vaihtopalvelu sellaisten ongelmien korjaamiseksi, joita ei voi ratkaista etänä.

Laajennetun vaihtopalvelun puitteissa vaurioitunut tai viallinen järjestelmä korvataan kunnostetulla järjestelmällä. Käyttökatkosten minimoimiseksi käyttäjä saa korvaavan järjestelmän ennen alkuperäisen järjestelmän lähettämistä takaisin.

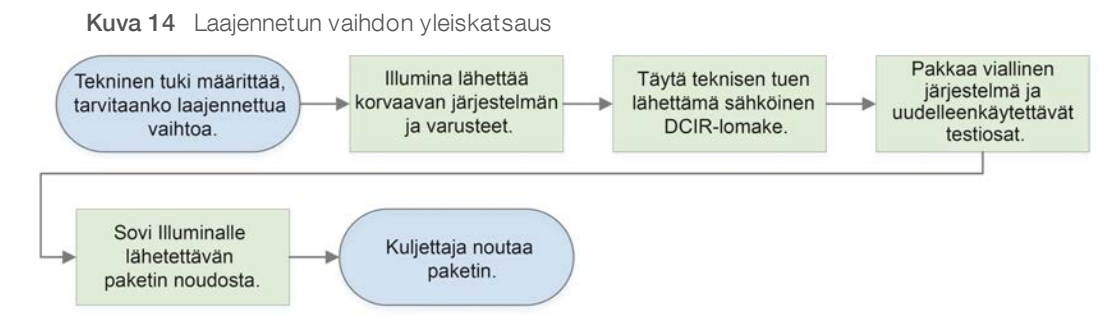

## <span id="page-59-4"></span>Alueellinen käytettävyys

Laajennettu vaihtopalvelu on käytettävissä useimmilla alueilla. Muilla alueilla voidaan jatkossakin luottaa kenttähuoltoinsinöörien apuun. Kysy Illuminan teknisestä tuesta, mitä tukimalleja on käytettävissä alueellasi.

## <span id="page-59-2"></span>Korvaavan järjestelmän saaminen

- <span id="page-59-5"></span>1 Jos järjestelmätarkistus ja muut vianmääritysyritykset ovat epäonnistuneet, ota yhteyttä Illuminan tekniseen tukeen.
	- Suorita järjestelmätarkistus tarvittaessa uudelleen käyttäen toista uudelleenkäytettävää testikasettia ja toista uudelleenkäytettävää testivirtauskyvettiä.
	- <sup>u</sup> Saata järjestelmätarkistuksen tulokset teknisen tuen tietoon.

Jos tekninen tuki ei onnistu ratkaisemaan ongelmaa etäohjauksella, se käynnistää palautuksen ja tilaa korvaavan järjestelmän.

- 2 Kun saat vaihtojärjestelmän:
	- <sup>u</sup> Pura järjestelmä pakkauksesta ja asenna se *iSeq 100 -sekvenaattorin määrittäminen (asiakirjanro 1000000035963)* -lehtisessä annettujen ohjeiden mukaan.
	- <sup>u</sup> *Säilytä kaikki pakkaukset*, joita tarvitaan alkuperäisen järjestelmän ja uudelleenkäytettävien testiosien pakkaamiseen palauttamista varten.
	- u Laita talteen palautusasiakirjat, joihin sisältyvät UPS-palautusrahtikirja ja kauppalasku (kansainvälisten lähetysten tapauksessa).

## <span id="page-60-3"></span><span id="page-60-0"></span>Alkuperäisen järjestelmän valmisteleminen palautusta varten

Palauta alkuperäinen järjestelmä, uudelleenkäytettävä testikasetti ja uudelleenkäytettävä testivirtauskyvetti Illuminalle 30 päivän kuluessa varaosan vastaanottamisesta.

## <span id="page-60-1"></span>Tietojen tyhjentäminen ja järjestelmän sammuttaminen

- 1 Jos järjestelmään on kytketty virta, tallenna ja tyhjennä tiedot toimimalla seuraavasti.
	- a Kopioi tallennettavat tiedostot ja kansiot USB-muistitikkuun Resurssienhallinnassa.
	- b Poista tiedostot ja kansiot, joita et halua jakaa Illuminan kanssa.

<span id="page-60-4"></span>Käyttäjä voi määrittää sekvensointitietojen sijainnin, mutta D-asema on oletussijainti.

- 2 Sammuta järjestelmä seuraavasti.
	- a Valitse valikosta Shut Down System (Sammuta järjestelmä).
	- b Jos sammutuskomento ei vastaa, paina laitteen vasemmalla sivulla sijaitsevaa virtapainiketta ja pidä sitä painettuna, kunnes valot himmenevät.
	- c Kun virtapainike sykkii, katkaise virta (**Ο**) vipukytkimen sivusta laitteen takaosasta.

## Irrota sähköjohdot ja kaapelit

- <span id="page-60-2"></span>1 Jos kasetti on laitteen sisällä, käynnistä järjestelmä uudelleen ja poista kasetti seuraavasti.
	- a Kytke virta päälle (I) takapaneelin vipukytkimen sivusta.
	- b Kun virtapainike sykkii, paina siitä.
	- c Kun käyttöjärjestelmä on ladattu, kirjaudu Windowsiin.
	- d Valitse ohjausohjelmistovalikosta System Check (Järjestelmätarkistus).
	- e Poista kasetti valitsemalla Unload (Poista) ja poista sitten kasetti alustalta.
	- f Jos kasetin poistaminen epäonnistuu, pyydä lisäohjeita Illuminan teknisestä tuesta.
	- g Vie tyhjä alusta sisään valitsemalla Load (Lataa) ja sulje kansi.
	- h Sulje System Check (Järjestelmätarkistus) -viestiruutu ja sulje sitten järjestelmä.

Järjestelmän sammuttaminen ja uudelleenkäynnistys on tärkeää kasetin sijoittamiseksi poistamista varten.

2 Irrota virtajohto sähköpistorasiasta ja sitten takapaneelin vaihtovirtaliitännästä.

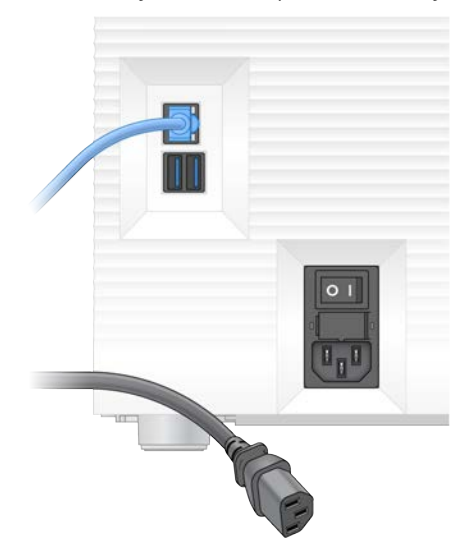

- 3 Toimi tarvittaessa seuraavasti.
	- **Intera Ethernet-kaapeli ensin seinäpistorasiasta ja sitten takapaneelin Ethernet-portista.**
	- **IFROT** Irrota näppäimistö ja hiiri takapaneelin USB-porteista.

#### <span id="page-61-0"></span>Laitteen dekontaminaatio

Laitteen lähettäminen edellyttää seuraavaa dekontaminaatiomenettelyä, jonka Illumina vahvistaa täydelliseksi. Bioturvallisuustason 2 tai 3 laboratoriossa käytettäville järjestelmille ja/tai jos on olemassa toimipaikkakohtaisia vaaroja, voidaan tarvita täydentävää dekontaminaatiomenettelyä.

#### <span id="page-61-1"></span>Dekontaminaatio valkaisemalla

- 1 Pue uudet puuterittomat suojakäsineet.
- 2 Laske laitteen näyttö alas.
- 3 Vedä kasettilokeron kansi varovasti auki pitäen kiinni sivureunoista.

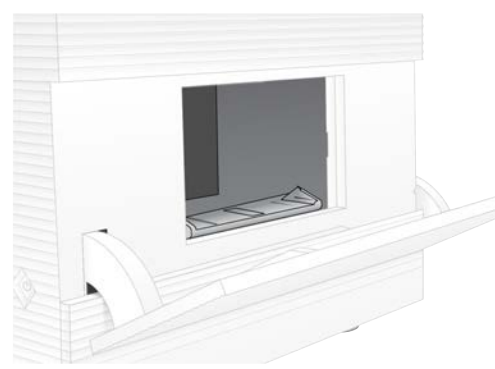

- 4 Puhdista lokeron kansi kokonaan valkaisuliinalla:
	- **Kannen sisäpuoli**
	- $\blacktriangleright$  Kannen ulkopuoli
	- **Kannen saranat**
- 5 Sulje kasettilokeron kansi.

Asiakirjanro 1000000036024 v07 FIN Vain tutkimuskäyttöön. Ei diagnostisiin toimenpiteisiin.

- 
- 7 Avaa tippa-alusta ja poista tippa-alustan suojus.

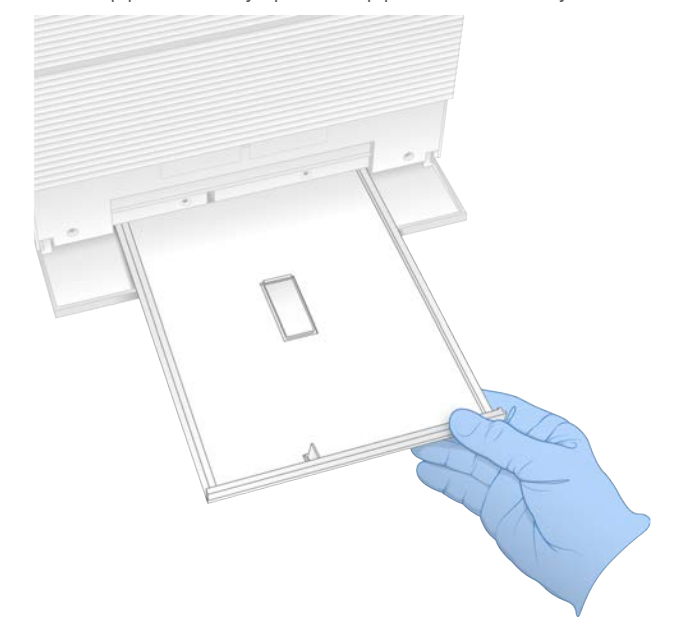

- 8 Pyyhi nestejäämät alustan pohjasta paperipyyhkeillä.
- 9 Hävitä suojus ja muut tarvikkeet alueellasi voimassa olevien määräysten mukaisesti. Lisätietoja annetaan käyttöturvallisuustiedotteessa (KTT) osoitteessa [support.illumina.com/sds.html.](http://support.illumina.com/sds.html)

<span id="page-62-1"></span>6 Aseta tippa-alustan kansi kasettilokeron alapuolelle laitteen eteen ja avaa sitten kansi alaspäin.

- 10 Puhdista tippa-alusta valkaisuliinalla.
- 11 Odota 15 minuuttia, että valkaisu tehoaa.

#### <span id="page-62-0"></span>Neutralointi alkoholilla

- 1 Kostuta kangas- tai paperipyyhkeitä vedellä. Kaikentyyppinen vesi käy, kuten vesijohtovesi.
- 2 Pyyhi seuraavat osat kostutetulla liinalla tai paperipyyhkeellä:
	- $\blacktriangleright$  Tippa-alusta
	- <sup>u</sup> Kasettilokeron kansi (sisä- ja ulkopinnat, mukaan lukien saranat) Vesi estää valkaisuaineen ja alkoholin sekoittumisen.
- 3 Puhdista seuraavat osat uudelleen alkoholiliinalla:
	- $\blacktriangleright$  Tippa-alusta
	- **EXAL** Kasettilokeron kansi (sisä- ja ulkopinnat, mukaan lukien saranat)

Asiakirjanro 1000000036024 v07 FIN

Alkoholi poistaa valkaisuaineen jäämät, jotka saattavat aiheuttaa korroosiota.

- 4 Varmista, että tippa-alustan kansi ja kasettilokeron kansi ovat kiinni.
- <span id="page-63-0"></span>5 Puhdista työpöytä laitteen ympäriltä valkaisuliinoilla ja -liuoksella.

## Alkuperäisen järjestelmän palauttaminen

#### <span id="page-63-1"></span>Laitteen pakkaaminen

- 1 Varaa riittävästi tilaa laboratoriossa laitteelle ja pakkaukselle.
- 2 Aseta pieni vaahtomuovisuojus alas lasketun näytön ja laitteen väliin.
- 3 Aseta harmaa muovipussi laitteen päälle.

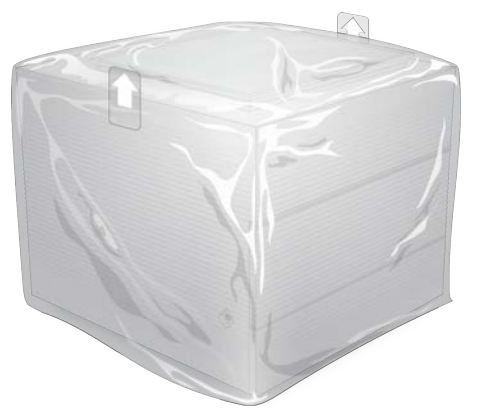

- 4 Laske valkoisen laatikon etuläppä alas.
- 5 Aseta laite valkoiseen laatikkoon siten, että laitteen etuosa on sinuun päin.
- 6 Aseta vaahtoneliö laitteen päälle siten, että vaahtomuovin ohuemmat puolet ovat laitteen etu- ja takaosaa vasten. Varmista, että vaahtomuovi on laatikon kannen keskellä.

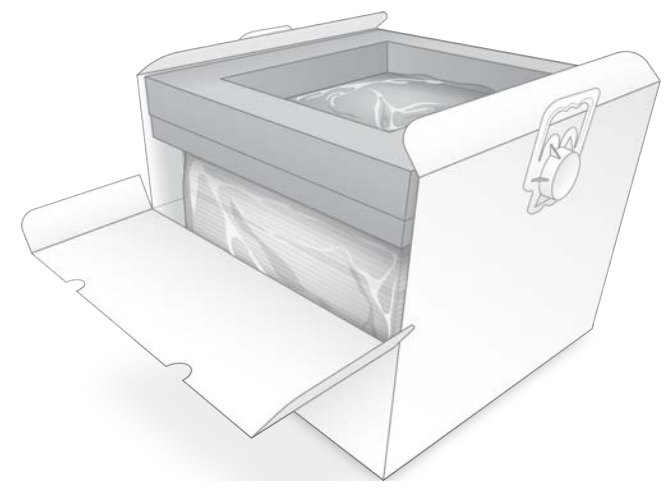

7 Sulje etuläppä ja sulje sitten laatikon kansi.

## Uudelleenkäytettävien testiosien pakkaaminen

- <span id="page-64-1"></span>1 Laita uudelleenkäytettävä iSeq 100 -testikasetti suurempaan uudelleensuljettavaan pussiin ja sulje tiiviisti.
- 2 Laita uudelleenkäytettävä iSeq 100 -testivirtauskyvetti saranalaatikkoon.
- 3 Laita saranalaatikko pienempään uudelleensuljettavaan pussiin ja sulje tiiviisti.
- 4 Laita molemmat uudelleensuljettavat pussit iSeq 100 -sekvenaattorin lisävarustelaatikkoon.

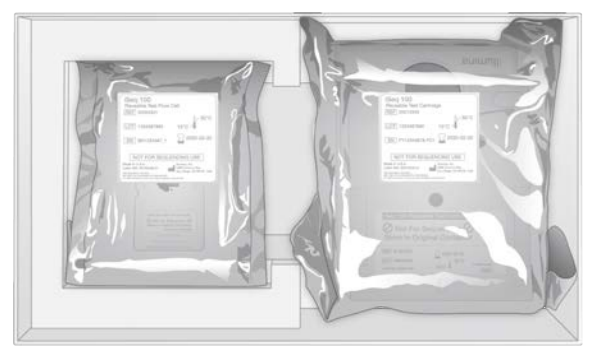

5 Sulje lisävarustelaatikko.

#### <span id="page-64-0"></span>Järjestelmän lähettäminen

1 Jos suojaava vaahtomuovipohja on poistettu, aseta se takaisin ruskean lähetyslaatikon pohjalle.

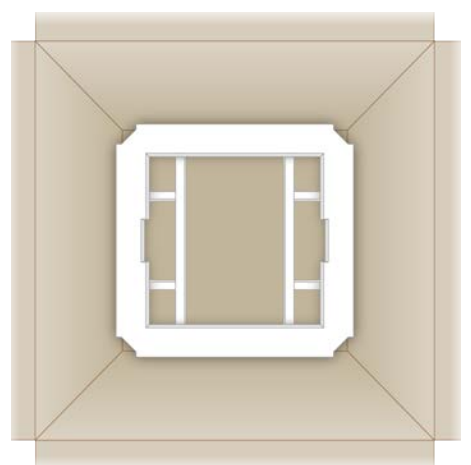

2 Nosta valkoista laatikkoa kahvoista (nostamiseen suositellaan avuksi toista henkilöä) ja laske sitten valkoinen laatikko ruskeaan laatikkoon. Kaikki suunnat ovat sallittuja.

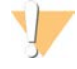

#### VAROITUS

Valkoinen laatikko on lähetettävä ruskeassa laatikossa. Valkoista laatikkoa ei ole suunniteltu lähettämistä varten eikä sitä ole varustettu lähetysmerkinnöillä.

- 3 Aseta suojaava vaahtomuovikansi valkoisen laatikon päälle.
- 4 Aseta lisävarustelaatikko vaahtomuovikannen keskelle.
- 5 Aseta musta vaahtosuojus lisävarustelaatikon päälle.
- 6 Jos Illuminan tekninen tuki pyytää palauttamaan virtajohdon, aseta se ruskeaan laatikkoon.

Asiakirjanro 1000000036024 v07 FIN

- 7 Sulje ruskea laatikko ja varmista pakkausteipillä.
- 8 Sijoita palautusmerkinnät alkuperäisten lähetysmerkintöjen päälle tai poista alkuperäiset lähetysmerkinnät.

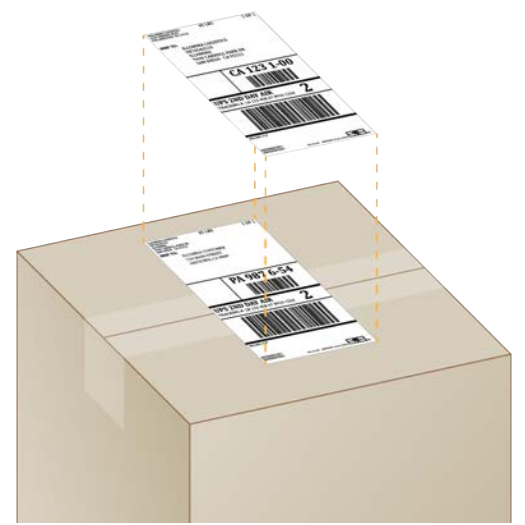

- 9 **[Kansainvälinen toimitus]** Kiinnitä kauppalasku lähetyslaatikkoon.
- 10 Lähetä laite takaisin Illuminalle UPS:n kautta.
	- <sup>u</sup> Jos laboratoriosta annetaan päivittäin lähetyksiä UPS:n kuljetettavaksi, anna asianmukaisilla merkinnöillä varustettu lähetyslaatikko kuljettajalle.
	- <sup>u</sup> Jos laboratoriosta ei anneta päivittäin lähetyksiä UPS:n kuljetettavaksi, ilmoita Illuminan asiakaspalveluun, jotta palautuslähetyksen aikataulu voidaan laatia.

# Hakemisto

## $\frac{9}{6}$

%Klusterit PF [28,](#page-35-0) [31](#page-38-0) %PF [20,](#page-27-0) [28,](#page-35-0) [31](#page-38-0) %Varaamistiedot [28](#page-35-0), [31](#page-38-0)

# A

ajojen jatkaminen [45](#page-52-2) ajojen lopettaminen [45](#page-52-2) ajojen poistaminen [6,](#page-13-0) [33](#page-40-4) ajojen pysäyttäminen [45](#page-52-2) ajokansio [16](#page-23-0), [33](#page-40-4), [39](#page-46-0) ajon käyttöönotto asetusten määrittäminen [12-13](#page-19-0) näytöt [26,](#page-33-0) [29](#page-36-0) ajon nimi [30](#page-37-0) ajon parametrien muokkaaminen [27](#page-34-0) ajot [13,](#page-20-0) [15](#page-22-0) koko [33](#page-40-4) laskenta [6](#page-13-1), [39](#page-46-0) parametrien muokkaaminen [27](#page-34-0) säilyttäminen BaseSpace Sequence Hubissa [13](#page-20-0) säilytys BaseSpace Sequence Hubissa [12](#page-19-0) tilan tarkistaminen [6](#page-13-0), [28](#page-35-0), [31](#page-38-0) valvonta BaseSpace Sequence Hubissa [12](#page-19-0) alkoholiliinat [18](#page-25-0) aloituspitoisuudet [22](#page-29-0) alusta [4](#page-11-0) alustus [37](#page-44-0), [46](#page-53-1), [50](#page-57-1) vika [45](#page-52-3) analyysi menetelmät [5,](#page-12-0) [20](#page-27-1) tila [7](#page-14-0) analyysi laitteen ulkopuolella laitteen ulkopuolella [20](#page-27-1) anturit [45](#page-52-2) apu, tekninen, asiakastuki [65](#page-72-0) asennusohjelmisto [33](#page-40-5) asetukset [11-13](#page-18-0) Asetukset-välilehti [11-12](#page-18-0) audioasetukset [14-15](#page-21-0) automaattisen ajon käynnistys [28,](#page-35-1) [31](#page-38-1) automaattiset päivitykset [33](#page-40-5)

## B

BaseSpace Sequence Hub [12](#page-19-0) näytetiedostoa koskevat vaatimukset [14](#page-21-1) tiedoston lataaminen [7](#page-14-1) BaseSpace Sequence Hub -keskitin [1](#page-8-0) BCL-tiedostot [6](#page-13-0), [38](#page-45-1) bcl2fastq2-konvertointiohjelmisto [38](#page-45-1) BSL-2 [54](#page-61-0) BSL-3 [54](#page-61-0)

## C

C-asema [16,](#page-23-0) [50](#page-57-2) **Chromium** avaaminen [26](#page-33-0) tyhjä näyttö [26](#page-33-0) CMOS-anturit [8](#page-15-0), [25](#page-32-0), [39](#page-46-0)

# D

D-asema [6](#page-13-0), [16](#page-23-0), [33](#page-40-4), [53](#page-60-1) demultiplexingin suorituskyky [42](#page-49-0) denaturointi [20](#page-27-2) DesignStudio [1](#page-8-1) dokumentaatio [1,](#page-8-1) [65](#page-72-0)

# E

EEPROM [8](#page-15-0) elektroniikkajäte [29](#page-36-1), [32](#page-39-0), [45](#page-52-2) emäksen monimuotoisuus [42](#page-49-0) emäksen tunnistaminen [5](#page-12-0), [20](#page-27-1), [42](#page-49-0) emäksen tunnistamisen tiedostot [20](#page-27-3) emäksen tunnistustiedostot [38](#page-45-1) emäkset, tietojen koodaaminen [41](#page-48-0) emästen tunnistamistiedostot [20](#page-27-1) ennakoidut hyötysuhteen kokonaismittaustiedot [28](#page-35-0), [31](#page-38-0) ensimmäinen käyttöönotto [11,](#page-18-0) [35,](#page-42-1) [50](#page-57-2) eräkoodi [10](#page-17-0) eränumerot [10](#page-17-0) esiajotarkistuksen virheet [46](#page-53-2) Ethernet [3,](#page-10-0) [36](#page-43-1) Ethernet-kaapeli [49](#page-56-1), [53](#page-60-2) Ethernet-portti [49,](#page-56-1) [53](#page-60-2) Ethernet, ottaminen käyttöön [16](#page-23-1) etäkäyttö [26](#page-33-0)

etävalvonta [27,](#page-34-1) [30](#page-37-1)

#### F

FASTQ-tiedostot [29](#page-36-0) fluidistorijärjestelmä [8](#page-15-1) formamidi [29,](#page-36-1) [32](#page-39-0)

## G

G-emäkset [42](#page-49-0)

## H

henkilösuojaimet [21](#page-28-0) hiilihappojää [21](#page-28-1) hiiri [3](#page-10-0), [11](#page-18-1) huollettavat osat [52](#page-59-3) hyötysuhteen mittaustiedot [28,](#page-35-0) [31](#page-38-0) hälytykset [33](#page-40-5)

## I

i5-indeksin sovittimet [30](#page-37-0) i5-suunnat [29](#page-36-0) i7-indeksin sovittimet [30](#page-37-0) IDT for Illumina TruSeq UD Indexes [42](#page-49-0) Illumina Library PLUS n AmpliSeq [20](#page-27-0) Illumina Proactive Support [12-13](#page-19-0) ilmansuodattimet [52](#page-59-3) sijainti [35](#page-42-1) ilmasuodattimet varaosat [18](#page-25-0) indeksi jaksot [9](#page-16-0) indeksijaksot [21](#page-28-2) indeksin 2 suunnat [29](#page-36-0) indeksit readit [30](#page-37-0) sovitinsekvenssit [42](#page-49-0) InterOp-tiedostot [38](#page-45-1) IP-osoitteet [6](#page-13-1) irtikytkeminen [49](#page-56-1) iSeq 100 -järjestelmän testisarja [18,](#page-25-0) [46](#page-53-2) iSeq 100 i1 -reagenssit [17](#page-24-0) isännöintipaikat [12-13](#page-19-1)

## J

juuttunut kasetti [53](#page-60-2) Järjestelmäasetukset [11,](#page-18-0) [14](#page-21-0) järjestelmän ohjelmistopaketin asennusohjelma [33](#page-40-5) järjestelmänvalvojantili [11](#page-18-2) järjestelmätarkistuksen epäonnistuminen [46](#page-53-2) järjestelmätarkistuksen onnistuminen [46](#page-53-2) järjestelmätarkistukset [44,](#page-51-1) [48,](#page-55-1) [50](#page-57-1) kesto [46](#page-53-2) tulokset [46](#page-53-2) jäädytys- ja sulatusjaksot [21](#page-28-1) jääkaapin tekniset tiedot [18](#page-25-1)

## K

kaksisäikeiset kirjastot [22](#page-29-1) kannet avaaminen manuaalisesti [54](#page-61-1) malli [4](#page-11-0) sulkeminen [27](#page-34-2), [30](#page-37-2) kansainväliset lähetykset [57](#page-64-0) kasetin alusta [4](#page-11-0) kasetti hävittäminen [29,](#page-36-1) [32,](#page-39-0) [45](#page-52-2) juuttunut laitteeseen [53](#page-60-2) lataussuunta [27,](#page-34-2) [30](#page-37-2) pakkaaminen [21](#page-28-1) säilyttäminen [45](#page-52-2) säilytys [7](#page-14-2) katkenneet yhteydet [45](#page-52-3) kauppalasku [57](#page-64-0) kenttähuoltoinsinöörit [52](#page-59-4) keskeneräinen prosessi [44](#page-51-2) kiintolevyasema [6,](#page-13-0) [33](#page-40-4) kirjastojen denaturointi [20,](#page-27-1) [22](#page-29-1) kirjaston valmistelusarjat [1,](#page-8-1) [20](#page-27-0) kirjastosäiliö [25](#page-32-1) kirjastot [1](#page-8-1), [8](#page-15-1) aloituspitoisuudet [22](#page-29-0) denaturointi [20](#page-27-1) säilytys 1 nM [22](#page-29-0) klusterit [42](#page-49-1) optimointi [20](#page-27-0) sijainnit [38](#page-45-1) koko [15](#page-22-0) komentorivit [17](#page-24-1) kontrollikirjastot [11](#page-18-3) konvertointitiedostot [38](#page-45-1)

korroosio, ennaltaehkäisy [55](#page-62-0) KTT [49,](#page-56-2) [55](#page-62-1) kunnostaminen [52](#page-59-3) kutsumanimi [14](#page-21-2) kuva-analyysi [5](#page-12-0) kuvakkeet [6](#page-13-2), [10](#page-17-0) kuvat [15](#page-22-0), [38](#page-45-2), [40-41](#page-47-1) kuvaus [20](#page-27-1) kuviolliset virtauskyvetit [8](#page-15-0) käytetyt reagenssit [4,](#page-11-0) [8](#page-15-1) käyttäjätili [11](#page-18-2) käyttöasteprosentti [20](#page-27-0), [28](#page-35-0), [31](#page-38-0) käyttöjärjestelmä [37](#page-44-0), [46](#page-53-1), [50](#page-57-1) käyttörajoitukset, uudelleenkäytettävät testausosat [46](#page-53-2) käyttöturvallisuustiedote [29,](#page-36-1) [32,](#page-39-0) [49,](#page-56-2) [55](#page-62-1) Käyttöturvallisuustiedote [48](#page-55-1) käyttöönottojuliste [2,](#page-9-0) [52](#page-59-5)

## L

laadunvalvonta, kirjastot [22](#page-29-1) laatat [38](#page-45-2) laatukynnykset [42](#page-49-1) laatupisteytys [20](#page-27-1) laatutaulukot [43](#page-50-0) laboratoriotakit [21](#page-28-0) laimennuskirjastot [20](#page-27-2) laite asennus [52](#page-59-5) paino [36](#page-43-1) laiteohjelmiston päivitykset [34](#page-41-0) laiteohjelmistopäivitykset [33](#page-40-6) laitteen tarkistus [28,](#page-35-1) [31](#page-38-1) latauspitoisuuden optimointi [20](#page-27-0) latauspitoisuudet [20](#page-27-0) levytila [6,](#page-13-0) [33](#page-40-4) lisävarustelaatikko [57](#page-64-1) Local Run Manager [5,](#page-12-0) [12](#page-19-0) ajojen luominen [26](#page-33-0) dokumentaatio [1](#page-8-1), [27](#page-34-0) etäkäyttö [26](#page-33-0) lataukset [33](#page-40-5) näytetiedostot luominen [14](#page-21-1) tila [7](#page-14-0) työnkulun ohjeet [27](#page-34-0) yksiköt [33](#page-40-5) Local Run Manager -tila, tietoja [26](#page-33-0) lokalisoidut asetukset [12-13](#page-19-1) lokitiedostot [40](#page-47-1)

lähetysmerkinnät [57](#page-64-0) läpäisevät suodattimet [20,](#page-27-0) [28,](#page-35-0) [31](#page-38-0)

## M

malli, näytetiedosto [14,](#page-21-1) [29](#page-36-0) Manuaalinen tila FASTQ-tiedostot [29,](#page-36-0) [38](#page-45-1) tietoja [29](#page-36-0) manuaaliset ohjelmistopäivitykset [33](#page-40-5) merkinnät [9](#page-16-0) monistus [20](#page-27-1) Mukauttaminen-välilehti [11,](#page-18-0) [14](#page-21-0) muokkaus [12-13](#page-19-1) mykistys [15](#page-22-1) määritys malli [1](#page-8-1) määritysasetukset [40](#page-47-1) määritystiedostot [38](#page-45-2)

## N

nanowellit [41](#page-48-1) nesteet [48](#page-55-2) nesteet, vuotaneet [48](#page-55-2) Network Access (Verkkokäyttö) -välilehti [16](#page-23-2) Nextera DNA Flex [20](#page-27-0) Nextera Flex rikastusta varten [20](#page-27-0) nimeäminen [6](#page-13-1) laitteen kutsumanimi [14](#page-21-0) näytetiedostot [14](#page-21-1) normalisointimenetelmät [22](#page-29-1) nukleotidit [20,](#page-27-1) [41](#page-48-0) näppäimistöt [3](#page-10-0), [11](#page-18-1) näyteluettelo [40](#page-47-1) näytetiedostot [27,](#page-34-1) [29-30,](#page-36-0) [40](#page-47-1) mallit [14,](#page-21-1) [29](#page-36-0) nimeäminen [14](#page-21-1) näyttö [3](#page-10-1)

## O

ohjausohjelmisto suurentaminen [11](#page-18-1) ohjekuvake [26,](#page-33-0) [29](#page-36-0) ohjelmisto [15](#page-22-2) asennus [33](#page-40-5) asetusten päivittäminen [14](#page-21-0) palautus vanhempaan versioon [50](#page-57-2) päivityshälytykset [33](#page-40-6) reagenssiyhteensopivuus [9](#page-16-1)

ohjelmisto vanhempaan versioon palauttamista varten [50](#page-57-2) ohjelmistopaketti [1,](#page-8-0) [5](#page-12-0) ohjelmistoversiot [9](#page-16-1) oletustulostuskansio [16,](#page-23-0) [27](#page-34-0) optinen anturi [8](#page-15-0) osajärjestelmät [46](#page-53-2) osanumerot [10](#page-17-0)

## P

paikallinen analyysi [1](#page-8-0) paino [36](#page-43-1) paired end [27](#page-34-0), [30](#page-37-0) pakastimen tekniset tiedot [18](#page-25-1) pakkaaminen [57](#page-64-0) kasetti [21](#page-28-1) palautuslähetykset [52](#page-59-5) pakkaus hävittäminen [25](#page-32-0) virtauskyvetti [25](#page-32-0) palautukset aikajanat [53](#page-60-3) asiakirjat [52](#page-59-5) merkinnät [57](#page-64-0) palautusjärjestelmät [52](#page-59-3) pesemiset [8](#page-15-1) PF PhiX-kohdistus, %PF [42](#page-49-1) phasing [41](#page-48-2) phasing- ja prephasing-korjaus [21](#page-28-2) PhiX [11,](#page-18-3) [17-18](#page-24-0) Phred-algoritmi [43](#page-50-0) pienin jaksomäärä ylimääräiset jaksot [21](#page-28-2) pika-asetukset [12](#page-19-0) pikakäyttöönoton asetukset [12](#page-19-0) pikkukuvat [15](#page-22-0) pikkukuvat,tallentaminen [14](#page-21-0) pilvipohjainen analyysi [1](#page-8-0) poiskytkeminen [48-49](#page-55-3), [53](#page-60-4) prephasing [41](#page-48-2) prosessinhallinta [33](#page-40-4) Prosessinhallinta [28](#page-35-0), [31](#page-38-0) puhaltimet [35](#page-42-1) puhtausmittaukset [42](#page-49-1) purkaminen pakkauksesta [52](#page-59-5) pysäytetty prosessi [44](#page-51-2) päivitä asetukset [15](#page-22-2)

## $\mathbf Q$

Q-pisteet [28](#page-35-0), [31](#page-38-0), [43](#page-50-0) Q30 [28,](#page-35-0) [31](#page-38-0)

## R

read-jaksot [30](#page-37-0) read-pituudet [21](#page-28-2) read-tyypit [21,](#page-28-2) [30](#page-37-0) reagenssisarjat [7](#page-14-3) reagenssit [7-8](#page-14-3) hävittäminen [29,](#page-36-1) [32,](#page-39-0) [45](#page-52-2) ohjelmistoyhteensopivuus [9](#page-16-1) säilytys [7](#page-14-2) recipe fragments [6](#page-13-1) Rekisterieditori [33-34](#page-40-6) reseptit [33](#page-40-5) RFID [8](#page-15-1) RFID-lukija [2](#page-9-0) rivit, virtauskyvetti [8](#page-15-0) RSB-vaihtoehto [17,](#page-24-0) [22](#page-29-0) RunInfo.xml [38](#page-45-2)

## S

sammuttaminen [36,](#page-43-2) [45,](#page-52-4) [48-49,](#page-55-3) [53](#page-60-4) sarjanumerot [6](#page-13-1), [39](#page-46-0) sarjat [7](#page-14-3), [17](#page-24-0) tuotenumerot [18](#page-25-0) sbsadmin vs. sbsuser [11](#page-18-2) sekvensointi jaksot [9](#page-16-0) readit [9](#page-16-0) työnkulku [1](#page-8-1) Sequencing Analysis Viewer [38](#page-45-1) Seuraavan sukupolven sekvensointi [1](#page-8-2) siirtäminen [3,](#page-10-0) [36](#page-43-1) single read [27,](#page-34-0) [30](#page-37-0) sisäiset asemat [16](#page-23-0) sivuston valmistaminen [2](#page-9-0) sovitinsekvenssit [14,](#page-21-1) [29](#page-36-0) sovittimen asetukset WiFi [16](#page-23-1) suodatinklusterit [42](#page-49-1) suodatintiedostot [38](#page-45-1) suodatus [42](#page-49-1) suojalasit [21](#page-28-0) suojukset [18](#page-25-0), [49](#page-56-2), [55](#page-62-1) suoritustiedot [27](#page-34-1), [30](#page-37-1) suurin jaksomäärä [21](#page-28-2)

sähköliitäntä [8,](#page-15-0) [25](#page-32-0) säilytys laimennetut kirjastot [22](#page-29-0) reagenssisarjat [7](#page-14-2) sulatetut kasetit [21](#page-28-1) säilytysolosuhteet [7](#page-14-2), [10](#page-17-0)

# T

takuu [18](#page-25-0) tarkkailuikkuna, kasetti [8](#page-15-1) tartuntakohdat [8](#page-15-0), [25](#page-32-0) tarvikelokero [3](#page-10-1) tarvikkeet hävittäminen [29,](#page-36-1) [32](#page-39-0) pakkaus [10](#page-17-0) seuranta [1,](#page-8-0) [8](#page-15-0) uudelleenkäyttö [28](#page-35-1), [31](#page-38-1) tarvikkeiden seuranta [1](#page-8-0), [8](#page-15-0) tehtaan oletusarvot [50](#page-57-2) tekninen tuki [65](#page-72-0) teknisen tiedon kohdistus [45](#page-52-3) testisarja [18](#page-25-0) tiedoston konvertointi [38](#page-45-1) tietoanalyysin asetukset [12-13](#page-19-0) tietojen poistaminen [53](#page-60-1) tietokoneen nimi [6](#page-13-1) tietokoneiden nimet [6](#page-13-1) tietoturva ja vaatimustenmukaisuus [2](#page-9-0) tiivisteet [25](#page-32-0) tilapalkki [3](#page-10-1) tilityypit [11](#page-18-2) tippa-alusta kansi [49](#page-56-2), [55](#page-62-1) sijainti [49](#page-56-2), [55](#page-62-1) suojukset [18](#page-25-0), [52](#page-59-3) Tippa-alusta [48](#page-55-2) TruSeq DNA ilman PCR ää [20](#page-27-0) TruSeq DNA Nano [20](#page-27-0) TSV-tiedostomuoto [40](#page-47-2) tukimallit [52](#page-59-4) tukisivut, verkkosivusto [33](#page-40-5) tulostuskansio [7,](#page-14-4) [27,](#page-34-0) [30,](#page-37-0) [33](#page-40-4), [38](#page-45-2) käyttäminen [11](#page-18-1) oletussijainti [16,](#page-23-0) [39](#page-46-0) tuotenumerot [17](#page-24-0) tyhjä näyttö, Chromium [26](#page-33-0) työryhmät [27](#page-34-1), [30](#page-37-1)

## U

ulkoiset asemat [16](#page-23-0) Universal Copy Service [5,](#page-12-0) [7](#page-14-4), [16](#page-23-0), [33](#page-40-5) UPS [57](#page-64-0) USB-portit [3](#page-10-0), [34](#page-41-0) uudelleenkäynnistäminen [50](#page-57-2) Uudelleenkäytettävien testiosien käyttörajoitukset [5](#page-12-1) uudelleenkäytettävä testikasetti [46](#page-53-2), [53](#page-60-3) uudelleenkäytettävä testivirtauskyvetti [46,](#page-53-2) [53](#page-60-3) uudelleensuspensiopuskuri [17](#page-24-0) Uudelleensuspensiopuskuri [22](#page-29-0) uudelleenyhdistäminen [50](#page-57-1)

## V

vaaralliset kemikaalit [10](#page-17-0), [29,](#page-36-1) [32](#page-39-0) vaiheet laitteessa [20](#page-27-1) vaihtovirran syöttö lähtö [36,](#page-43-1) [49,](#page-56-1) [53](#page-60-2) vaihtovirta liitäntä [3](#page-10-0) valaisinlaite [8](#page-15-1) valkaiseminen [54](#page-61-1) valkaisuliinat [18](#page-25-0) valkoinen laatikko [56](#page-63-1) valmistaja [10](#page-17-0) valmistelu [16](#page-23-2), [36](#page-43-1), [56](#page-63-1) valopalkki [3](#page-10-1) valvonta BaseSpace Sequence Hubissa [13](#page-20-0) vanhenemispäivämäärät [10](#page-17-0) vanhentumispäivämäärät [35](#page-42-1) Varaamistiedot [20](#page-27-0) varaosat [35](#page-42-1) varoitukset [6](#page-13-2), [40](#page-47-2), [45](#page-52-3) verkko ohjeet [16](#page-23-2) oletusasetukset [16](#page-23-2) Verkkokäyttö-välilehti [11](#page-18-0) verkkotunnukset [13](#page-20-0) vesihauteet [21](#page-28-1) vianmääritys [46](#page-53-2) vipukytkin [3](#page-10-0), [36](#page-43-2), [45](#page-52-4) virheet [6](#page-13-2), [40,](#page-47-2) [45](#page-52-3) todennäköisyys [43](#page-50-0) viestit [44](#page-51-1) virran katkaiseminen ja kytkeminen uudelleen [44](#page-51-2) virran katkaisu ja kytkeminen uudelleen [17](#page-24-1), [28](#page-35-1), [31,](#page-38-1) [44](#page-51-1)

virtajohto [3,](#page-10-0) [36,](#page-43-1) [49,](#page-56-1) [53](#page-60-2) virtapainike [3,](#page-10-1) [36,](#page-43-2) [45](#page-52-4) virtapistorasia [49](#page-56-1), [53](#page-60-2) virtauksen tarkistus [28,](#page-35-1) [31](#page-38-1) virtauskyvetit hävittäminen [29,](#page-36-1) [32](#page-39-0) jaksojen määrä [9](#page-16-0) rivit [8](#page-15-0) säilytys [7](#page-14-2) virtauskyvettien puhdistaminen [46](#page-53-2) voimakkuudet [41](#page-48-1) vuotaminen [48](#page-55-1) vuotaneet [48](#page-55-2) välineet skannaus [27,](#page-34-2) [30](#page-37-2)

#### W

```
WiFi, ottaminen käyttöön 16
Windows
   asetukset 16
   sisäänkirjautuminen 37, 46, 50
   tilit 11
Windows 10 -ohje 16
Windowsin tehtäväpalkki 11
```
# Y

yhden väriaineen sekvensointi [20](#page-27-1), [41-42](#page-48-0) Yhdistämisohje [42](#page-49-0) Yksilöllisen käytännön valitsin [2](#page-9-0) yksityiset verkkotunnukset [13](#page-20-0) Yrityksen tilaukset [13](#page-20-0)

# Ä

ääniasetukset [15](#page-22-1)
## Tekninen tuki

Teknisissä kysymyksissä voit ottaa yhteyttä Illuminan tekniseen tukeen.

Verkkosivusto: [www.illumina.com](http://www.illumina.com/)<br>Sähköposti: techsupport@illumi [techsupport@illumina.com](mailto:techsupport@illumina.com)

## Illuminan asiakastuen puhelinnumerot

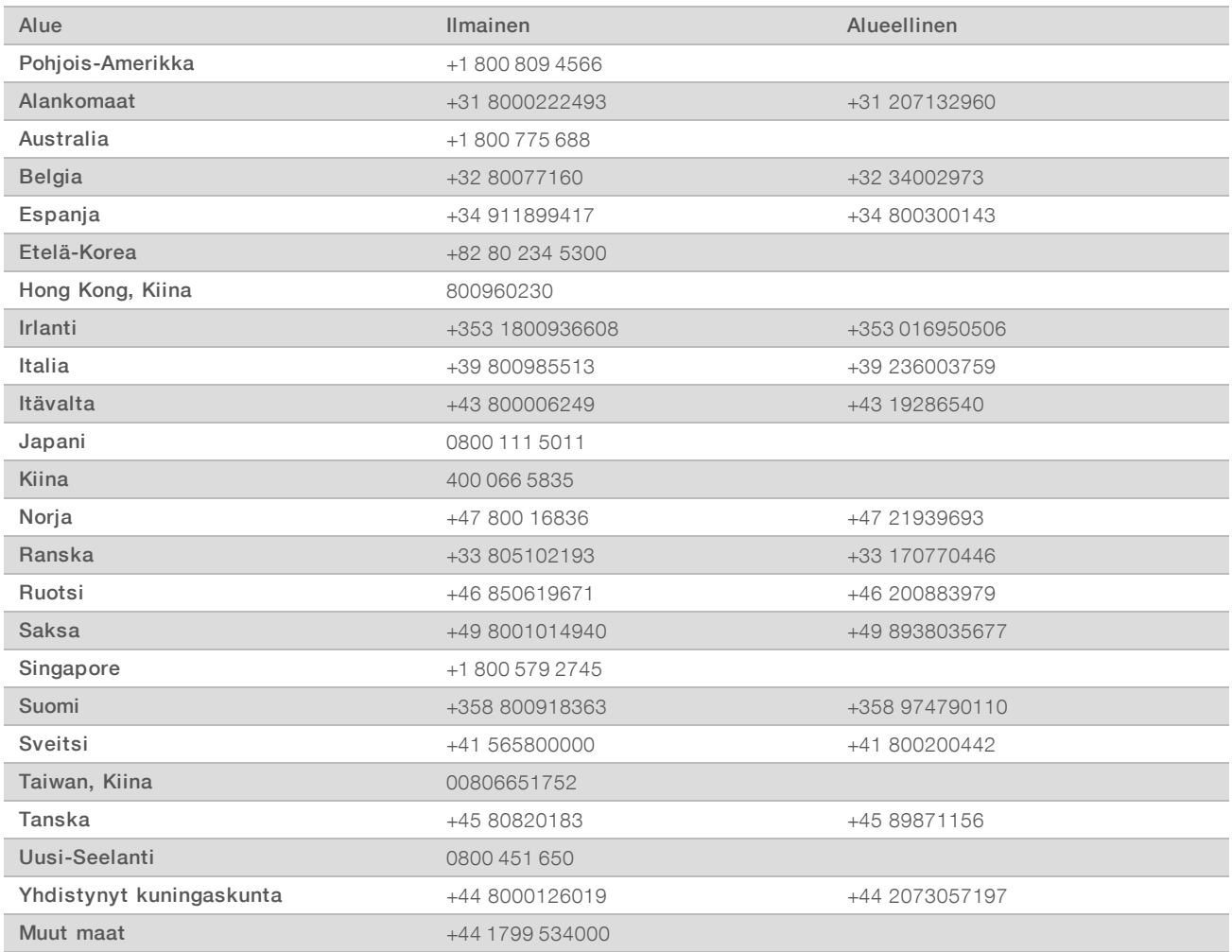

Käyttöturvallisuustiedotteet (KTT) - saatavilla Illuminan verkkosivustolta osoitteesta [support.illumina.com/sds.html](http://support.illumina.com/sds.html).

Tuotedokumentaatio – ladattavissa osoitteesta [support.illumina.com.](http://support.illumina.com/)

## MA

Illumina 5200 Illumina Way San Diego, California 92122 U.S.A. +1 800 809.ILMN (4566) +1 858 202 4566 (Pohjois-Amerikan ulkopuolella) techsupport@illumina.com www.illumina.com

Vain tutkimuskäyttöön. Ei diagnostisiin toimenpiteisiin.

© 2020 Illumina, Inc. Kaikki oikeudet pidätetään.

## illumına